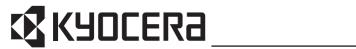

KM-3050 KM-4050 KM-5050

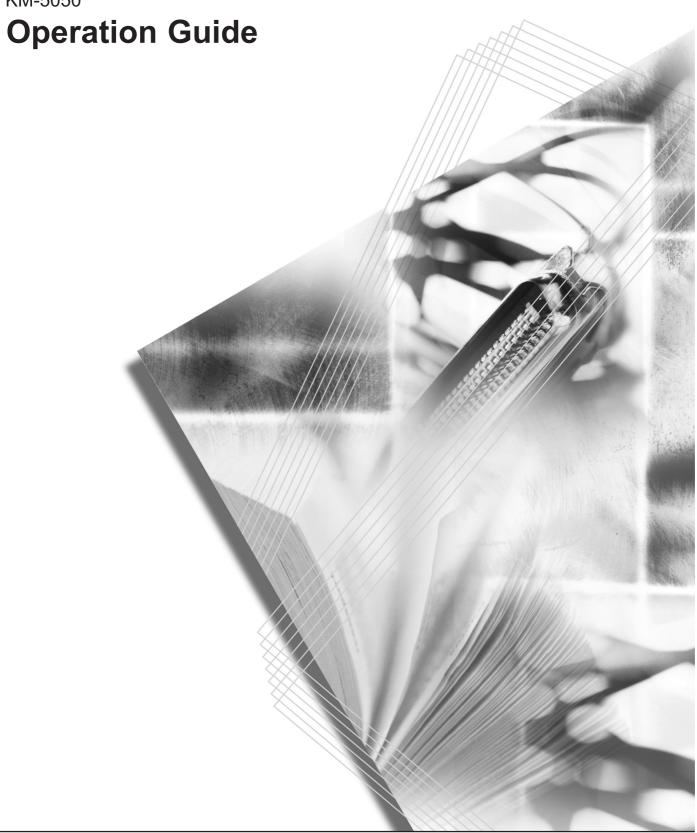

#### Introduction

#### Thank you for your purchase of KM-3050/KM-4050/KM-5050.

This Operation Guide is intended to help you operate the machine correctly, perform routine maintenance and take a simple troubleshooting action as necessary, so that you can always use the machine in good condition.

Please read this Operation Guide before you start using the machine, and keep it close to the machine for easy reference.

In this Operation Guide, KM-3050, KM-4050 and KM-5050 are referred to as 30 ppm model, 40 ppm model and 50 ppm model respectively.

# **Legal and Safety Information**

Please read this information before using your machine. This chapter provides information on the following topics.

| • | Legal Information                                  | ii     |
|---|----------------------------------------------------|--------|
| • | Regarding Trade Names                              | iii    |
| • | Energy Saving Control Function                     | viii   |
| • | Automatic 2-Sided Copy Function                    | viii   |
| • | Paper Recycling                                    | viii   |
| • | Energy Star (ENERGY STAR®) Program                 | viii   |
| • | Safety Conventions in This Guide                   | ix     |
| • | Caution Labels                                     | X      |
| • | Installation Precautions                           | xi     |
| • | Precautions for Use                                | xiii   |
| • | Laser Safety                                       | . xvii |
| • | Safety Instructions Regarding the Disconnection of |        |
|   | Power                                              | xviii  |

OPERATION GUIDE

# **Legal Information**

Copying or other reproduction of all or part of this guide without the prior written consent of Kyocera Mita Corporation is prohibited.

# **Legal Restriction on Copying/Scanning**

- It may be prohibited to copy/scan copyrighted material without permission of the copyright owner.
- It is prohibited under any circumstances to copy/scan domestic or foreign currencies.
- Local laws and regulations may prohibit or restrict copying/scanning of other items not mentioned above.

ii OPERATION GUIDE

## **Regarding Trade Names**

- KPDL is a trademark of Kyocera Corporation.
- Microsoft, MS-DOS, Windows, Windows NT and Internet Explorer are registered trademarks of Microsoft Corporation in the U.S.A. and/or other countries.
- Windows Me and Window XP are trademarks of Microsoft Corporation.
- PCL is a trademark of Hewlett-Packard Company.
- Adobe Acrobat, Adobe Reader and PostScript are trademarks of Adobe Systems, Incorporated.
- Ethernet is a registered trademark of Xerox Corporation.
- · Novell and NetWare are registered trademarks of Novell, Inc.
- Centronics is a trademark of Centronics Data Computer Corporation.
- IBM and IBM PC/AT are trademarks of International Business Machines Corporation.
- Power PC is a trademark of IBM in the U.S.A. and/or other countries.
- AppleTalk is a registered trademark of Apple Computer, Inc.
- CompactFlash and CF are trademarks of SanDisk, Inc.
- PC-PR201/65A is a product of NEC Corporation.
- VP-1000 is a product of Seiko Epson Corporation.
- This machine has been developed using embedded real-time operating system Tornado™ by Wind River Systems, Inc.
- PCL6, a command language of HP LaserJet emulated by this machine, is using the compatible system PeerelessPrintXL developed by Peerless Systems Corporation. PeerelessPrintXL is a trademark of Peerless Systems Corporation (2381 Rosecrans Ave. ElSegundo, CA 90245, U.S.A.).
- TrueType is a registered trademark of Apple Computer, Inc.
- DFHSGOTHIC-W5 and DFHSMINCHO-W3 are Heisei fonts. Kyocera Mita Corporation is using these fonts under agreements with the Japanese Standards Association. Any form of reproduction of these fonts without prior consent of Kyocera Mita Corporation is prohibited.
- Heisei fonts have been developed by the working groups in collaboration with the Japanese Standards Association. Reproduction of these fonts without permission is prohibited.
- TypeBankG-B, TypeBankM-M and Typebank-OCR are trademarks of TypeBank<sup>®</sup>.
- All European language fonts installed in this machine are used under licensing agreement with Monotype Imaging Inc.
- Helvetica, Palatino and Times are registered trademarks of Linotype-Hell AG.
- ITC Avant Garde Gothic, ITC Bookman, ITC ZapfChancery and ITC ZapfDingbats are registered trademarks of International Type-face Corporation.

OPERATION GUIDE iii

- UFST™ MicroType<sup>®</sup> fonts by Monotype Imaging Inc. are installed in this machine.
- This machine contains the NF module developed by ACCESS Co., I td
- This machine contains the software having modules developed by Independent JPEG Group.
- This machine has passed USB Implementers Forum certification testing.

All other brands and product names are registered trademarks or trademarks of their respective companies. The designations  $^{\text{TM}}$  and  $^{\text{R}}$  will not be used in this Operation Guide.

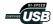

#### **GPL**

Firmware of this machine is using in part the GPL applied codes (www.fsf.org/copyleft/gpl.html). Please access "http://www.kyoceramita.com/gpl" for more information on how to make GPL applied codes available.

#### **OpenSSL License**

#### Copyright (c) 1998-2006 The OpenSSL Project. All rights reserved.

Redistribution and use in source and binary forms, with or without modification, are permitted provided that the following conditions are met:

- 1 Redistributions of source code must retain the above copyright notice, this list of conditions and the following disclaimer.
- 2 Redistributions in binary form must reproduce the above copyright notice, this list of conditions and the following disclaimer in the documentation and/or other materials provided with the distribution.
- 3 All advertising materials mentioning features or use of this software must display the following acknowledgment: "This product includes software developed by the OpenSSL Project for use in the OpenSSL Toolkit. (http://www.openssl.org/)"
- The names "OpenSSL Toolkit" and "OpenSSL Project" must not be used to endorse or promote products derived from this software without prior written permission.

  For written permission, please contact openssl-core@openssl.org.
- Products derived from this software may not be called "OpenSSL" nor may "OpenSSL" appear in their names without prior written
- 6 Redistributions of any form whatsoever must retain the following acknowledgment: "This product includes software developed by the OpenSSL Project for use in the OpenSSL Toolkit (http:// www.openssl.org/)"

iv OPERATION GUIDE

permission of the OpenSSL Project.

THIS SOFTWARE IS PROVIDED BY THE OpenSSL PROJECT "AS IS" AND ANY EXPRESSED OR IMPLIED WARRANTIES, INCLUDING, BUT NOT LIMITED TO, THE

IMPLIED WARRANTIES OF MERCHANTABILITY AND FITNESS FOR A PARTICULAR PURPOSE ARE DISCLAIMED. IN NO EVENT SHALL THE OPENSSL PROJECT OR ITS CONTRIBUTORS BE LIABLE FOR ANY DIRECT, INDIRECT, INCIDENTAL, SPECIAL, EXEMPLARY, OR CONSEQUENTIAL DAMAGES (INCLUDING, BUT NOT LIMITED TO, PROCUREMENT OF SUBSTITUTE GOODS OR SERVICES; LOSS OF USE, DATA, OR PROFITS; OR BUSINESS INTERRUPTION) HOWEVER CAUSED AND ON ANY THEORY OF LIABILITY, WHETHER IN CONTRACT, STRICT LIABILITY, OR TORT (INCLUDING NEGLIGENCE OR OTHERWISE) ARISING IN ANY WAY OUT OF THE USE OF THIS SOFTWARE, EVEN IF ADVISED OF THE POSSIBILITY OF SUCH DAMAGE.

## **Original SSLeay License**

# Copyright (C) 1995-1998 Eric Young (eay@cryptsoft.com) All rights reserved.

This package is an SSL implementation written by Eric Young (eay@cryptsoft.com). The implementation was written so as to conform with Netscapes SSL.

This library is free for commercial and non-commercial use as long as the following conditions are aheared to. The following conditions apply to all code found in this distribution, be it the RC4, RSA, lhash, DES, etc., code; not just the SSL code. The SSL documentation included with this distribution is covered by the same copyright terms except that the holder is Tim Hudson (tjh@cryptsoft.com).

Copyright remains Eric Young's, and as such any Copyright notices in the code are not to be removed.

If this package is used in a product, Eric Young should be given attribution as the author of the parts of the library used.

This can be in the form of a textual message at program startup or in documentation (online or textual) provided with the package.

Redistribution and use in source and binary forms, with or without modification, are permitted provided that the following conditions are met:

- 1 Redistributions of source code must retain the copyright notice, this list of conditions and the following disclaimer.
- 2 Redistributions in binary form must reproduce the above copyright notice, this list of conditions and the following disclaimer in the documentation and/or other materials provided with the distribution.
- 3 All advertising materials mentioning features or use of this software must display the following acknowledgement: "This product includes cryptographic software written by Eric Young (eay@cryptsoft.com)"

OPERATION GUIDE v

- The word 'cryptographic' can be left out if the rouines from the library being used are not cryptographic related :-).
- 4 If you include any Windows specific code (or a derivative thereof) from the apps directory (application code) you must include an acknowledgement:
  - "This product includes software written by Tim Hudson (tjh@cryptsoft.com)"

THIS SOFTWARE IS PROVIDED BY ERIC YOUNG "AS IS" AND ANY EXPRESS OR IMPLIED WARRANTIES, INCLUDING, BUT NOT LIMITED TO, THE IMPLIED WARRANTIES OF MERCHANTABILITY AND FITNESS FOR A PARTICULAR PURPOSE ARE DISCLAIMED. IN NO EVENT SHALL THE AUTHOR OR CONTRIBUTORS BE LIABLE FOR ANY DIRECT, INDIRECT, INCIDENTAL, SPECIAL, EXEMPLARY, OR CONSEQUENTIAL DAMAGES (INCLUDING, BUT NOT LIMITED TO, PROCUREMENT OF SUBSTITUTE GOODS OR SERVICES; LOSS OF USE, DATA, OR PROFITS; OR BUSINESS INTERRUPTION) HOWEVER CAUSED AND ON ANY THEORY OF LIABILITY, WHETHER IN CONTRACT, STRICT LIABILITY, OR TORT (INCLUDING NEGLIGENCE OR OTHERWISE) ARISING IN ANY WAY OUT OF THE USE OF THIS SOFTWARE, EVEN IF ADVISED OF THE POSSIBILITY OF SUCH DAMAGE.

The licence and distribution terms for any publically available version or derivative of this code cannot be changed. i.e. this code cannot simply be copied and put under another distribution licence [including the GNU Public Licence.]

### **Monotype Imaging License Agreement**

- 1 Software shall mean the digitally encoded, machine readable, scalable outline data as encoded in a special format as well as the UFST Software.
- You agree to accept a non-exclusive license to use the Software to reproduce and display weights, styles and versions of letters, numerals, characters and symbols (*Typefaces*) solely for your own customary business or personal purposes at the address stated on the registration card you return to Monotype Imaging. Under the terms of this License Agreement, you have the right to use the Fonts on up to three printers. If you need to have access to the fonts on more than three printers, you need to acquire a multi-user license agreement which can be obtained from Monotype Imaging. Monotype Imaging retains all rights, title and interest to the Software and Typefaces and no rights are granted to you other than a License to use the Software on the terms expressly set forth in this Agreement.
- 3 To protect proprietary rights of Monotype Imaging, you agree to maintain the Software and other proprietary information concerning the Typefaces in strict confidence and to establish reasonable procedures regulating access to and use of the Software and Typefaces.

vi OPERATION GUIDE

- 4 You agree not to duplicate or copy the Software or Typefaces, except that you may make one backup copy. You agree that any such copy shall contain the same proprietary notices as those appearing on the original.
- This License shall continue until the last use of the Software and Typefaces, unless sooner terminated. This License may be terminated by Monotype Imaging if you fail to comply with the terms of this License and such failure is not remedied within thirty (30) days after notice from Monotype Imaging. When this License expires or is terminated, you shall either return to Monotype Imaging or destroy all copies of the Software and Typefaces and documentation as requested.
- **6** You agree that you will not modify, alter, disassemble, decrypt, reverse engineer or decompile the Software.
- 7 Monotype Imaging warrants that for ninety (90) days after delivery, the Software will perform in accordance with Monotype Imaging-published specifications, and the diskette will be free from defects in material and workmanship. Monotype Imaging does not warrant that the Software is free from all bugs, errors and omissions.
  - The parties agree that all other warranties, expressed or implied, including warranties of fitness for a particular purpose and merchantability, are excluded.
- **8** Your exclusive remedy and the sole liability of Monotype Imaging in connection with the Software and Typefaces is repair or replacement of defective parts, upon their return to Monotype Imaging.
  - In no event will Monotype Imaging be liable for lost profits, lost data, or any other incidental or consequential damages, or any damages caused by abuse or misapplication of the Software and Typefaces.
- 9 Massachusetts U.S.A. law governs this Agreement.
- **10** You shall not sublicense, sell, lease, or otherwise transfer the Software and/or Typefaces without the prior written consent of Monotype Imaging.
- 11 Use, duplication or disclosure by the Government is subject to restrictions as set forth in the Rights in Technical Data and Computer Software clause at FAR 252-227-7013, subdivision (b)(3)(ii) or subparagraph (c)(1)(ii), as appropriate. Further use, duplication or disclosure is subject to restrictions applicable to restricted rights software as set forth in FAR 52.227-19 (c)(2).
- 12 You acknowledge that you have read this Agreement, understand it, and agree to be bound by its terms and conditions. Neither party shall be bound by any statement or representation not contained in this Agreement. No change in this Agreement is effective unless written and signed by properly authorized representatives of each party. By opening this diskette package, you agree to accept the terms and conditions of this Agreement.

OPERATION GUIDE vii

## **Energy Saving Control Function**

The device comes equipped with Sleep where printer and fax functions remain in a waiting state but power consumption is still reduced to a minimum when there is no activity with the device within a set amount of time since the device was last used.

### Sleep

The device automatically enters Sleep when 8 minutes have passed since the device was last used. The amount of time of no activity that must pass before Sleep is activated may be lengthened. For more information see Sleep and Auto Sleep on page 3-4.

# **Automatic 2-Sided Copy Function**

The Energy Star Program encourages the use of 2-sided copying which reduces the load on the environment and this device includes 2-sided copying as a standard function. For example, by copying two 1-sided originals onto a single sheet of paper as a 2-sided copy, it is possible to lower the amount of paper used. For more information see *Duplex Copying on page 3-14*.

# Paper Recycling

The Energy Star Program encourages the use of recycled paper which reduces the load on the environment and this device supports recycled paper. Your sales or service representative can provide information about recommended paper types.

# **Energy Star (ENERGY STAR®) Program**

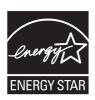

We have determined as a participating company in the International Energy Star Program that this product is compliant with the standards laid out in the International Energy Star Program.

viii OPERATION GUIDE

# **Safety Conventions in This Guide**

The sections of this guide and parts of the machine marked with symbols are safety warnings meant to protect the user, other individuals and surrounding objects, and ensure correct and safe usage of the machine. The symbols and their meanings are indicated below.

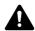

**WARNING**: Indicates that serious injury or even death may result from insufficient attention to or incorrect compliance with the related points.

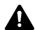

**CAUTION**: Indicates that personal injury or mechanical damage may result from insufficient attention to or incorrect compliance with the related points.

#### **Symbols**

The  $\triangle$  symbol indicates that the related section includes safety warnings. Specific points of attention are indicated inside the symbol.

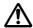

.... [General warning]

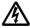

.... [Warning of danger of electrical shock]

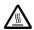

.... [Warning of high temperature]

The  $\bigcirc$  symbol indicates that the related section includes information on prohibited actions. Specifics of the prohibited action are indicated inside the symbol.

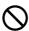

.... [Warning of prohibited action]

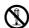

.... [Disassembly prohibited]

The ● symbol indicates that the related section includes information on actions which must be performed. Specifics of the required action are indicated inside the symbol.

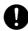

.... [Alert of required action]

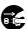

.... [Remove the power plug from the outlet]

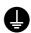

[Always connect the machine to an outlet with a ground .... connection]

Please contact your service representative to order a replacement if the safety warnings in this Operation Guide are illegible or if the guide itself is missing (fee required).

OPERATION GUIDE ix

#### **Caution Labels**

Caution labels have been attached to the machine at the following locations for safety purposes. Be sufficiently careful to avoid fire or electric shock when removing a paper jam or when replacing toner.

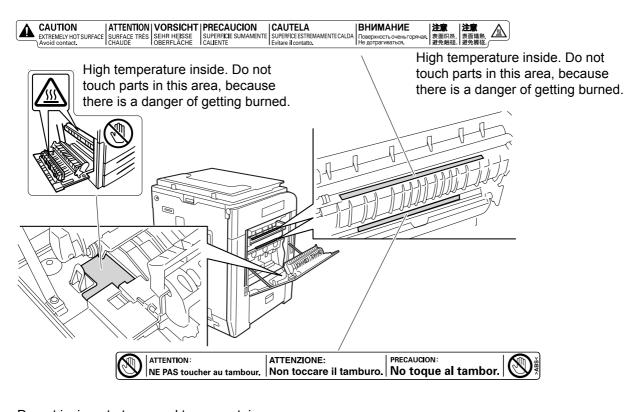

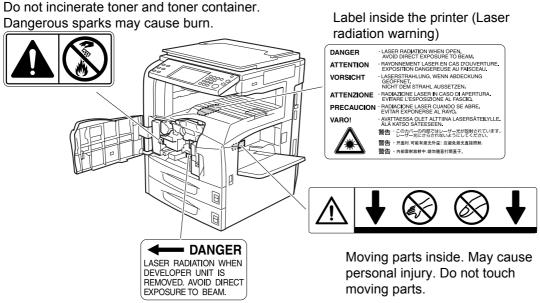

x OPERATION GUIDE

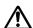

# Installation Precautions

#### **Environment**

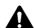

# CAUTION

Avoid placing the machine on or in locations which are unstable or not level. Such locations may cause the machine fall down or fall over. This type of situation presents a danger of personal injury or damage to the machine.

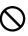

Avoid locations with humidity or dust and dirt. If dust or dirt become attached to the power plug, clean the plug to avoid the danger of fire or electrical shock.

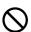

Avoid locations near radiators, heaters or other heat sources, or locations near flammable items to avoid the danger of fire.

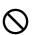

To keep the machine cool and facilitate changing of parts and maintenance, allow access space as shown below. Leave adequate space, especially around the rear cover, to allow air to be properly ventilated out of the machine.

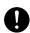

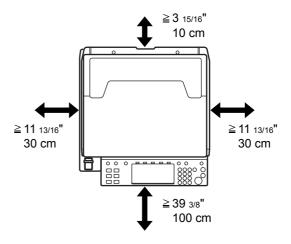

### Other precautions

Adverse environment conditions may affect the safe operation and performance of the machine. Install in an air-conditioned room and avoid the following locations when selecting a site for the machine.

- Avoid locations near a window or with exposure to direct sunlight.
- Avoid locations with vibrations.
- Avoid locations with drastic temperature fluctuations.
- Avoid locations with direct exposure to hot or cold air.
- Avoid poorly ventilated locations.

**OPERATION GUIDE** χi If the floor is delicate against casters, when this machine is moved after installation, the floor material may be damaged.

During copying, some ozone is released, but the amount does not cause any ill effect to one's health. If, however, the machine is used over a long period of time in a poorly ventilated room or when making an extremely large number of copies, the smell may become unpleasant. To maintain the appropriate environment for copy work, it is suggested that the room be properly ventilated.

### Power supply/Grounding the machine

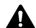

### WARNING

Do not use a power supply with a voltage other than that specified. Avoid multiple connections in the same outlet. These types of situations present a danger of fire or electrical shock.

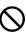

Plug the power cord securely into the outlet. If metallic objects come into contact with the prongs on the plug, it may cause a fire or electric shock.

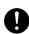

Always connect the machine to an outlet with a ground connection to avoid the danger of fire or electrical shock in case of an electric short. If an earth connection is not possible, contact your service representative.

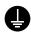

### Other precautions

Connect the power plug to the closest outlet possible to the machine.

#### Handling of plastic bags

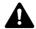

## WARNING

Keep the plastic bags that are used with the machine away from children. The plastic may cling to their nose and mouth causing suffocation.

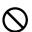

xii OPERATION GUIDE

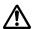

# Precautions for Use

#### Cautions when using the machine

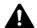

## WARNING

Do not place metallic objects or containers with water (flower vases, flower pots, cups, etc.) on or near the machine. This type of situation presents a danger of fire or electrical shock should they fall inside.

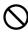

Do not remove any of the covers from the machine as there is a danger of electrical shock from high voltage parts inside the machine.

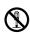

Do not damage, break or attempt to repair the power cord. Do not place heavy objects on the cord, pull it unnecessarily or cause any other type of damage. These types of situations present a danger of fire or electrical shock.

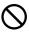

Never attempt to repair or disassemble the machine or its parts as there is a danger of fire, electrical shock or exposure to the laser. If the laser beam escapes, there is a danger of it causing blindness.

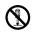

If the machine becomes excessively hot, smoke appears from the machine, there is an odd smell, or any other abnormal situation occurs, there is a danger of fire or electrical shock. Turn the main power switch off immediately, be absolutely certain to remove the power plug from the outlet and then contact your service representative.

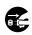

If anything harmful (paper clips, water, other fluids, etc.) falls into the machine, turn the main power switch off immediately. Next, be absolutely certain to remove the power plug from the outlet to avoid the danger of fire or electrical shock. Then contact your service representative.

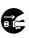

Do not remove or connect the power plug with wet hands, as there is a danger of electrical shock.

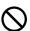

Always contact your service representative for maintenance or repair of internal parts.

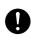

**OPERATION GUIDE** Xiii

# **A** CAUTION

Do not pull the power cord when removing it from the outlet. If the power cord is pulled, the wires may become broken and there is a danger of fire or electrical shock. (Always grasp the power plug when removing the power cord from the outlet.)

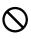

Always remove the power plug from the outlet when moving the machine. If the power cord is damaged, there is a danger of fire or electrical shock.

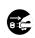

Always hold the designated parts only when lifting or moving the machine.

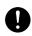

For safety purposes, always remove the power plug from the outlet when performing cleaning operations.

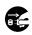

If dust accumulates within the machine, there is a danger of fire or other trouble. It is therefore recommended that you consult with your service representative in regard to cleaning of internal parts. This is particularly effective if accomplished prior to seasons of high humidity. Consult with your service representative in regard to the cost of cleaning the internal parts of the machine.

### Other precautions

Do not place heavy objects on the machine or cause other damage to the machine.

During the use, do not

- · Open the front cover,
- · Turn off the main power switch,
- Pull out the power plug.

When lifting or moving the machine, contact your service representative.

Do not touch electrical parts, such as connectors or printed circuit boards. They could be damaged by static electricity.

Do not attempt to perform any operations not explained in this guide.

Do not look directly at the light from the scanning lamp as it may cause your eyes to feel tired or painful.

This machine comes equipped with an HDD (hard disk drive). Do not attempt to move the machine while the power is still on. Since any resulting shock or vibration may cause damage to the hard disk, be sure to turn off the power before attempting to move the machine.

xiv OPERATION GUIDE

In the event there is a problem with the machine's HDD (hard disk drive), stored data may be erased. It is recommended that important data be backed up on a PC or other media. Be also sure to store originals of important documents separately.

If using the optional Data Backup Kit, received fax data on the HDD can be stored here and prevent accidental loss of data.

#### **Cautions when handling consumables**

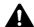

# CAUTION

Do not attempt to incinerate the toner container or the waste toner box. Dangerous sparks may cause burns.

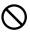

Keep the toner container and the waste toner box out of the reach of children.

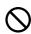

If toner happens to spill from the toner container or the waste toner box, avoid inhalation and ingestion, as well as contact with your eyes and skin.

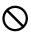

- If you do happen to inhale toner, move to a place with fresh air and gargle thoroughly with a large amount of water. If coughing develops, contact a physician.
- If you do happen to ingest toner, rinse your mouth with water and drink 1 or 2 cups of water to dilute the contents of your stomach. If necessary, contact a physician.
- If you do happen to get toner in your eyes, flush them thoroughly with water. If there is any remaining tenderness, contact a physician.
- If toner does happen to get on your skin, wash with soap and water.

Do not attempt to force open or destroy the toner container or the waste toner box.

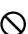

If the optional Fax kit is installed and the main power switch is off, transmitting/receiving Fax is disabled. Do not turn off the main power switch, but press the **Power** key on the operation panel to enter Sleep mode.

#### Other precautions

Return the exhausted toner container and waste toner box to your dealer or service representative. The collected toner container and waste toner box will be recycled or disposed in accordance with the relevant regulations.

Store the machine while avoiding exposure to direct sunlight.

OPERATION GUIDE xv

Store the machine in a place where the temperature stays below 40°C while avoiding sharp changes of temperature and humidity.

If the machine will not be used for an extended period of time, remove the paper from the cassette and the Multi Purpose (MP) Tray, return it to its original package and reseal it.

xvi OPERATION GUIDE

# **Laser Safety**

Laser radiation could be hazardous to the human body. For this reason, laser radiation emitted inside this machine is hermetically sealed within the protective housing and external cover. In the normal operation of the product by user, no radiation can leak from the machine.

This machine is classified as Class 1 laser product under IEC 60825.

Caution: Performance of procedures other than those specified in this manual may result in hazardous radiation exposure.

These labels are attached to the laser scanner unit inside the machine and are not in a user access area.

> DANGER · LASER RADIATION WHEN OPEN. AVOID DIRECT EXPOSURE TO BEAM

ATTENTION · RAYONNEMENT LASER EN CAS D'OUVERTURE. EXPOSITION DANGEREUSE AU FAISCEAU

VORSICHT · LASERSTRAHLUNG, WENN ABDECKUNG GEÖFFNET. NICHT DEM STRAHL AUSSETZEN.

ATTENZIONE · RADIAZIONE LASER IN CASO DI APERTURA.

EVITARE L'ESPOSIZIONE AL FASCIO PRECAUCION · RADIACIONE LASER CUANDO SE ABRE. EVITAR EXPONERSE AL RAYO.

VARO! · AVATTAESSA OLET ALTTIINA LASERSÄTEILYLLE.

ÄLÄ KATSO SÄTEESEEN.

警告 · このカバーの内部ではレーザー光が放射されています。 レーザー光にさらされないようにしてください。

警告 开盖时,可能有激光外溢! 应避免激光直接照射。

警告 · 内部雷射放射中, 請勿隨意打開蓋子。

The label shown below is attached on the right side of the machine.

**CLASS 1 LASER PRODUCT KLASSE 1 LASER PRODUKT** 

**OPERATION GUIDE** xvii

# Safety Instructions Regarding the Disconnection of Power

**Caution:** The power plug is the main isolation device! Other switches on the equipment are only functional switches and are not suitable for isolating the equipment from the power source.

**VORSICHT:** Der Netzstecker ist die Hauptisoliervorrichtung! Die anderen Schalter auf dem Gerät sind nur Funktionsschalter und können nicht verwendet werden, um den Stromfluß im Gerät zu unterbrechen.

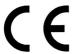

#### DECLARATION OF CONFORMITY TO 89/336/EEC, 73/23/EEC, 93/68/EEC and 1995/5/EC

We declare under our sole responsibility that the product to which this declaration relates is in conformity with the following specifications.

EN55024

EN55022 Class B

EN61000-3-2

EN61000-3-3

EN60950

EN60825-1

EN300330-1

EN300330-2

# **Radio Frequency Transmitter**

This machine contains the transmitter module. We, the manufacturer hereby declare that this equipment is in compliance with the essential requirements and other relevant provisions of Directive 1999/5/EC.

# **Radio Tag Technology**

In some countries the radio tag technology used in this equipment to identify the toner container may be subject to authorization and the use of this equipment may consequently be restricted.

xviii OPERATION GUIDE

# **About this Operation Guide**

This Operation Guide contains the following chapters.

Chapter 1 - Part Names

Identifies machine parts and operation panel keys.

Chapter 2 - Preparation before Use

Explains adding paper, placing originals, connecting the machine, and necessary configurations before first use.

Chapter 3 - Basic Operation

Describes the procedures for basic copying, printing and scanning.

Chapter 4 - Optional Equipment

Introduces the convenient optional equipment available for this machine.

Chapter 5 - Maintenance

Describes cleaning and toner replacement.

Chapter 6 - Troubleshooting

Explains how to handle error messages, paper jams and other problems.

**Appendix** 

Explains how to enter characters, and lists the machine specifications.

OPERATION GUIDE xix

## **Included Guides**

The following guides are supplied with the machine. Refer to them as necessary.

#### **Operation Guide (This Guide)**

Describes how to load paper, basic copy, print and scan operations, and troubleshooting.

### **Advanced Operation Guide**

Explains copying, printing and scanning features in depth, as well as default settings.

## **Conventions in This Guide**

The following conventions are used depending on the nature of the description.

| Convention | Description                                                                                     | Example                                                         |
|------------|-------------------------------------------------------------------------------------------------|-----------------------------------------------------------------|
| Bold       | Indicates the operation panel keys or a computer screen.                                        | Press the <b>Start</b> key.                                     |
| [Regular]  | Indicates the touch panel keys.                                                                 | Press [OK].                                                     |
| Italic     | Indicates a message displayed on the touch panel.                                               | Ready to copy is displayed.                                     |
|            | Used to emphasize a key word, phrase or references to additional information.                   | For more information refer to Sleep and Auto Sleep on page 3-4. |
| Note       | Indicates supplemental information or operations for reference.                                 | NOTE:                                                           |
| Important  | Indicates items that are required or prohibited so as to avoid problems.                        | IMPORTANT:                                                      |
| Caution    | Indicates what must be observed to prevent injury or machine breakdown and how to deal with it. | CAUTION:                                                        |

XX OPERATION GUIDE

# **Description of Operation Procedure**

In this Operation Guide, continuous operation of the keys on the touch panel is as follows:

| Actual procedure                                             | Description in this<br>Operation Guide                                               |
|--------------------------------------------------------------|--------------------------------------------------------------------------------------|
| Press [Copy].  ▼ Press [Next] of Quick Setup.  ▼             | Press [Copy], [Next] of Quick Setup, [▼] twice, and then [Change] of Original Image. |
| Press [▼] twice. ▼ Press [Change] of <i>Original Image</i> . |                                                                                      |

OPERATION GUIDE xxi

# **Originals and Paper Sizes**

This section explains the notation used in this guide when referring to sizes of originals or paper sizes.

As with A4, B5 and Letter, which may be used either in the horizontal or vertical direction, horizontal direction is indicated by an additional letter R in order to indicate the orientation of the original/paper.

| Placement direction                                     | Indicated size *                                                     |
|---------------------------------------------------------|----------------------------------------------------------------------|
| Vertical direction  A  Original  Paper                  | A4, B5, A5, B6,<br>A6, 16K, Letter,<br>Statement                     |
| For the originals/paper, dimension A is longer than B.  |                                                                      |
| Horizontal direction  A  Original  Paper                | A4-R, B5-R, A5-R,<br>B6-R, A6-R, 16K-<br>R, Letter-R,<br>Statement-R |
| For the originals/paper, dimension A is shorter than B. |                                                                      |

The size of the original/paper that can be used depends on the function and source tray. For further details, refer to the page detailing that function or source tray.

xxii OPERATION GUIDE

# **Icons on the Touch Panel**

The following icons are used to indicate originals and paper placement directions on the touch panel.

| Placement direction  | Originals | Paper |
|----------------------|-----------|-------|
| Vertical direction   |           |       |
| Horizontal direction |           |       |

OPERATION GUIDE xxiii

XXIV OPERATION GUIDE

# **Contents**

|   | Legal and Safety Information                           | i            |
|---|--------------------------------------------------------|--------------|
|   | About this Operation Guide                             | xix          |
| 1 | Part Names                                             |              |
|   | Machine Operation Panel                                |              |
| 2 | Preparation before Use                                 |              |
| _ | Determining the Connection Method and Preparing Cables | 2-3          |
|   | Connecting Cables                                      |              |
|   | Setting Date and Time                                  |              |
|   | Configuring a Network (LAN Cable Connection)           |              |
|   | Accessing COMMAND CENTER                               |              |
|   | TCP/IP Settings                                        |              |
|   | Sending E-mail                                         |              |
|   | User Login Administration                              |              |
|   | Installing Software                                    |              |
|   | Selecting the Default Screen (Optional)                | 2-31         |
|   | Changing Language (Optional)                           | 2-32         |
|   | Loading Paper                                          | 2-33         |
|   | Loading Originals                                      | 2-45         |
| 3 | Basic Operation                                        |              |
|   | Power On/Off                                           |              |
|   | Sleep and Auto Sleep                                   |              |
|   | Adjusting the Operation Panel Angle                    |              |
|   | Touch Panel Display                                    |              |
|   | Copying                                                | 3-7          |
|   | Printing - Printing from Applications                  |              |
|   | Sending                                                |              |
|   | Specifying Destination                                 |              |
|   | Using Document Box                                     |              |
|   | Printing Documents Stored in Removable USB Memory      |              |
|   | Canceling/Viewing/Changing Jobs                        |              |
|   | Quick Setup Screen                                     |              |
|   | Quick Octup Objecti                                    | 0-00         |
| 4 | Optional Equipment                                     |              |
|   | Overview of Optional Equipment                         |              |
|   | Document Processor                                     |              |
|   | Paper Feeder                                           |              |
|   | 3000 Sheet Paper Feeder                                |              |
|   | Built-in Finisher                                      |              |
|   | Document Finisher                                      |              |
|   | 3000 Sheet Document Finisher                           |              |
|   | Job Separator                                          |              |
|   | Document Table                                         |              |
|   | FAX Kit                                                | 4-11<br>4-11 |
|   | L 🗆 🗘 1 NII                                            | 4-11         |

OPERATION GUIDE XXV

| Data Backup Kit       4-11         Security Kit (USB Key)       4-12         Serial Interface       4-12         PDF Upgrade Kit (USB Key)       4-12 |   |
|----------------------------------------------------------------------------------------------------|---|
| Maintenance         5-2                                                                                                    | 5 |
| Toner Container and Waste Toner Box Replacement                                                                                                    |   |
| Troubleshooting6-2Solving Malfunctions6-2Responding to Error Messages6-5Clearing Paper Jams6-12                                                       | 6 |
| Appendix Character Entry Method                                                                                                    |   |
| Index                                                                                                    |   |

XXVI OPERATION GUIDE

# 1 Part Names

This chapter identifies the machine parts and operation panel keys.

| • | Machine         | 1-2 |
|---|-----------------|-----|
| • | Operation Panel | 1-5 |

OPERATION GUIDE 1-1

# **Machine**

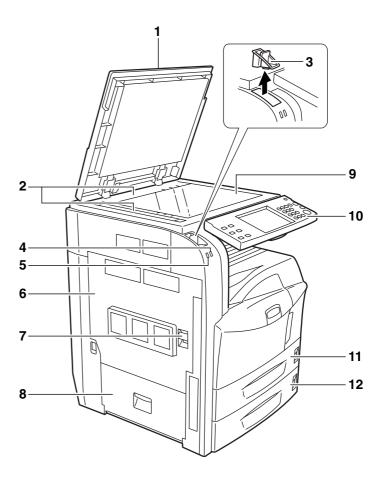

- 1 Original Cover (Option)
- 2 Original Size Indicator Plates
- 3 Clip Holder
- 4 Receive Indicator ... Blinks while data is received
- **5** Error Indicator... Blinks when an error occurs and a job is stopped
- 6 Left Cover 1
- 7 Left Cover 1 Lever
- 8 Left Cover 2
- 9 Platen
- 10 Operation Panel
- 11 Cassette 1
- 12 Cassette 2

1-2 OPERATION GUIDE

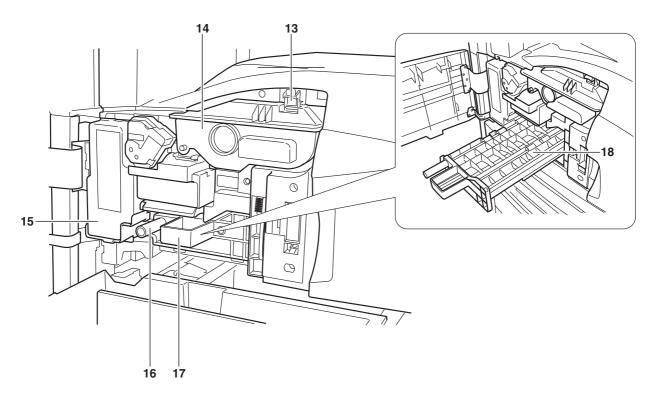

- **13** Toner Container Stopper
- **14** Toner Container
- 15 Waste Toner Box
- 16 Green Knob (A1)
- 17 Paper Feed Unit (A2)
- **18** Paper Feed Unit Cover (A3)

OPERATION GUIDE 1-3

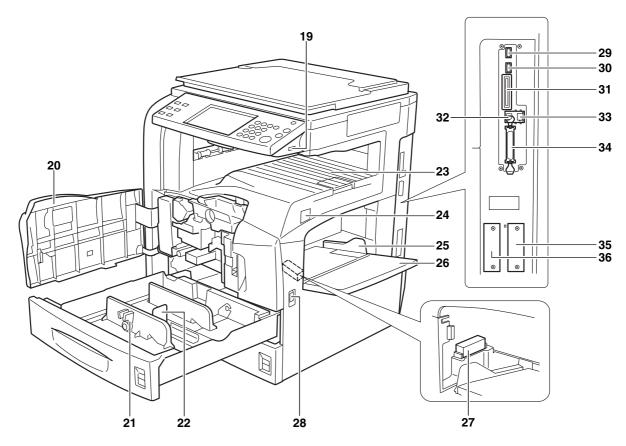

- 19 USB Memory Slot (A1)
- 20 Front Cover
- 21 Paper Width Adjusting Tab
- 22 Length Adjustment Plate
- 23 Top Tray
- 24 Main Power Switch
- 25 Paper Width Guides
- 26 Multi Purpose (MP) Tray
- 27 Memory Card Cover Holder
- 28 Handles
- 29 USB Memory Slot (A2)
- 30 USB Memory Slot (A3)
- 31 Memory Card Slot
- 32 USB Interface Connector
- 33 Network Interface Connector
- **34** Parallel Interface Connector
- **35** Option Interface Slot (OPT1)
- **36** Option Interface Slot (OPT2)

1-4 OPERATION GUIDE

## **Operation Panel**

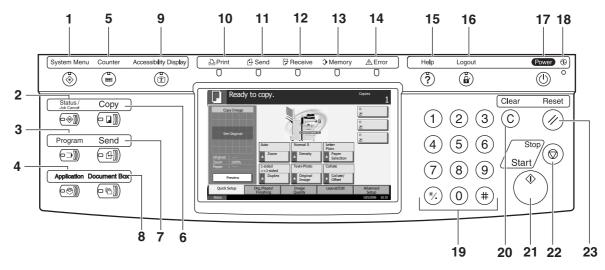

- 1 System Menu Key/Indicator
- 2 Status/Job Cancel Key/Indicator
- 3 Program Key/Indicator
- 4 Application Key
- 5 Counter Key/Indicator
- 6 Copy Key/Indicator
- 7 Send Key/Indicator
- 8 Document Box Key/Indicator
- 9 Accessibility Display Key/Indicator
- **10 Print** Indicator ... Blinks during printing operation
- 11 Send Indicator ... Blinks while data is transmitted
- 12 Receive Indicator ... Blinks while data is received
- 13 Memory Indicator ...Blinks while the machine is accessing the hard disk, fax memory, Data Backup Kit (Option) or USB memory (general-purpose item)
- **14 Error** Indicator ... Blinks when an error occurs and a job is stopped
- 15 Help Key/Indicator
- 16 Logout Key/Indicator
- 17 Power Key
- 18 Main Power Indicator
- 19 Numeric Keys
- 20 Clear Key
- 21 Start Key/Indicator
- 22 Stop Key
- 23 Reset Key

OPERATION GUIDE 1-5

1-6 OPERATION GUIDE

# 2 Preparation before Use

This chapter explains the preparations before using this equipment for the first time as well as the procedures for loading papers and originals.

| • | Determining the Connection Method and Preparing Cables | 2-3  |
|---|--------------------------------------------------------|------|
| • | Connecting Cables                                      | 2-5  |
| • | Setting Date and Time                                  | 2-8  |
| • | Configuring a Network (LAN Cable Connection)           | 2-10 |
| • | Accessing COMMAND CENTER                               | 2-12 |
| • | TCP/IP Settings                                        | 2-13 |
| • | Sending E-mail                                         | 2-15 |
| • | User Login Administration                              | 2-27 |
| • | Installing Software                                    | 2-30 |
| • | Selecting the Default Screen (Optional)                | 2-31 |
| • | Changing Language (Optional)                           | 2-32 |
| • | Loading Paper                                          | 2-33 |
| • | Loading Originals                                      | 2-45 |

OPERATION GUIDE 2-1

### **Check bundled items**

Check that the following items have been bundled.

- Operation Guide (This Guide)
- · Advanced Operation Guide
- CD-ROM(Product Library)
- CD-ROM(TWAIN compatible application)

#### **Documents Contained in the Included CD-ROM**

The following documents are contained in the included CD-ROM (Product Library). Refer to them as necessary.

#### **Documents**

**KX Printer Driver Operation Guide** 

**Network FAX Driver Operation Guide** 

**COMMAND CENTER Operation Guide** 

**KM-NET for Clients Operation Guide** 

**KM-NET** for Direct Printing Operation Guide

**PRESCRIBE Commands Technical Reference** 

**PRESCRIBE Commands Command Reference** 

2-2 OPERATION GUIDE

### **Determining the Connection Method and Preparing Cables**

Check the method to connect the equipment to a PC or network, and prepare the necessary cables.

### **Connection Example**

Determine the method to connect the equipment to a PC or network by referring to the illustration below.

# Connecting a scanner to your PC network with a network cable (100BASE-TX or 10BASE-T)

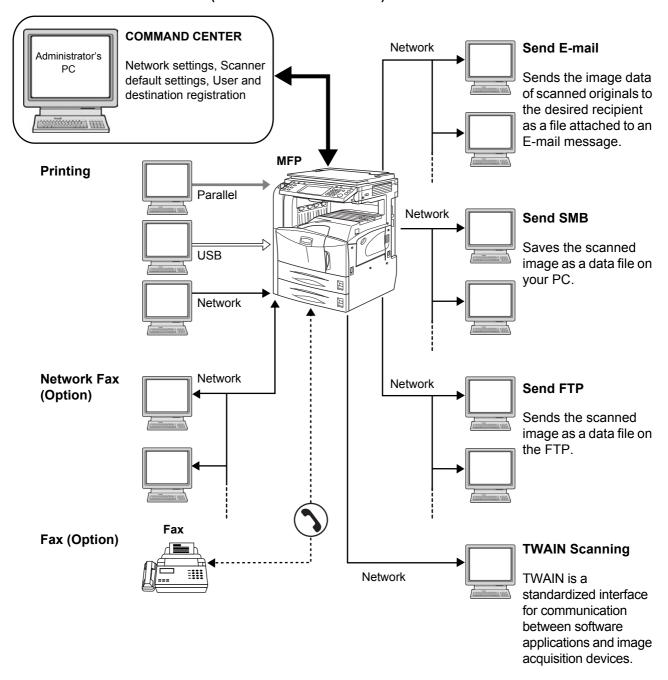

### **Preparing Necessary Cables**

The following interfaces are available to connect the equipment to a PC. Prepare the necessary cables according to the interface you use.

#### **Available Standard Interfaces**

| Function                         | Interface          | Necessary Cable                                                              |
|----------------------------------|--------------------|------------------------------------------------------------------------------|
| Printer/Scanner<br>/Network Fax* | Network interface  | LAN (10Base-T or<br>100Base-TX, Shielded)                                    |
| Printer                          | USB interface      | USB2.0 compatible cable<br>(Hi-Speed USB compliant,<br>Max. 5.0 m, Shielded) |
|                                  | Parallel interface | Parallel cable (IEEE1284<br>Compliant, Max. 1.5 m)                           |

Function available when using optional fax kit. For details on Network Fax, refer to the Fax Kit Operation Guide.

### **Optional Interface**

Serial interface is optionally available.

| Function | Interface        | Necessary Cable           |
|----------|------------------|---------------------------|
| Printer  | Serial interface | RS-232C cable (Max. 15 m) |

2-4 OPERATION GUIDE

# **Connecting Cables**

### **Connecting LAN Cable (Optional)**

Follow the steps below to connect a LAN cable to the machine.

1 When the machine is powered up, first press the **Power** key on the operation panel. Check that the **Power** indicator and the memory indicator are off. After this, turn off the main power switch.

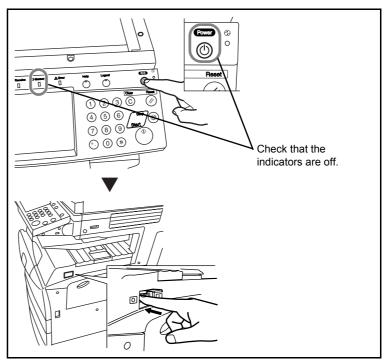

2 Connect the LAN cable to the network interface located on right side of the body.

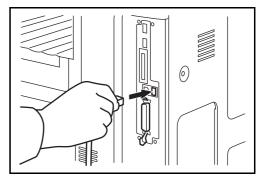

- **3** Connect the other end of the cable to the hub.
- 4 Configure the network. For details, refer to Configuring a Network (LAN Cable Connection) on page 2-10.

### **Connecting Parallel/USB Cable (Optional)**

Follow the steps below to connect a parallel or USB printer cable to the machine.

1 When the machine is powered up, first press the **Power** key on the operation panel. Check that the **Power** indicator and the memory indicator are off. After this, turn off the main power switch.

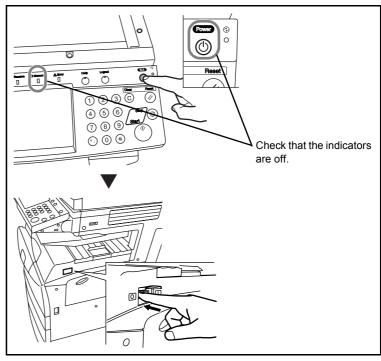

- 2 If connection is established using a parallel cable, the PC to be connected should also be powered off.
- **3** Connect the printer cable to the appropriate interface located on the right side of the body.

### When Connecting to Parallel Interface

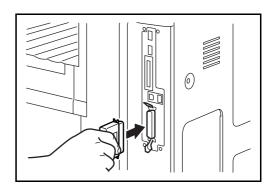

2-6 OPERATION GUIDE

### When Connecting to USB Interface

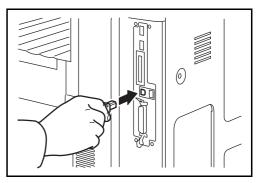

Connect the other end of the cable to the PC.

# **Connecting the Power Cable**

Connect one end of the supplied power cable to the machine and the other end to a power outlet.

**IMPORTANT:** Only use the power cable that comes with the machine.

# **Setting Date and Time**

Follow the steps below to set the local date and time at the place of installation.

When you send an E-mail using the transmission function, the date and time as set here will be printed in the header of the E-mail message. Set the date, time and time difference from GMT of the region where the machine is used.

**NOTE:** Be sure to set the time difference before setting the date and time.

1 Turn on the main power switch

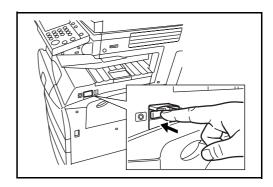

2 Press the System Menu key.

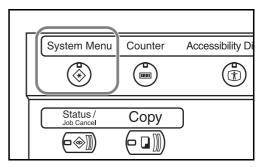

- **3** Press [▼], [Date/Timer] and then [Change] of *Time Zone*.
- 4 Select the region and press [OK].

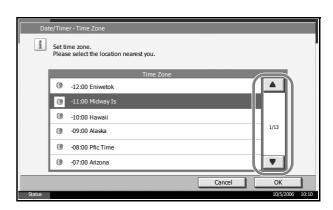

**NOTE:** Press [▲] or [▼] to view the next region.

2-8 OPERATION GUIDE

- **5** Press [Change] of *Date/Time*.
- 6 Press [Off] or [On] of Summer Time.

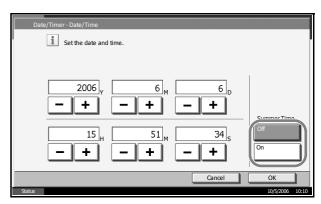

7 Set the date and time. Press [+] or [–] in each setting.

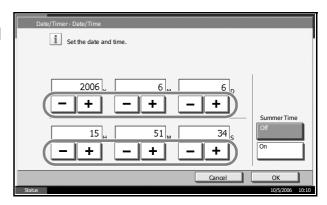

**NOTE:** Settings are Year (Y), Month (M), Date (D), Hour (H), Minute (M) and Second (S).

- 8 Press [OK].
- **9** When exiting, press [Close] repeatedly to return to the System Menu default screen.

# **Configuring a Network (LAN Cable Connection)**

The machine comes with a standard network interface and supports each of TCP/IP, IPX/SPX, NetBEUI and AppleTalk protocols, allowing network printing on various platforms such as Windows, Macintosh, UNIX and NetWare.

# Setting TCP/IP (When Using Fixed IP Address)

Follow the steps below to set TCP/IP when a fixed IP address is used. Make sure that an IP address is available by asking your network administrator to obtain it in advance.

1 Press the **System Menu** key.

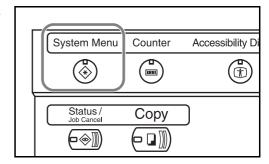

- **2** Press [System], [Next] of *Network* and then [Change] of *TCP/IP*.
- Press [On] of TCP/

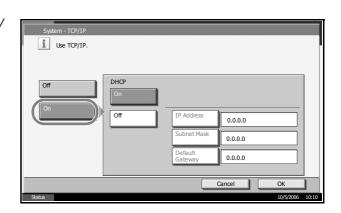

- 4 Press [Off] of DHCP.
- Press [IP Address] and enter the IP address using the numeric keys.

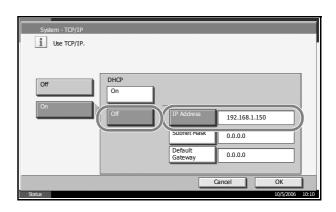

2-10 OPERATION GUIDE

- **6** Press [Subnet Mask] and enter the address using the numeric keys.
- **7** Press [Default Gateway] and enter the address using the numeric keys.
- **8** Check that all addresses are entered correctly, and press [OK].
- **9** Press the **Power** key, and after confirming that the **Power** key/indicator and memory indicator have turned off, turn the main power switch off and on.

### **Setting TCP/IP (When Using DHCP)**

Follow the steps below to set TCP/IP when a DHCP server is available.

1 Press the **System Menu** key.

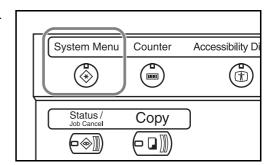

- 2 Press [System], [Next] of *Network* and then [Change] of *TCP/IP*.
- Press [On] of TCP/ IP and [On] of DHCP.

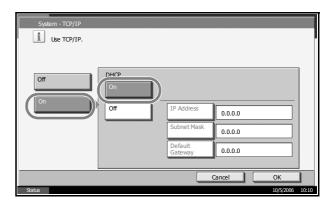

- 4 Press [OK].
- **5** Press the **Power** key, and after confirming that the **Power** key/indicator and memory indicator have turned off, turn the main power switch off and on.

# **Accessing COMMAND CENTER**

COMMAND CENTER is a tool used for tasks such as verifying the operating status of the machine and changing the settings for security, network printing, E-mail transmission and advanced networking.

**NOTE:** Here, information on the FAX settings has been omitted. For more information on using the FAX, refer to *the Fax Kit Operation Guide*.

The procedure for accessing COMMAND CENTER is explained below.

- 1 Launch your Web browser.
- **2** In the Address or Location bar, enter the machine's IP address.

E.g.) http://192.168.48.21/

The web page displays basic information about the machine and COMMAND CENTER as well as their current status.

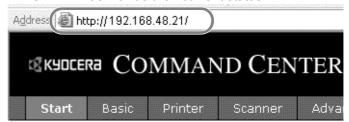

3 Select a category from the navigation bar on the left of the screen. The values for each category must be set separately.

If restrictions have been set for COMMAND CENTER, enter the correct user name and password to access pages other than the startup page.

2-12 OPERATION GUIDE

### **TCP/IP Settings**

Use this page to specify the settings required for network printing and sending E-mail.

The procedure for specifying the TCP/IP settings is explained below.

◆ Click Advanced -> Protocols -> TCP/IP -> General.

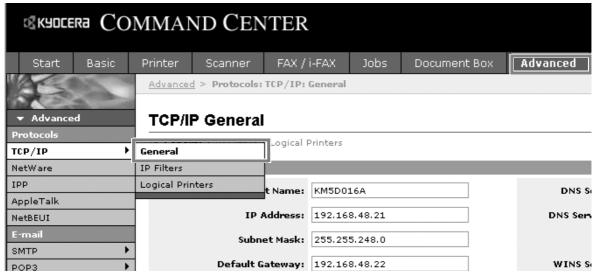

2 Enter the correct settings in each field.

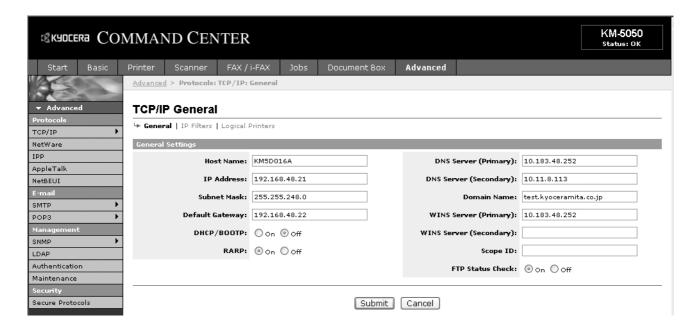

The settings to be specified in the TCP/IP settings screen are explained below.

| Item                                | Description                                                                                                    |
|-------------------------------------|----------------------------------------------------------------------------------------------------|
| Host Name                           | Specifies a name for the machine system network component. This name is also used as the NetBEUI Printer Name and the SNMP sysName object.                                                                                                    |
| IP Address                          | Assigns the Internet Protocol address on the machine system network component. The format of the IP Address is four-byte (32-bit) numbers separated by dots, e.g. 192.168.48.21.                                                                                                    |
| Subnet Mask                         | Specifies the subnet mask configured on the machine system network component. If the machine system does not automatically assign a usable default value and the first number in the IP address is from 192 to 254, then use 255.255.255.0 as the subnet mask.                                                                                                    |
| Default Gateway                     | The IP address of the gateway router for the local network.                                                                                                    |
| DHCP/BOOTP                          | Identifies how the machine obtains its IP configuration: DHCP/BOOTP: automatic configuration via a BOOTP server or a DHCP server.                                                                                                    |
| RARP                                | Automatic configuration using the Reverse Address Resolution Protocol.                                                                                                    |
| DNS Server<br>(Primary, Secondary)  | The IP address of the primary and secondary Domain Name System (DNS) servers.                                                                                                    |
| Domain Name                         | The Domain Name System (DNS) to which the machine system belongs, such as abcdnet.com. It should not include the host machine name.                                                                                                    |
| WINS Server<br>(Primary, Secondary) | The IP address of the primary and secondary Windows Internet Name Service (WINS) servers.                                                                                                    |
| Scope ID                            | This section determines the scope of IP addresses that a Windows server can grant or lease to any requesting network component. A DHCP server processes the machine system's discovery broadcasts and returns an IP address to it. The DHCP server may be set up to grant an IP address for a limited time (a temporary lease) or for an unlimited time (an unlimited lease), or it may be configured with a permanent address reservation for the machine system. |
| FTP Status Check                    | Enables or disables the FTP Status Check.                                                                                                    |

3 Click Submit.

4 After completing the settings, restart the machine to save the settings.

2-14 OPERATION GUIDE

## **Sending E-mail**

Specifying the SMTP settings allows you to send images loaded onto this machine as E-mail attachments.

To use this function, this machine must be connected to a mail server using the SMTP protocol.

Before sending images loaded onto this machine as E-mail attachments, check the following:

- The network environment used to connect this machine to the mail server
  - A full-time connection via a LAN is recommended.
- SMTP Settings
   Use COMMAND CENTER to register the IP address and host name
   of the SMTP server.
- If limits have been set on the size of E-mail messages, it may not be possible to send very large E-mails.

The procedure for specifying the SMTP settings is explained below.

1 Click Advanced -> SMTP -> General.

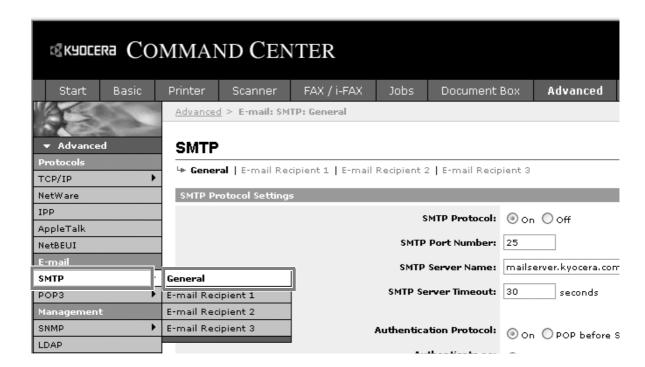

# 2 Enter the correct settings in each field.

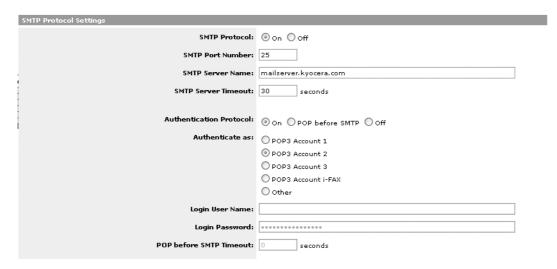

The settings to be specified in the SMTP settings screen are shown below.

| Item                       | Description                                                                                                    |
|----------------------------|----------------------------------------------------------------------------------------------------|
| SMTP Protocol              | Enables or disables SMTP protocol. To use E-mail, this protocol must be enabled.                                                                                                    |
| SMTP Port Number           | Set the SMTP Port Number or use the SMTP default port 25.                                                                                                    |
| SMTP Server Name           | Enter the SMTP server IP address or its name. The maximum length of the SMTP server name and IP address is 62 characters. If entering the name, a DNS server address must also be configured. The DNS server address may be entered on the TCP/IP General tab. |
| SMTP Server Timeout        | Enter the default time out for the server in seconds.                                                                                                    |
| Authentication<br>Protocol | Enables or disables the SMTP authentication protocol or sets POP before SMTP as the protocol. The SMTP authentication supports Microsoft Exchange 2000.                                                                                                    |
| Authenticate as            | Authentication can be set from three POP3 accounts or you can choose a different account.                                                                                                    |
| Login User Name            | When Other is selected for Authenticate, the login user name set here will be used for SMTP authentication. The maximum length of the login user name is 62 characters.                                                                                        |
| Login Password             | When Other is selected for Authenticate, the password set here will be used for authentication. The maximum length of the login password is 62 characters.                                                                                                    |
| POP before SMTP<br>Timeout | Enter the timeout (in seconds) if you chose POP before SMTP as the Authentication Protocol.                                                                                                    |
| Test                       | This will test if the SMTP connection can be successfully established.                                                                                                    |
| E-mail Size Limit          | Enter the maximum size of E-mail that can be sent in kilobytes. When the value is 0, the limitation for E-mail size is disabled.                                                                                                    |

2-16 OPERATION GUIDE

| Item               | Description                                                                                                    |
|--------------------|----------------------------------------------------------------------------------------------------|
| Sender Address     | Enter the E-mail address of the person responsible for the scanner system, such as the machine administrator, so that a reply or non-delivery report will go to a person rather than to the machine. The sender address must be entered correctly for SMTP authentication. The maximum length of the sender address is 126 characters. |
| Signature          | Enter the signature. The signature is free form text that will appear at the end of the E-mail body. It is often used for further identification of the machine. The maximum length of the signature is 126 characters.                                                                                                    |
| Domain Restriction | Enter the domain names that can be permitted or rejected. The maximum length of the domain name is 30 characters. You can also specify E-mail addresses.                                                                                                    |

3 Click Submit.

#### **SMB Settings**

The SMB function allows you to store scanned images on a computer connected to the network.

To use this function, register the following information:

- Login User Name
- Login Password
- SMB Port Number (normally 139)
- The computer's IP address and host name
- The computer path (to the destination folder to be used for the saved images)
- Destination folder sharing

The user name and password set using the operation panel are also used to log on to the computer where the destination folder is located. Set the access privileges for the folder in Windows on the computer where the folder is located.

This section explains the procedure for specifying the SMB settings in COMMAND CENTER.

1 Click Scanner -> SMB.

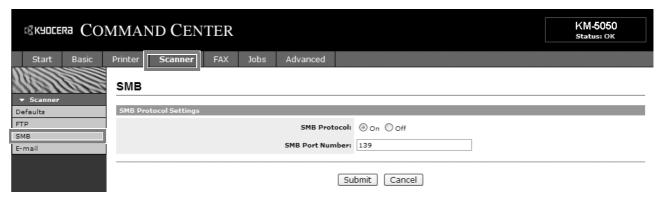

2 Enter the correct settings in each field.

The settings to be specified in the SMB settings screen are shown below.

| Item            | Description                                      |
|-----------------|--------------------------------------------------|
| SMB Protocol    | Switches the SMB Protocol on or off.             |
| SMB Port Number | You can enter the port number to be used by SMB. |

3 Click Submit.

2-18 OPERATION GUIDE

#### **FTP Settings**

This function converts image files scanned using this machine to the PDF, TIFF, or JPEG format and saves them before uploading them directly to the FTP server.

To use this function, register the information below. If you are unsure about this information, contact your system administrator.

- Login User Name
- Login Password
- FTP Port Number (normally 21)
- · FTP server IP address and host name
- FTP path (to the destination folder to be used for the saved images)
- Sharing of the FTP server save destination

The login user name and login password registered using the operation panel are also used for FTP login. Set up and manage user accounts on the FTP server.

This section explains the procedure for specifying the FTP settings in COMMAND CENTER.

1 Click Scanner -> FTP.

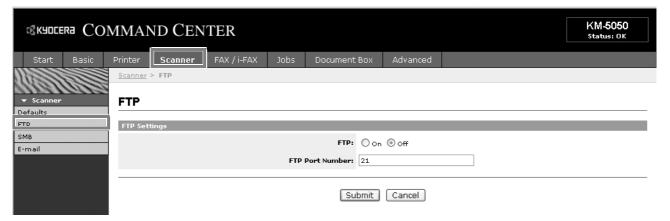

**2** Enter the correct settings in each field.

The settings to be specified in the FTP settings screen are shown below.

| Item            | Description                                      |
|-----------------|--------------------------------------------------|
| FTP             | Switches FTP on or off.                          |
| FTP Port Number | You can enter the port number to be used by FTP. |

3 Click Submit.

### **Storing Information in the Address Book**

You can use the machine's operation panel to store E-mail addresses, paths to folders (SMB) on a PC, the FTP server path and fax numbers in the built-in Address Book.

You can also use COMMAND CENTER to add, edit and delete individual contacts and group contacts in the Address Book.

1 Click Basic -> Address Book Contacts -> Add Contact.

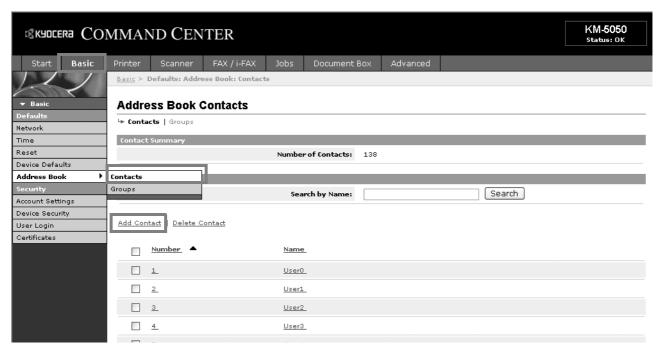

**2** Enter the correct settings in each field.

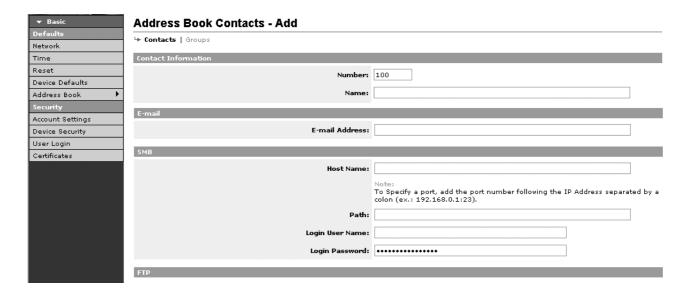

2-20 OPERATION GUIDE

The settings to be specified in the Address Book Contacts settings screen are shown below.

| Item            | Description                                                                                                    |
|-----------------|----------------------------------------------------------------------------------------------------|
| Number          | Select the number of this address book.                                                                                                    |
| Name            | Enter the registration name. The maximum length of the registration name is 32 characters.                                                                           |
| E-Mail Address  | Enter the E-mail address.                                                                                                    |
| Host Name       | SMB: Enter the IP address or host name of the destination.  FTP: Enter the FTP server IP address or its name.  The maximum length of the host name is 62 characters. |
| Path            | Enter the path of the required folder for uploading data. For example, to store data in the ScannerData folder in the home directory, enter \ScannerData.            |
| Login User Name | SMB: Enter the login user name for the destination.  FTP: Enter the login user name for the FTP server.  The maximum length of the login user name is 62 characters. |
| Login Password  | SMB: Enter the login password for the destination.  FTP: Enter the login password for the FTP server.  The maximum length of the login user name is 62 characters.   |

3 Click Submit.

### **Editing Address Book Contacts**

The procedure for editing information on the Address Book Contacts page is explained below.

1 Click Basic -> Address Book Contacts -> Number or Name of the contact.

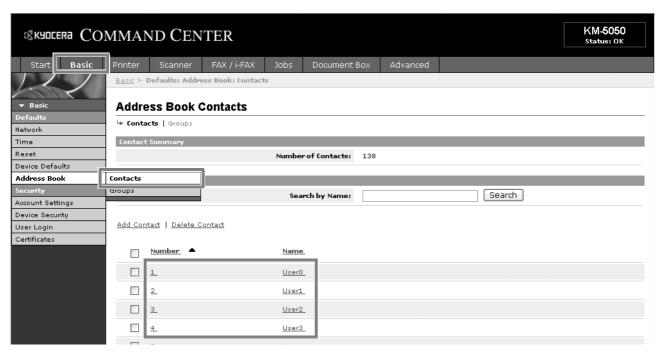

**2** Modify the contact information.

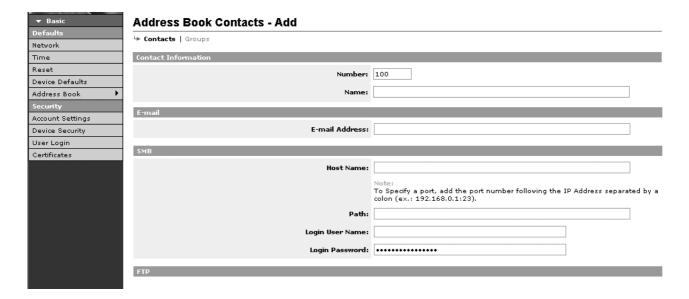

3 Click Submit.

#### **Adding a New Group**

The procedure for adding a new group to the Address Book is explained below.

2-22 OPERATION GUIDE

Click Basic -> Address Book Groups -> Add Group.

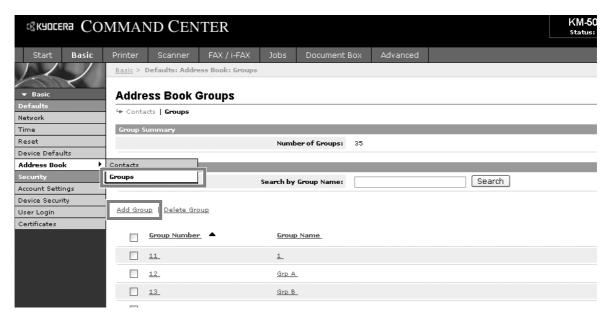

**2** Enter the correct settings in each field.

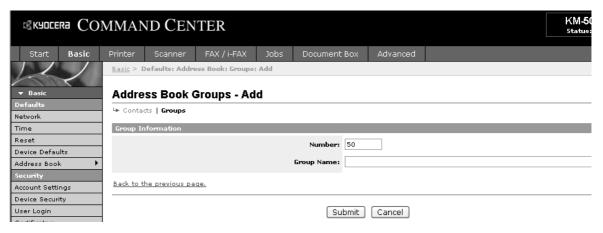

Enter the following settings in the Add Group screen.

| ltem       | Description                                                                                                    |
|------------|----------------------------------------------------------------------------------------------------|
| Number     | Enter the group number. You can enter any number between 1 and 2500. If you enter a number that is already being used and click Submit, an error message appears. |
| Group Name | Enter the group name. The maximum length of the group name is 32 characters.                                                                                      |

3 Click Submit.

#### **Editing Groups**

The procedure for editing groups in the Address Book is explained below.

1 Click Basic -> Address Book Groups -> Number or Name of the group to be edited.

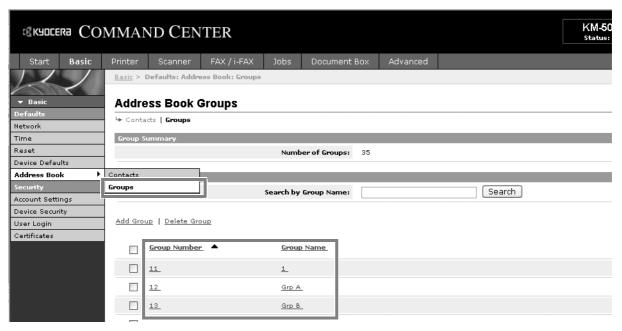

2 Click Add Members.

To delete a group member, tick the checkbox for the member to be deleted and then click Delete Members.

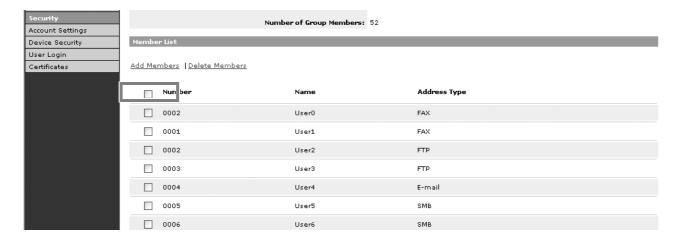

2-24 OPERATION GUIDE

Tick the checkbox for the member to be added to the group and then click Submit

The contact is added as a group member.

For each group, you can register up to a combined total of 10 SMB and FTP addresses and up to 100 E-mail addresses.

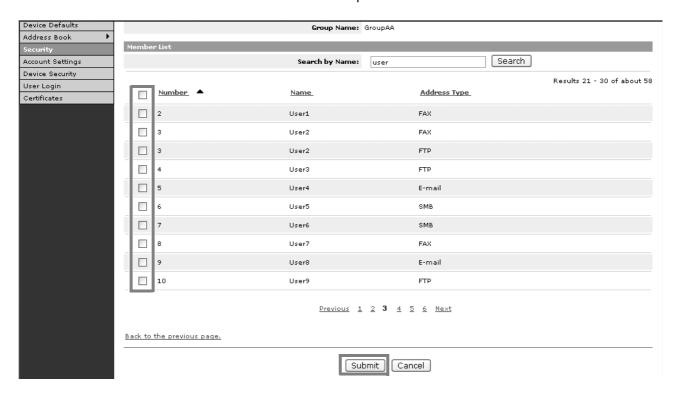

#### Registering an External Address Book

This machine can refer to an address book on the LDAP server as an external address book and store the fax number and E-mail address of the destination.

Enable LDAP parameters in COMMAND CENTER.

The procedure for using an external address book is explained below.

1 Register an address book on the LDAP server. Refer to the Windows Help menu for details.

2 In COMMAND CENTER, click Advanced -> Management > LDAP.

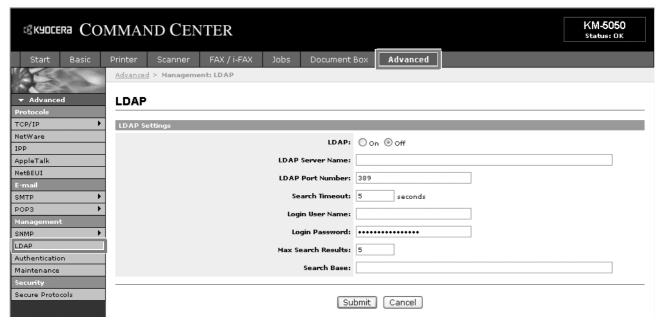

**3** Enter the correct settings in each field.

The settings to be specified in the LDAP settings screen are shown below.

| Item               | Description                                                                                                    |
|--------------------|----------------------------------------------------------------------------------------------------|
| LDAP               | Enables or disables access to the LDAP server.                                                                                   |
| LDAP Server Name   | Enter the LDAP server IP address or name. The maximum length of the LDAP server name is 62 characters.                           |
| LDAP Port Number   | Enter the port number used by the LDAP server. Normally, 389 is used.                                                            |
| Search Timeout     | Enter the duration of LDAP server searches. You can enter any number between 5 and 60.                                           |
| Login User Name    | Enter the user name used for LDAP logon. The maximum length of the login user name is 62 characters.                             |
| Login Password     | Enter the password used for LDAP logon. The maximum length of the login password is 62 characters.                               |
| Max Search Results | Enter the maximum number of results displayed when the LDAP address book is searched. You can enter any number between 4 and 30. |
| Search Base        | Specify the starting point for LDAP directory searches.                                                                          |

4 Click Submit.

2-26 OPERATION GUIDE

### **User Login Administration**

User login administration specifies how user access is administered on this machine. Enter a correct login user name and password for user authentication to log in.

Access privileges are in two types - User and Administrator. Certain items in System Menu can be modified only by administrators.

### **Enabling/Disabling User Login Administration**

Here, you can enable user login administration. Select one of the following authentication methods:

| Item                      | Description                                                                                                    |
|---------------------------|----------------------------------------------------------------------------------------------------|
| Local<br>Authentication   | User authentication based on user properties on the local user list stored in the machine                                                                |
| Network<br>Authentication | User authentication based on Authentication Server. Use user properties stored in Authentication Server to access the network authentication login page. |

- 1 Press the **System Menu** key.
- **2** Press [User Login/Job Accounting].

If user login administration is invalid, the user authentication screen is displayed. Enter a login user name and password, and press [Login]. By default, the login user name and password are 5050 respectively.

**NOTE:** The login user name and password are for default users with administrator rights.

**3** Press [Next] of *User Login* Setting and then [Change] of *User Login*.

4 Select [Local Authentic.] or [Network Authentic.] to enable user login administration. Selecting [Off] disables user login administration.

If you select [Network Authentic.], enter the host name (62

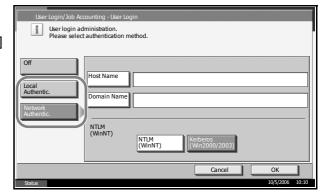

characters or less) and domain name (254 characters or less) for the Authentication Server. Select [NTLM(WinNT)] or [Kerberos(Win2000/2003)] as the authentication method.

**NOTE:** If the login user name and password are rejected, check the following settings.

- Network Authentication setting of the machine
- User properties of the Authentication Server
- · Clock time setting of the machine and the Authentication Server

If you cannot login because of the setting of the machine, login as any administrator registered in the local user list and correct the settings.

If the server type is [Kerberos (Win2000/2003)], only domain names entered in uppercase will be recognized.

**5** Press [OK].

### Login/Logout

If user login administration is enabled, it is necessary to enter the login user name and password to use the machine.

#### Login

If the screen shown appears during operations, press [Login User Name].

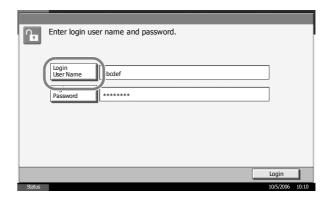

**2** Enter the login user name and press [OK].

2-28 OPERATION GUIDE

**NOTE:** For details on character entry, refer to *Character Entry Method on page 2 of the Appendix*.

- **3** Press [Login Password].
- **4** Enter the password and press [OK].
- **5** Check the login user name and password are correct, and press [Login].

### Logout

To logout from the machine, press the **Logout** key to return to the login user name/password entry screen.

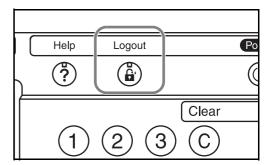

# **Installing Software**

Install appropriate software on your PC from the included Product Library CD-ROM if you want to use the printer function of this machine or perform TWAIN transmission or FAX transmission from your PC.

**NOTE:** Installation on Windows XP, Windows NT 4.0/2000 and Server 2003 must be done by a user logged on with administrator privileges. Plug and Play is disabled on this device when in Sleep Mode. Wake the device from Sleep Mode before continuing. See *Sleep and Auto Sleep on page 3-4*.

2-30 OPERATION GUIDE

# **Selecting the Default Screen (Optional)**

Select the default screen (on the touch panel) to appear following the opening screen after power-on. The default screen is selectable from among the following.

| Default<br>screen | Screen appearing immediately after power-on.                                                             |
|-------------------|----------------------------------------------------------------------------------------------------|
| Сору              | Default screen for copying (screen to appear when the <b>Copy</b> key is pressed)                        |
| Send              | Default screen for sending (screen to appear when the <b>Send</b> key is pressed)                        |
| Status            | Default screen for status/job cancel (screen to appear when the <b>Status/Job Cancel</b> key is pressed) |
| Document Box      | Default screen for Document Box (screen to appear when the <b>Document Box</b> key is pressed)           |
| Program           | Default screen for program (screen to appear when the <b>Program</b> key is pressed)                     |

1 Press the **System Menu** key.

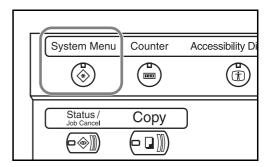

- **2** Press [Common Settings] and then [Change] of *Default Screen*.
- 3 Select the desired default screen.

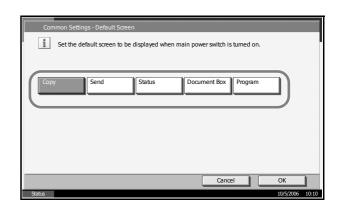

- 4 Press [OK].
- When exiting, press [Close] repeatedly to return to the *System Menu* screen.

# **Changing Language (Optional)**

Follow the steps below to change the language to appear on the touch panel.

1 Press the **System Menu** key.

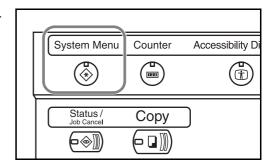

- **2** Press [Common Settings] and then [Change] of *Language*.
- Press the key for the language you wish to use.

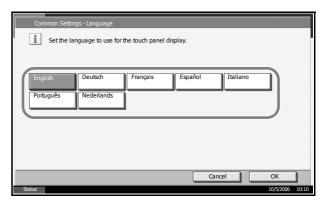

- 4 Press [OK].
- A message instructing you to turn the power off and on appears. Press [OK].
- 6 Press the **Power** key on the operation panel. Check that the **Power** key and the memory indicator are off. After this, turn on the main power switch again.

The touch panel language will be changed.

2-32 OPERATION GUIDE

### **Loading Paper**

Paper can be loaded standardly in the two cassettes and the Multi Purpose Tray. As options, 2 paper feeders and a side feeder of 3,000 sheets capacity are also available (refer to *Chapter 4 Options*).

#### **Before Loading Paper**

When you open a new package of paper, fan the sheets to separate them slightly prior to loading in the following steps.

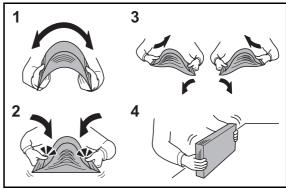

- 1 Bend the whole set of sheets to swell them in the middle.
- 2 Hold the stack at both ends and stretch it while keeping the entire stack swelled.
- Raise the right and left hands alternately to create a gap and feed air between the papers.
- 4 Finally, align the papers on a level, flat table.

If the paper is curled or folded, straighten it before loading. Paper that is curled or folded may cause a jam.

**CAUTION:** If you copy onto used paper (paper already used for copying), do not use paper that is stapled or clipped together. This may damage the machine or cause poor image quality.

**NOTE:** If printouts are curled or not neatly stapled, turn the stack in the cassette upside down.

Avoid exposing opened paper to high temperatures and high humidity as dampness can be a cause of problems. Seal any remaining paper after loading in the Multi Purpose Tray or cassettes back in the paper storage bag.

If the machine will not be used for a prolonged period, protect all paper from humidity by removing it from the cassettes and sealing it in the paper storage bag.

**NOTE:** If you use special paper such as letterhead, paper with holes or paper with pre-prints like logo or company name, refer to *the Advanced Operation Guide*.

### **Loading Paper in the Cassettes**

Up to 500 sheets of standard paper (80 g/m<sup>2</sup>) or colored paper may be loaded in each of the two standard cassettes.

The following paper sizes are supported: Ledger, Legal, Oficio II, 8.5×13.5", Letter, Letter-R, Statement-R, A3, B4, A4, A4-R, B5, B5-R, A5-R, Folio, 8K, 16K, and 16K-R.

1 Pull the cassette out toward you until it stops.

**NOTE:** Do not pull out more than one cassette at a time.

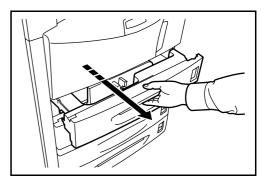

2 Holding the paper width adjusting tab, move the paper width guides to fit the paper.

**NOTE:** Paper sizes are marked on the cassette.

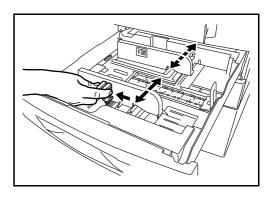

2-34 OPERATION GUIDE

3 Using the paper length adjusting tab, move the plate to fit the paper.

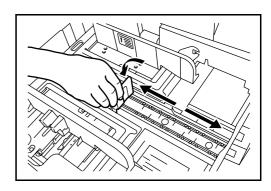

**NOTE:** Paper sizes are indicated on the cassettes. To change between inch size and metric size (A, B sizes), follow the steps below to adjust the size switch.

1. Holding the paper width adjusting tab, move the paper width guide to a position other than that of the paper.

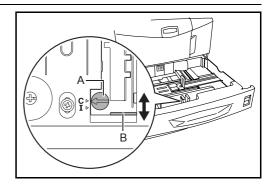

2. Turn the size switch A 90°.

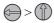

- 3. Move the size lever B up (C) or down (I). C:metric size (centimeters) (A, B sizes) I:inch size

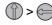

Align the paper flush against the left side of the cassette.

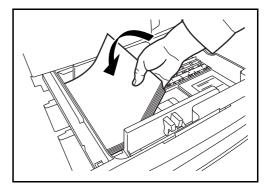

#### **IMPORTANT:**

- Before loading the paper, be sure that it is not curled or folded. Paper that is curled or folded may cause paper jams.
- Ensure that the loaded paper does not exceed the level indicator (see illustration below).
- When loading the paper, keep the side that was closest the package seal facing up.
- The paper length and width guides must be adjusted to the paper size.
   Loading the paper without adjusting these guides may cause skewed feeding and paper jams.
- Be sure that the paper length and width guides rest securely against the paper. If there is a gap, readjust the guides to fit the paper.

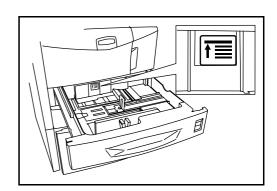

Insert the appropriate paper size card in the slot to indicate the size of the paper inside.

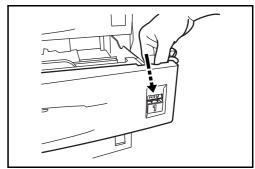

**6** Gently push the cassette back in.

**NOTE:** If the machine will not be used for a prolonged period, protect all paper from humidity by removing it from the cassettes and sealing it in the original package.

7 Select the media type (plain, recycled, etc.) loaded in the cassette. (Refer to Selecting Paper Size and Media Type for the Cassettes on page 2-40).

#### **Loading Paper in the Multi Purpose Tray**

Up to 200 sheets of plain paper (80 g/m<sup>2</sup>) may be loaded in the Multi Purpose Tray.

2-36 OPERATION GUIDE

The Multi Purpose Tray accepts paper sizes from A3 to Hagaki and from Ledger to Statement-R. Be sure to use the Multi Purpose Tray when you print on any special paper.

The capacity of the Multi Purpose Tray is as follows.

- Thick paper (120 g/m<sup>2</sup>): 130 sheets
- Thick paper (160 g/m<sup>2</sup>), Japanese noshi paper: 100 sheets
- Thick paper (200 g/m<sup>2</sup>): 50 sheets
- · Hagaki: 80 sheets
- · OHP film: 25 sheets
- Envelope DL, Envelope C5, Comm. #10, Monarch, Youkei 4, Youkei 2
   : 20 sheets

**NOTE:** When you load custom size paper, enter the paper size by referring to *Selecting Paper Size and Media Type for the Multi Purpose Tray on page 2-42.* 

When you use special paper such as transparencies or thick paper, select the media type by referring to Selecting Paper Size and Media Type for the Multi Purpose Tray on page 2-42.

1 Open the Multi Purpose Tray.

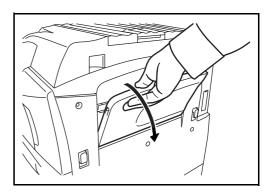

Adjust the paper width guides to the width of the paper.

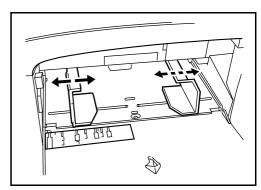

Insert the paper along the paper width guides into the tray until it stops.

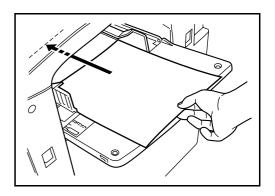

**IMPORTANT:** Keep the side that was closest the package seal facing up. Curled paper must be uncurled before use. Straighten the top edge if it is curled.

# **Loading Envelopes**

Up to 20 envelopes may be loaded in the Multi Purpose Tray.

Acceptable envelope sizes are as follows.

| Acceptable Envelope                                           | Size           |
|---------------------------------------------------------------|----------------|
| Monarch                                                       | 3 1/8"×7 1/2"  |
| Comm. #10                                                     | 4 1/8"×9 1/2"  |
| Envelope DL                                                   | 110×220 (mm)   |
| Envelope C5                                                   | 162×229 (mm)   |
| Executive                                                     | 7 1/4"×10 1/2" |
| Comm. #9                                                      | 3 7/8"×8 7/8"  |
| Comm. #6-3/4                                                  | 3 5/8"×6 1/2"  |
| ISO B5                                                        | 176×250 (mm)   |
| Envelope C4                                                   | 229×324 (mm)   |
| Oufuku Hagaki                                                 | 200×148 (mm)   |
| Youkei 2 Haguruma Envelope Swiss-You 2 w/o border print WE-S2 | 162×114 (mm)   |
| Youkei 4 LIFE E506B (w/o border print)                        | 234×105 (mm)   |

2-38 OPERATION GUIDE

1 Open the Multi Purpose Tray.

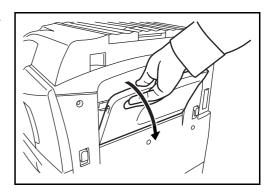

Adjust the paper width guides to the width of the envelope.

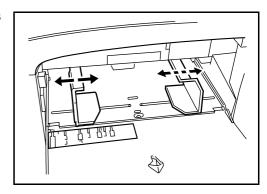

**3** For landscape form envelopes, close the flap. Insert the envelope all the way along the width guides, keeping the printing side face-up and with the flap closed.

For portrait form envelopes, open the flap. Insert the envelope all the way along the width guides, keeping the printing side face-up and with the flap positioned opposite to the entrance.

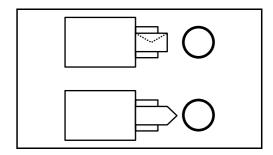

**IMPORTANT:** How to load envelopes (orientation and facing) will differ depending on the type of envelope. Be sure to load it in correctly, otherwise printing may be done in the wrong direction or on the wrong face.

**NOTE:** When you load envelopes in the Multi Purpose Tray, select the envelope type by referring to *Selecting Paper Size and Media Type for the Multi Purpose Tray on page 2-42*.

## **Selecting Paper Size and Media**

#### **Selecting Paper Size and Media Type for the Cassettes**

When you use the cassettes 1 or 2 or the optional side feeder (cassettes 3 and 4), select the paper size and media type you load.

When you use the optional side feeder (cassette 3) of up to 3,000 sheets capacity, select the media type only.

| Selection Item |                     | Selectable Size/Type                                                                                                    |
|----------------|---------------------|----------------------------------------------------------------------------------------------------|
| Paper Size     | Auto                | Paper size is automatically detected and selected. Select whether the paper is in <i>Metric</i> size or in <i>Inch</i> size.                                                                                                    |
|                | Standard<br>Sizes 1 | Select from the standard sizes. Selectable paper sizes are as follows. Inch size: Ledger, Letter-R, Letter, Legal, Statement-R, 8.5×13.5" and Oficio II Metric size: A3, B4, A4, A4-R, B5, B5-R, A5-R, and Folio                                                                        |
|                | Standard<br>Sizes 2 | Select from the standard sizes not included in Standard Sizes 1. Selectable paper sizes are as follows. Inch size: A3, B4, A4, A4-R, B5, B5-R, A5-R, and Folio, 8K, 16K-R and 16K Metric size: Ledger, Letter-R, Letter, Legal, Statement-R, 8.5×13.5" and Oficio II, 8K, 16K-R and 16K |
| Media Type     |                     | Plain, Vellum, Recycled, Preprinted, Bond,<br>Color, Prepunched, Letterhead, High<br>Quality and Custom 1~8                                                                                                    |

1 Press the **System Menu** key.

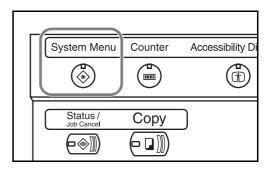

- **2** Press [Common Settings], [Next] of *Original/Paper Setup*, [Next] of *Cassette setting*.
- In Cassette Settings, select one of [Cassette 1] to [Cassette 4] and press [Next].

Then press Paper Size -> [Change].

2-40 OPERATION GUIDE

**NOTE:** [Cassette 3] is only displayed when the optional cassette is installed. Note also that the paper size is not displayed when the 3000 sheet feeder is used. Only the media type is displayed.

**NOTE:** [Cassette 4] is only displayed when the optional cassette (500-sheet) is installed.

For automatic detection of the paper size, press [Auto] and select [Metric] or [Inch] as the unit.

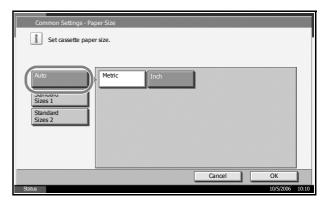

To select the paper size, press [Standard Sizes 1] or [Standard Sizes 2] and select the paper size.

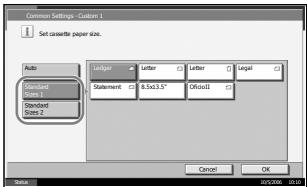

- **5** Press [OK]. The previous screen reappears.
- 6 Press [Change] of Media Type and select the media type. Then press [OK].

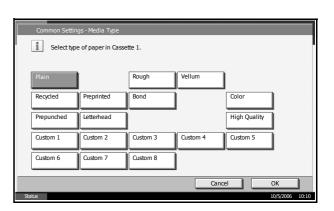

# Selecting Paper Size and Media Type for the Multi Purpose Tray

Select the paper size and media type when using the Multi Purpose Tray. You can select in advance the paper size and media type that will be used often.

| Item          |                     | Description                                                                                                    |
|---------------|---------------------|----------------------------------------------------------------------------------------------------|
| Paper<br>Size | Auto                | Paper size is automatically detected and selected. Select whether the paper is in <i>Metric</i> size or in <i>Inch</i> size.                                                                                                    |
|               | Standard<br>Sizes 1 | Select from the standard sizes. Selectable paper sizes are as follows. Inch size: Ledger, Letter-R, Letter, Legal, Statement-R, Executive, 8.5×13.5", and Oficio II Metric size: A3, A4-R, A4, A5-R, A6-R B4-R, B5-R, B5, B6-R and Folio                                                                        |
|               | Standard<br>Sizes 2 | Select from the standard sizes not included in Standard Sizes 1. Selectable paper sizes are as follows. Inch size: A3, A4-R, A4, A5-R, A6-R B4-R, B5-R, B5, B6-R and Folio, 8K, 16K-R and 16K Metric size: Ledger, Letter-R, Letter, Legal, Statement-R, Executive, 8.5×13.5", and Oficio II, 8K, 16K-R and 16K |
|               | Others              | Select from special standard sizes and custom sizes. Selectable paper sizes are as follows. ISO B5, Envelope #10, Envelope #9, Envelope #6, Envelope Monarch, Envelope DL, Envelope C5, Envelope C4, Hagaki, Oufuku Hagaki, Youkei 4, Youkei 2                                                                  |
|               | Size<br>Entry       | Enter the size not included in the standard size. Selectable paper sizes are as follows. Inch size X (Horizontal): 5.83~17" (in 0.01" increments), Y (Vertical): 3.86~11.69" (in 0.01" increments) Metric size X (Horizontal): 148~432 mm (in 1mm increments), Y (Vertical): 98~297 mm (in 1mm increments)      |
| Media Type    |                     | Selectable media types are as follows. Plain, Transparency, Vellum, Labels, Letterhead, Recycled, Preprinted, Bond, Cardstock, Color, Prepunched, Envelope, Thick, High Quality and Custom 1~8                                                                                                    |

2-42 OPERATION GUIDE

1 Press the **System Menu** key.

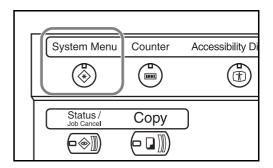

- **2** Press [Common Settings], [Next] of *Original/Paper Setup*, [Next] of *MP Tray Setting*, and then [Change] of *Paper Size*.
- For automatic detection of the paper size, press [Auto] and select [Metric] or [Inch] as the unit.

To select the paper size, press any of [Standard Sizes 1], [Standard Sizes 2], [Others] or [Size Entry] and select the paper size.

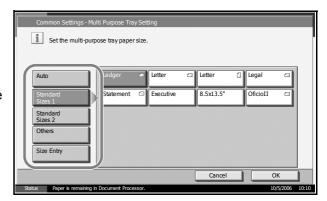

If you have chosen [Size Entry], press [+] or [–] to enter X (horizontal) and Y (vertical) sizes. You may enter the size directly using the numeric keys by pressing [# Keys].

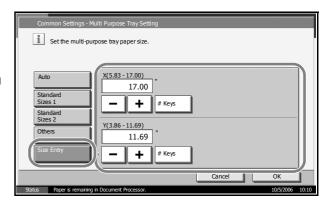

4 Press [OK]. The previous screen reappears.

Press [Change] of Media Type and select the media type. Then press [OK].

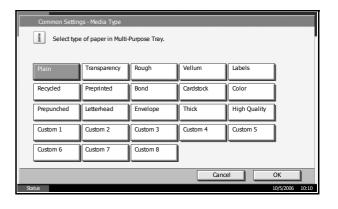

2-44 OPERATION GUIDE

# **Loading Originals**

Follow the steps below to load originals for copying, sending or storing.

## **Placing Originals on the Platen**

You may place books or magazines on the platen in addition to ordinary sheet originals.

1 Open the original cover.

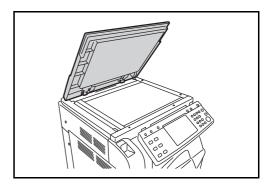

**NOTE:** If the optional document processor is installed, open the document processor. Before opening the document processor, be sure that there are no originals left on the original table or on the original eject table. Originals left on the original table or on the original eject table may fall off when the document processor is opened.

Keep the document processor open if the original is 40 mm or thicker.

Place the original. Put the scanning side facedown and align it flush against the original size indicator plates with the back left corner as the reference point.

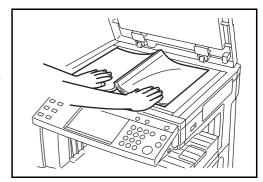

#### Original size indicator plates (Inch models)

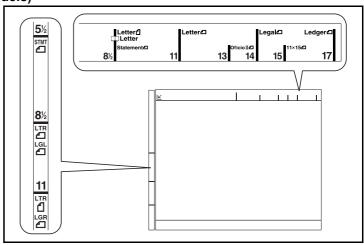

#### (Metric models)

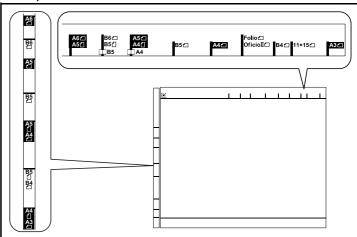

3 Close the original cover.

**IMPORTANT:** Do not push the original cover forcefully when you close it. Excessive pressure may crack the platen glass.

**NOTE:** Shadows may be produced around the edges and in the middle of open-faced originals.

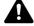

**CAUTION:** Do not leave the document processor open as there is a danger of personal injury.

2-46 OPERATION GUIDE

## **Loading Originals in the Document Processor**

The optional document processor automatically scans each sheet of multiple originals. Both sides of two-sided originals are scanned.

#### **Part Names of the Document Processor**

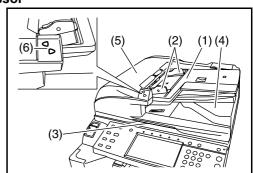

- (1) Original table
- (2) Original width guides
- (3) Opening handle
- (4) Original eject table
- (5) Top cover
- (6) Original placement indicator

#### **Originals Supported by the Document Processor**

The document processor supports the following types of originals.

| Weight   | 45 g/m <sup>2</sup> to 160 g/m <sup>2</sup>                                                                                                    |  |
|----------|----------------------------------------------------------------------------------------------------|--|
| Size     | Maximum A3 to Minimum A5-R<br>Maximum Ledger to Minimum Statement-R                                                                                                    |  |
| Capacity | Plain paper (80 g/m²), High quality paper (50 g/m²), Colored paper, Recycled paper: 100 sheets (Mixed sized originals: 30 sheets) Thick paper (120 g/m²): 66 sheets Thick paper (160 g/m²): 50 sheets Art paper, Coated paper: 1 sheet High quality paper (110 g/m²): 73 sheets |  |

#### **Originals Not Supported by the Document Processor**

Do not use the document processor for the following types of originals.

- · Soft originals such as vinyl sheets
- Transparencies such as OHP film
- Carbon paper
- Originals with very slippery surfaces
- · Originals with adhesive tape or glue
- · Wet originals

- · Originals with correction fluid which is not dried
- · Irregularly shaped (non-rectangular) originals
- · Originals with cut-out sections
- · Crumpled paper
- Originals with folds (Straighten the folds before loading. Failure to do so may cause the originals to jam).
- Originals bound with clips or staples (Remove the clips or staples and straighten curls, wrinkles or creases before loading. Failure to do so may cause the originals to jam).

#### **How to Load Originals**

**IMPORTANT:** Before loading originals, be sure that there are no originals left on the original eject table. Originals left on the original eject table may cause the new originals to jam.

Adjust the original width guides to fit the originals.

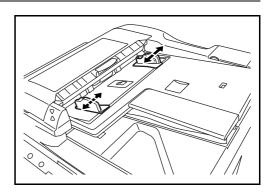

Place the originals. Put the side to be scanned (or the first side of two-sided originals) face-up. Slide the leading edge into the document processor as far as it will go. The original placement indicator will be lit.

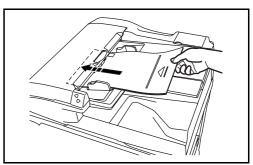

**IMPORTANT:** Confirm that the original width guides exactly fit the originals. If there is a gap, readjust the original width guides. The gap may cause the originals to jam.

2-48 OPERATION GUIDE

Ensure that loaded originals do not exceed the level indicator. Exceeding the maximum level may cause the originals to jam (see the figure below).

Originals with punched holes or perforated lines should be placed in such a way that the holes or perforations will be scanned last (not first).

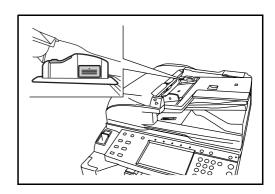

## Original placement indicator

The original placement indicator is lit or unlit depending on how originals are placed.

Indications and their status are as follows.

- Green (upper indicator) lit
   : Original is placed properly.
  - Green (upper indicator)
    blinking: Original is not placed properly. Remove and place again.
- Red (lower indicator) blinking: Original is jammed. Remove the jammed original and place it properly.

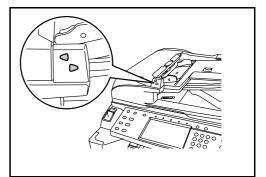

2-50 OPERATION GUIDE

# 3 Basic Operation

This chapter explains the following operations.

| • | Power On/Off                                        | 3-2  |
|---|-----------------------------------------------------|------|
| • | Sleep and Auto Sleep                                | 3-4  |
| • | Adjusting the Operation Panel Angle                 | 3-5  |
| • | Touch Panel Display                                 | 3-6  |
| • | Copying                                             | 3-7  |
| • | Printing - Printing from Applications               | 3-20 |
| • | Sending                                             | 3-22 |
| • | Specifying Destination                              | 3-37 |
| • | Using Document Box                                  | 3-40 |
| • | Printing Documents Stored in Removable USB Memory . | 3-5′ |
| • | Canceling/Viewing/Changing Jobs                     | 3-53 |
| • | Checking Remaining Toner and Paper                  | 3-58 |
| • | Quick Setup Screen                                  | 3-59 |

#### Power On/Off

#### **Power On**

Open the main power switch cover and turn the main power switch on.

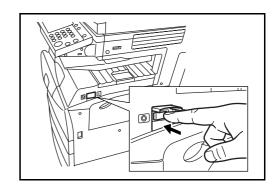

### Blinking/Lighting of each Key/Indicator

When turning on the main power switch, Key/Indicators such as **Copy** or **Send** blink.

Blinking: This function is in preparation. When each key is ready, the

indicator lights out one by one.

Unlit: This function is ready.

Lit: This function is selected. Copy is selected as the default so that

the Copy key/indicator lights on first.

**NOTE:** A key whose indicator is unlit can be used even if any other key remains blinking.

If the optional Security Kit is installed, a message might display indicating the security function is being activated and time may be taken to start up when the power is turned on.

#### **Power Off**

Before turning off the main power switch, press the **Power** key on the operation panel to off. Make sure that the **Power** key and the memory indicator are off before turning off the main power switch.

**CAUTION:** Turning off the main power switch before pressing the **Power** key to off may cause damage to the standard internal hard disk.

3-2 OPERATION GUIDE

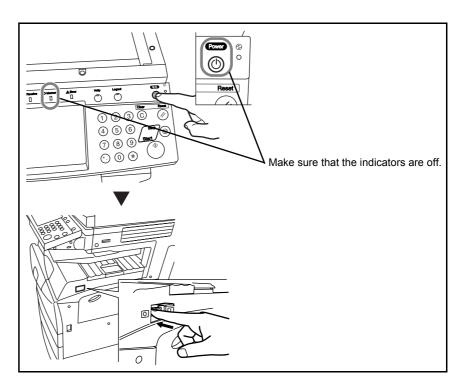

### In case of not using the machine for an extended period of time

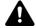

**CAUTION:** If the machine will not be used for several (overnight, etc.), turn the main power switch off. If it will not be used for an extended period of time (vacations, etc.), remove the power plug from the outlet for safety purposes.

**IMPORTANT:** Do not turn the main power switch off when the optional fax kit is installed. If you turn the main power switch off, you cannot receive fax messages.

# **Sleep and Auto Sleep**

#### Sleep

To enter Sleep, press the **Power** key. All indicators on the touch panel will go out to save power except the Main Power indicator. This status is referred to as Sleep.

If print data is received during Sleep, the print job is performed while the touch panel remains unlit.

When using the optional fax, received fax data is printed out while the operation panel also remains unlit.

To resume, press the **Power** key. The machine will be ready to operate within 15 seconds.

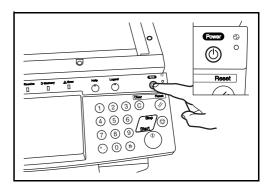

#### **Auto Sleep**

Auto Sleep automatically switches the machine into Sleep if left idle for a preset time. The default preset time is 8 minutes.

3-4 OPERATION GUIDE

# **Adjusting the Operation Panel Angle**

Adjust the angle of the operation panel in two as shown by releasing the operation panel lock lever.

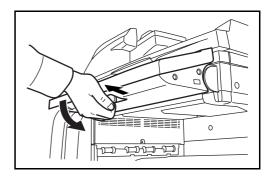

# **Touch Panel Display**

## **Display for Originals and Paper**

The touch panel displays the selected paper source and output tray.

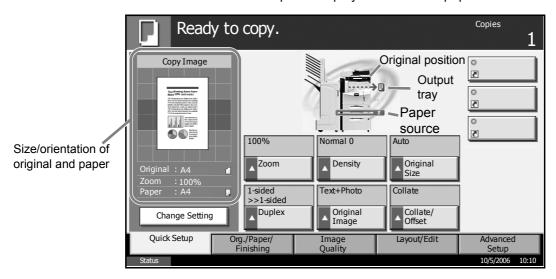

## Display when the Screen Changes

The stand-by display (icon) may appear when the touch panel screen changes.

#### Normal stand-by display

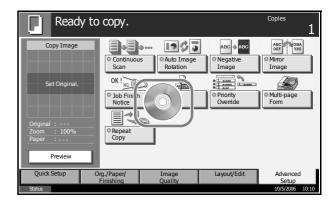

#### Stand-by Display When System Menu Operation Is Completed

When the system menu operation is completed and another function (such as copying) is used, the display shown appears.

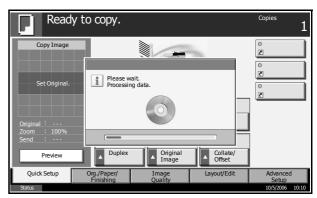

3-6 OPERATION GUIDE

# Copying

Follow the steps as below for basic copying.

1 Press the Copy key when the Copy key/indicator is off.

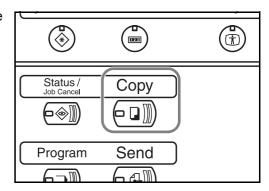

**NOTE:** If you place the original and press the **Start** key before the machine has warmed up, only the scanning is performed in advance and the copying job starts upon completion of the warm-up.

Place the originals on the platen or in the optional document processor.

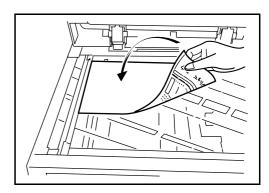

NOTE: For loading instructions, refer to Loading Originals on page 2-45.

3 Check that [Auto] is selected of *Paper Selection* on the touch panel. Paper that matches the size of the original will be selected automatically.

To change the paper size, press [Paper Selection] and select the desired paper source.

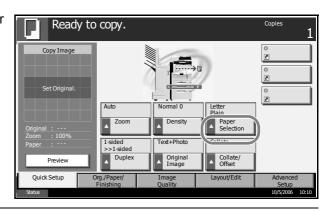

**NOTE:** Select paper size manually, if necessary, instead of using automatic paper selection.

4 Use the numeric keys to enter the copy quantity. Specify the desired number up to 999.

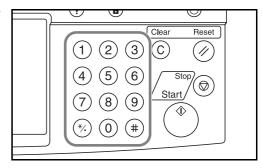

5 Press the **Start** key to start copying.

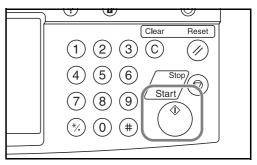

Remove the finished copies from the top tray.

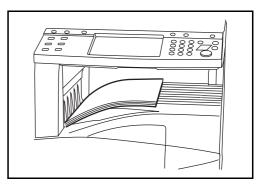

## **Original Preview**

You can display a preview image of the scanned document on the panel.

**NOTE:** To view a preview of an image stored in a Custom Box, refer to the Advanced Operation Guide.

The procedure for previewing scanned originals is explained below.

The procedure described here is for copying a single-page original.

Place the original on the platen and press the Copy key.

3-8 OPERATION GUIDE

2 Press [Preview].

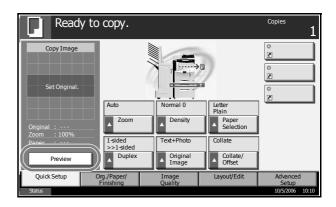

The machine starts scanning the original. When scanning is completed, the preview image appears on the panel.

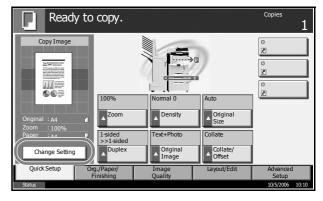

To change the quality or the layout, press [Change Setting]. Change the settings and press [Preview] again to see a preview image with the new settings.

**NOTE:** If you scan a multi-page original, only the first page is previewed. If you are compiling multiple pages, first press [Preview], scan all the originals, and then press [End scan], and a preview of the first page is displayed.

To change the mode when a preview image is displayed, press Reset key and then change the mode.

For booklet copying, the finished page including the lead page of the original is displayed.

Preview is not available if a high compression PDF is selected.

### **Adjusting Density**

Use this procedure to adjust the density when copying.

| Density Adjustment<br>Option | Description                                                           |
|------------------------------|-----------------------------------------------------------------------|
| Manual                       | Adjust density using 7 or 13 levels.                                  |
| Auto                         | Optimum density is selected according to the density of the original. |

The procedure for adjusting the density of copies is explained below.

1 Set the original on the platen and press [Image Quality] -> [Density].

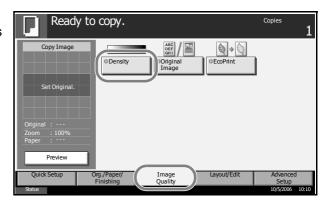

Adjust density manually pressing [-3] (Lighter) to [+3] (Darker). You can change the density level [-3] (Lighter) to [+3] (Darker) in half-steps.

To change density adjustment from Manual to Auto, press [Auto].

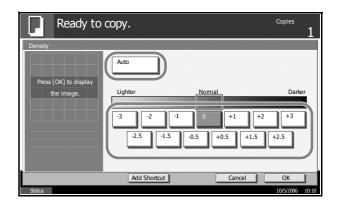

- 3 Press [OK].
- 4 Press the Start key. Copying begins.

# **Selecting Image Quality**

Select image quality suited to the type of original.

| Image Quality Option | Description                                        |
|----------------------|----------------------------------------------------|
| Text+Photo           | For originals with both text and photographs.      |
| Text                 | For originals primarily consisting of text.        |
| Photo                | For originals primarily consisting of photographs. |

The procedure for selecting the quality of copies is explained below.

3-10 OPERATION GUIDE

1 Set the original on the platen and press [Image Quality] -> [Original Image].

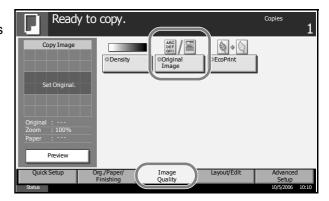

2 Select the image quality.

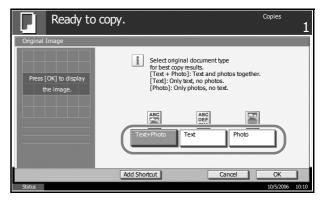

3 Press [OK].

Press the Start key. Copying begins.

# **Zoom Copying**

Adjust the magnification to reduce or enlarge the original image. The following zoom options are available.

#### **Auto Zoom**

Automatically reduces or enlarges the original image suitably to the selected paper size.

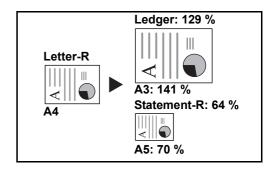

#### **Manual Zoom**

Manually reduces or enlarges the original image in 1% increments between 25% and 400%.

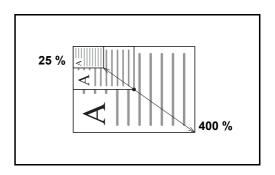

### **Preset Zoom**

Reduces or enlarges at preset magnifications.

The following magnifications are available.

| Model                           | Zoom Level (OriginalCopy)                                                                                                    |
|---------------------------------|----------------------------------------------------------------------------------------------------|
| Inch Models                     | 100%, Auto, 400% (Max.), 200% (STMT -> Ledger), 154%(STMT -> Legal), 129% (Letter -> Ledger), 121% (Legal -> Ledger), 78% (Legal -> Letter), 77% (Ledger -> Legal), 64% (Ledger -> Letter), 50% (Ledger -> STMT), 25% (Min.) |
| Metric Models                   | 100%, Auto, 400% (Max.), 200% (A5 -> A3),<br>141% (A4 -> A3, A5 -> A4), 127% (Folio -> A3),<br>106% (11×15" -> A3), 90% (Folio -> A4), 75%<br>(11×15" -> A4),<br>70% (A3 -> A4, A4 -> A5), 50%, 25% (Min.)                   |
| Metric Models (Asia<br>Pacific) | 100%, Auto, 400%, Max, 200% (A5 -> A3), 141% (A4 -> A3, B5 -> B4), 122% (A4 -> B4, A5 -> B5), 115% (B4 -> A3, B5 -> A4), 86% (A3 -> B4, A4 -> B5), 81%(B4 -> A4, B5 -> A5), 70% (A3 -> A4, B4 -> B5), 50%, 25% (Min.)        |

3-12 OPERATION GUIDE

#### **XY Zoom**

Select vertical and horizontal magnifications individually. Reduce or enlarge original images in 1% increments between 25% and 400%.

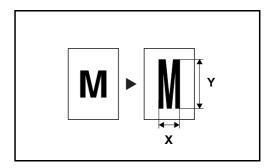

The procedure for using zoom copying is explained below.

1 Set the original on the platen and press [Layout/Edit] -> [Zoom].

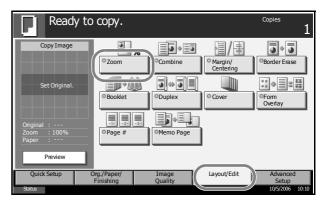

**2** Press [Standard Zoom] to use Auto Zoom.

Press [+] or [–] to change the displayed magnification as desired. You can also enter the magnification directly using the numeric keys by pressing [# Keys].

When using Preset Zoom, select the key of desired magnification.

When using XY Zoom, press [XY Zoom].

Press [+] or [–] to change the displayed magnifications of X

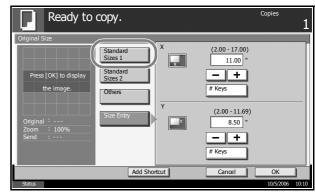

(horizontal) and Y (vertical). You can also enter the magnification directly using the numeric keys by pressing [# Keys].

Press [Original Orientation] to select orientation of the originals, either [Top Edge Top] or [Top Edge Left]. Then press [OK].

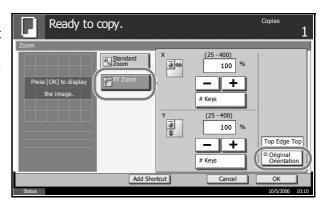

- 3 Press [OK].
- ▲ Press the Start key. Copying begins.

## **Duplex Copying**

Produce two-sided copies. The following duplex options are available.

#### One-sided to Two-sided

Produces two-sided copies from one-sided originals. In case of an odd number of originals, the back side of the last copy will be blank.

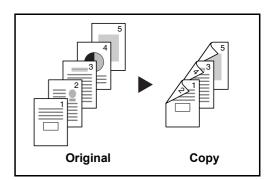

The following binding options are available.

- A Original Left/Right to *Binding Left/Right*: Images on the second sides are not rotated.
- B Original Left/Right to *Binding Top*: Images on the second sides are rotated 180°. Copies can be bound on the top edge, facing the same orientation when turning the pages.

3-14 OPERATION GUIDE

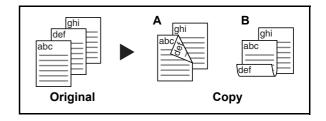

#### Two-sided to One-sided

Copies each side of a two-sided original onto two individual sheets. The optional document processor is required.

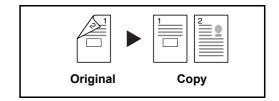

The following binding options are available.

- Binding Left/Right: Images on the second sides are not rotated.
- Binding Top: Images on the second sides are rotated 180°.

#### Two-sided to Two-sided

Produces two-sided copies from two-sided originals. The optional document processor is required.

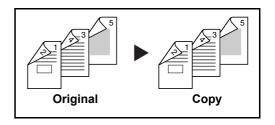

**NOTE:** The paper sizes supported in Two-sided to Two-sided are Ledger, Legal, Letter, Executive Statement-R, Oficio II, 8.5×13.5", A3, B4, A4, B5, A5-R and Folio.

#### **Book to One-sided**

Produces a 1-sided copy of a 2-sided or open book original.

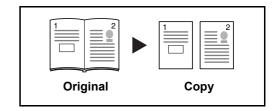

The following binding options are available.

- Binding Left: Originals with facing pages are copied from left to right.
- Binding Right: Originals with facing pages are copied from right to left.

**NOTE:** The following sizes of originals and paper are supported in Two-sided to One-sided and Book to One-sided. Original: Ledger, Letter-R, A3, B4, A4-R, B5-R, A5-R and 8K. Paper: Letter, A4, B5 and 16K. You may change paper size and reduce or enlarge copy to match that size.

#### **Book to Two-sided**

Produces two-sided copies from an open book original with facing pages.

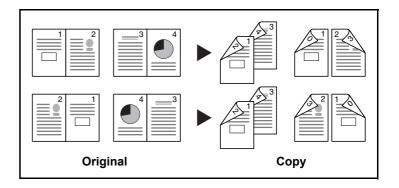

**NOTE:** The sizes of originals and paper supported in Book to Two-sided are Letter, A4, B5, and 16K.

The procedure for using two-sided/duplex copying is explained below.

3-16 OPERATION GUIDE

1 Press [Layout/Edit] and then [Duplex].

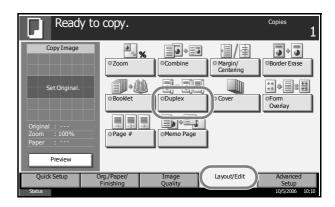

2 Select the desired Duplex option.

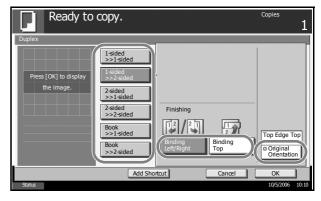

- **3** If you choose [2-sided>>2-sided], [2-sided>>1-sided], [Book>>1-sided] or [Book>>2-sided], select the binding edge of the originals of *Original*.
- 4 If you choose [1-sided>>2-sided], [2-sided>>2-sided] or [Book>>2-sided], select the binding edge of the finished copies of *Finishing*.
- Press [Original Orientation] to select orientation of the originals, either [Top Edge Top] or [Top Edge Left]. Then press [OK].
- 6 Press [OK].
- **7** Place the original and press the **Start** key.

Once an original placed on the platen is scanned, replace it with the next one. Then, press the **Start** key.

After scanning all originals, press [Scan Finish] to start copying.

#### Collate/Offset Copying

The machine can collate and offset at the same time as it copies.

You can use the Collate/Offset copy function for tasks such as those shown below.

#### Collate

Scan multiple originals and deliver complete sets of copies as required according to page number.

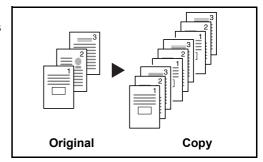

#### Offset

Use offset to produce copies after rotating each set (or page) by 90°.

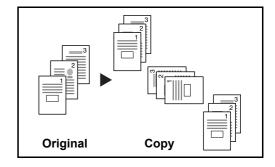

**NOTE:** To use the offset function, load the same sized paper with different orientation in the paper source other than the selected paper source.

The paper sizes supported in Offset are A4, B5, Letter and 16K.

The procedure for using collate/offset copying is explained below.

1 Press [Org./Paper/ Finishing] and then [Collate/Offset].

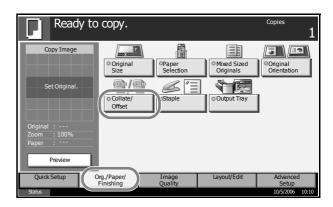

3-18 OPERATION GUIDE

To use collate copying, press [On] of *Collate*.

To use offset copying, press [Each set] of *Offset*.

Press [OK].

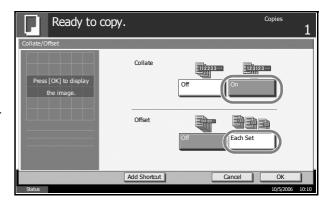

If [Off] is selected for Collate, press [Off] or [Each Page] in Offset.

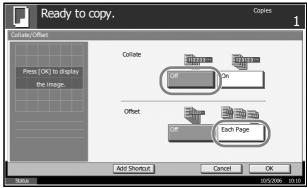

- 4 Press [OK].
- **5** Use the numeric keys to enter the copy quantity.
- 6 Place the originals and press the **Start** key. Copying begins.

# **Printing - Printing from Applications**

Follow the steps below to print documents from applications.

- 1 Create a document using an application.
- 2 Click **File** and select **Print** in the application. The **Print** dialog box appears.
- 3 Click the ▼ button next to the Name field and select this machine from the list.

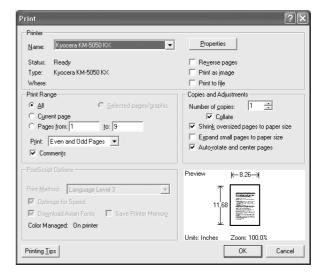

4 Enter the desired print quantity in the **Number of copies** box. Enter any number up to 999.

When there is more than one document, select **Collate** to print out one by one in the sequence of the page numbers.

- **5** Click **Properties** button. The **Properties** dialog box appears.
- 6 Select the **Basic** tab and click **Page Size** button to select the paper size.

To print on the special paper such as thick paper or transparency, click the **Media Type** menu and select the media type.

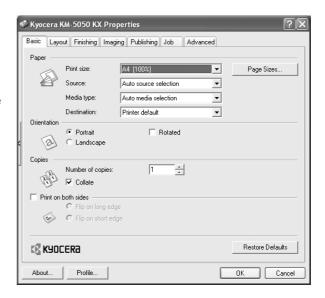

3-20 OPERATION GUIDE

**7** Click **Source** and select the paper source.

**NOTE:** If you choose **Auto Select**, papers are supplied automatically from the paper source loaded with paper of optimum size and type. To print on special paper such as envelope or thick paper, place it on the Multi Purpose Tray and select **MP Tray**.

Select paper orientation, either **Portrait** or **Landscape**, to match the orientation of the document.

Selecting Rotate 180° will print the document rotated 180°.

- **9** Click **OK** button to return to the **Print** dialog box.
- 10 Click **OK** button to start printing.

# Sending

This machine can send a scanned image as an attachment to an E-mail message or to a PC linked to the network. In order to do this, it is necessary to register the sender and destination (recipient) address on the network.

A network environment which enables the machine to connect to a mail server is required. It is recommended that a Local Area Network (LAN) be used to assist with transmission speed and security issues.

At the same time as you send a scanned image, you can also print the image or send it to the Document Box.

To use the Scanning Function perform the following steps:

- Program the settings, including the E-mail setting on the machine.
- Use COMMAND CENTER (the internal HTML web page) to register the IP address, the host name of the SMTP server, and the recipient.
- Register the destination in the Address Book or One-touch keys.
- When the PC Folder (SMB/FTP) is selected, it is necessary to share the destination folder. For setting-up the PC Folder, contact your Network Administrator.
- Creating/Registering a Document Box (when a Document Box is selected as the destination)
- Detailed transmission settings (to select a Document Box as the destination or to print and send the image at the same time)

Follow the steps below for basic sending. The following four options are available.

- Send as E-mail: Sends a scanned original image as an E-mail attachment...page 3-23
- Send to Folder (SMB): Stores a scanned original image in a shared folder of any PC...page 3-25
- Send to Folder (FTP): Stores a scanned original image in a folder of an FTP server...page 3-28
- Send to Document Box: Stores a scanned original image in a Document Box ...page 3-43
- Image Data Scanning with TWAIN: Loads the document data stored in a Custom Box to a PC...page 3-31

**NOTE:** Originals in color can be scanned by adding more memory in the machine. Consult with your service representative.

Different sending options can be specified in combination. Refer to Sending to Different Types of Destinations (Multi Sending) on page 3-39.

3-22 OPERATION GUIDE

#### Send as E-mail

Sends a scanned original image as an E-mail attachment.

#### NOTE:

- You must have a network environment in which this machine can connect to a mail server. It is recommended that the machine be used in an environment in which it can connect to the mail server at any time over a LAN.
- Register the IP address and SMTP server host name in COMMAND CENTER beforehand. For details, see Accessing COMMAND CENTER on page 2-12.
- 1 Place the originals on the platen or in the optional document processor.

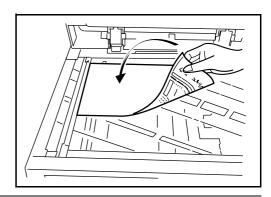

NOTE: For loading instructions, refer to Loading Originals on page 2-45.

2 Press the Send key.

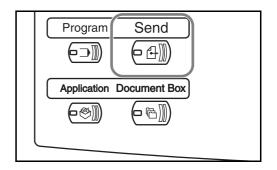

**3** Press [E-mail Addr Entry] and then [E-mail Address].

**NOTE:** Destination can be specified using the Address Book or the Onetouch Keys. Refer to *Specifying Destination on page 3-37*.

4 Enter destination Email address and press [OK].

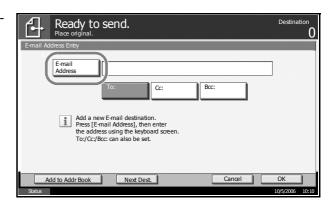

**5** Press [To:], [Cc:] or [Bcc:] to change the recipient status as necessary.

To specify another destination, go to the step 6. To specify only one destination, go to step 7.

Press [Next Dest.] and repeat steps 4 and 5 to specify the destination. Up to 100 E-mail addresses can be specified.

**NOTE:** When [Add to Addr Book] is displayed, the destinations are registered in the Address Book.

- **7** Press [OK]. The destinations are registered in the destination list.
- 8 Check the destination list.

Select a destination and press [Detail/Edit] to check and edit it. Refer to steps 4 and 5 to edit the destination as necessary.

Select a destination and press [Delete] to remove the destination from the list.

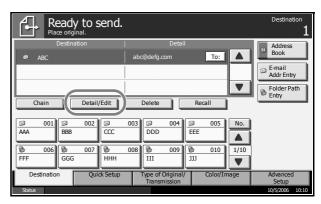

**9** Change the original size, scan resolution, etc. if necessary.

3-24 OPERATION GUIDE

Press the **Start** key. The scanned original is sent to the specified E-mail address.

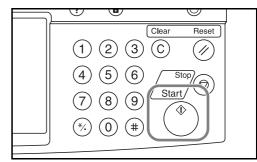

# Send to Folder (SMB)

Stores a scanned original image file in the specified shared folder of any PC.

#### NOTE:

- Refer to Help of your operating system for details on how to share a folder.
- Be sure that **SMB Protocol** of COMMAND CENTER is **On**. Refer to *SMB Settings on page 2-18*.
- 1 Place the originals on the platen or in the optional document processor.

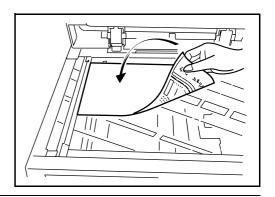

**NOTE:** For loading instructions, refer to *Loading Originals on page 2-45*.

**2** Press the **Send** key.

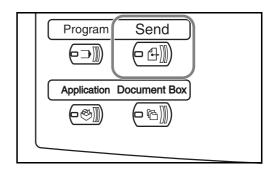

**3** Press [Folder Path Entry] and then [SMB].

**NOTE:** Destination can be specified using the Address Book or the Onetouch Keys. For details, refer to *Specifying Destination on page 3-37*.

4 Enter host name, path, user name and password. Press the key of each item to first display the entry screen.

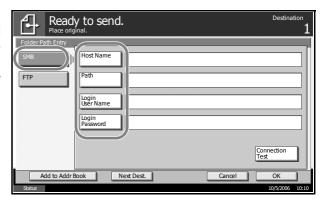

5 Enter the destination data and press [OK].

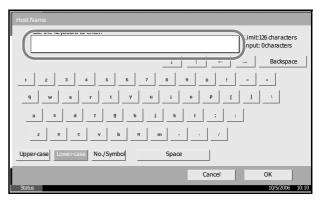

3-26 OPERATION GUIDE

Data to be entered are as follows.

| Item               | Data to be entered                                                         | Max.<br>characters      |
|--------------------|----------------------------------------------------------------------------|-------------------------|
| Host<br>Name*      | Host name or IP address of the PC to receive the data.                     | Up to 62 characters     |
| Path               | Path to the receiving folder such as follows. For example, \User\ScanData. | Up to 126<br>characters |
| Login User<br>Name | User name to access the PC                                                 | Up to 62 characters     |
| Login<br>Password  | Password to access the PC                                                  | Up to 62 characters     |

- To specify a port number different from the default (139), enter using the format "host name: port number" (e.g., FTPhostname:140).
- 6 Upon completion of all entries, press [Connection Test] to check the connection.

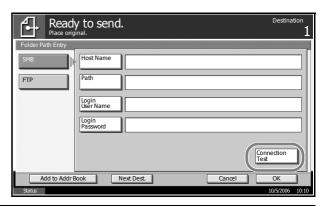

**NOTE:** Connected appears when connection to the destination is correctly established. If Cannot connect appears, review the entry.

To specify another destination, go to the step 7. To specify only one destination, go to step 8.

**7** Press [Next Dest.] and repeat steps 4 to 6 to specify the destination. You can specify a combined total of up to 10 FTP and SMB destination folders.

**NOTE:** When [Add to Addr Book] is displayed, the entry is registered in the Address Book.

- **8** Press [OK] to register the entry in the destination list.
- **9** Check the destination list.

Select a destination and press [Detail/Edit] to check and edit it. Edit it, if necessary, referring to steps 4 to 6.

Select a destination and press [Delete] to remove the destination from the list.

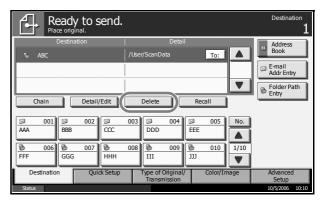

- 10 Change the original size, scan resolution, etc. if necessary.
- Press the **Start** key. The scanned original data file is sent to the specified shared folder of the PC.

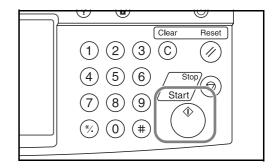

# Send to Folder (FTP)

Stores a scanned original image in a folder of an FTP server.

**NOTE:** Be sure that **FTP** of COMMAND CENTER is **On**. Refer to *FTP* Settings on page 2-19.

Place the originals on the platen or in the optional document processor.

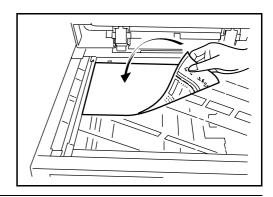

**NOTE:** For loading instructions, refer to *Loading Originals on page 2-45*.

3-28 OPERATION GUIDE

2 Press the Send key.

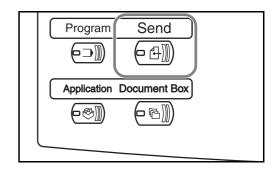

**3** Press [Folder Path Entry] and then [FTP].

**NOTE:** Destination can be specified using the Address Book or the Onetouch Keys. Refer to *Specifying Destination on page 3-37*.

4 Enter host name, path, user name and password. Press the key of each item to first display the entry screen.

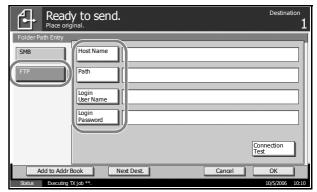

5 Enter the destination data and press [OK].

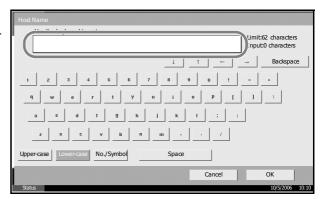

Data to be entered are as follows.

| Item                  | Data to be entered                                                                                                 | Max.<br>characters     |
|-----------------------|----------------------------------------------------------------------------------------------------|------------------------|
| Host<br>Name*         | Host name or IP address of FTP server                                                                              | Up to 62 characters    |
| Path                  | Path to the receiving folder. For example, \User\ScanData. Otherwise the data will be saved in the home directory. | Up to 126 characters   |
| Login<br>User<br>Name | FTP server log-in user name                                                                                        | Up to 62<br>characters |
| Login<br>Password     | FTP server log-in password                                                                                         | Up to 62 characters    |

- To specify a port number different from the default (21), enter using the format "host name : port number" (e.g., FTPhostname:140).
- 6 Upon completion of all entries, press [Connection Test] to check the connection.

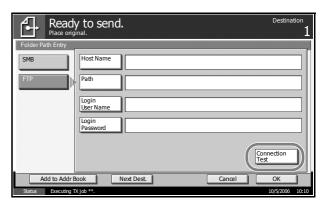

**NOTE:** *Connected.* appears when connection to the destination is correctly established. If *Cannot connect.* appears, review the entry.

If you wish to specify another destination, go to the step 7. If the destination is only one, go to step 8.

**7** Press [Next Dest.] and repeat steps 4 to 6 to specify the destination. Up to 10 folders (total number of SMB and FTP folders) can be specified.

**NOTE:** When [Add to Addr Book] is displayed, the entry is registered in the Address Book.

- **8** Press [OK] to register the entry in the destination list.
- **9** Check the destination list.

Select a destination and press [Detail/Edit] to check and edit it. Edit it, if necessary, referring to steps 4 to 6.

3-30 OPERATION GUIDE

Select a destination and press [Delete] to remove the destination from the list.

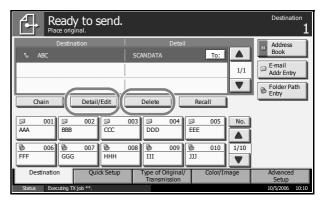

- 10 Change the original size, scan resolution, etc. if necessary.
- Press the **Start** key. The scanned original data file is saved to the specified FTP server.

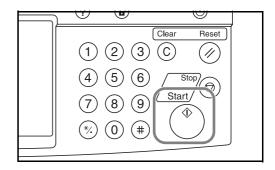

# **Image Data Scanning with TWAIN**

Download document data stored in a Custom Box to a PC.

**NOTE:** The document data must already be stored in the Custom Box. For detail, see *Using Document Box on page 3-40*.

### Registering this machine to a PC

Register this machine to a PC to select the machine's Custom Box.

1 Select Start button of the Windows display, All Programs, Kyocera and then TWAIN Driver Setting.

**NOTE:** You can also add the machine to a PC when selecting **Start** of the Windows display, **Control Panel** and then **Kyocera TWAIN**.

2 Click the Add button.

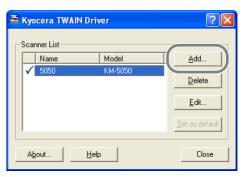

3 Enter the machine name in the Name field.

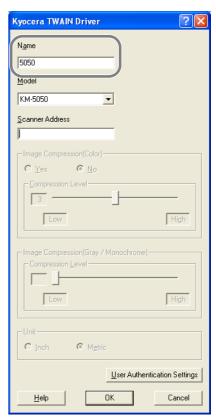

- **4** Click the ▼ button next to the Model field and select this machine from the list.
- **5** Enter the machine address in the **Scanner Address**.

**NOTE:** When the machine address is unknown, contact Administrator.

6 Click **User Authentication Settings** button. If user login administration is invalid, go to Step 8.

3-32 OPERATION GUIDE

7 Select the checkbox beside Authentication, enter Login User Name (up to 64 characters) and Password (up to 64 characters) and then click the OK button.

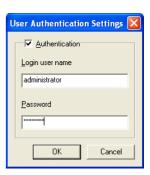

- 8 Click the **OK** button.
- The machine is registered to the PC and the machine name and model name are displayed in the **Scanner List** field.

**NOTE:** Click the **Delete** button to delete the added machine. Click the **Edit** button to change names.

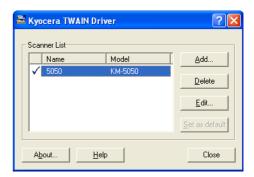

### Scanning document data

Scan the document data stored in the Custom Box of the machine.

- **1** Activate the TWAIN compatible application.
- **2** Select the machine using the application and display the TWAIN dialog box.

**NOTE:** For selecting the machine, see the Operation Guide or Help for each application software.

3 Select the Custom Box containing the document file to be scanned from the **Box List**. If a password has been set for the box, the password entry screen appears. Enter the password and click the **OK** button. When you select a box, the document files in the Custom Box appear in the **Document List**.

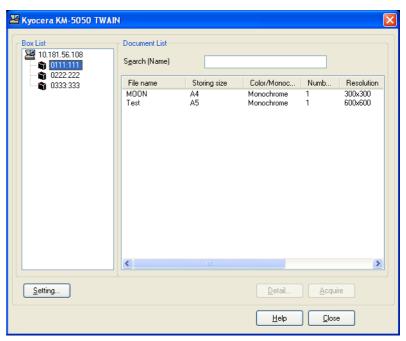

Set how to display the document data. Click the **Setting** button to select each item.

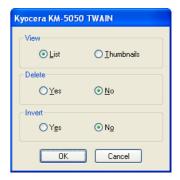

| Item   | Description                                                                 |
|--------|-----------------------------------------------------------------------------|
| View   | Change the display in the <b>Document List</b> field to List or Thumbnails. |
| Delete | After scanning the document data, delete the data from the Custom Box.      |

3-34 OPERATION GUIDE

| Item   | Description                                       |
|--------|---------------------------------------------------|
| Invert | Invert the document data color to start scanning. |

- **5** Click the **OK** button.
- 6 Select the document data to be scanned from **Document List**.

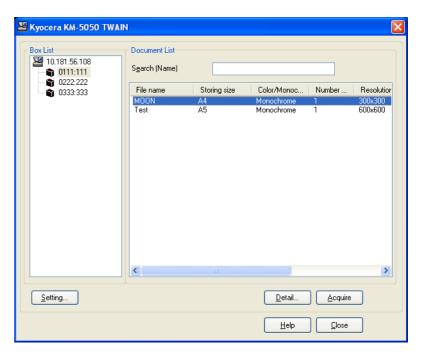

Enter the document data name in the **Search [Name]** to find the data having the same document data name or the document data name with the same beginning.

**7** Click the **Detail** button to display the selected document data. When the document data includes multiple pages, select the checkbox beside the pages you want to scan. The selected pages will be scanned.

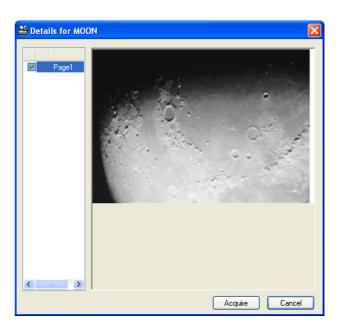

8 Click the **Acquire** button. The document data is scanned.

3-36 OPERATION GUIDE

# **Specifying Destination**

When specifying destination, choose from the Address Book or use the One-touch Keys.

# **Choosing from the Address Book**

Select a destination registered in the Address Book.

1 In the basic screen for sending, press [Address Book].

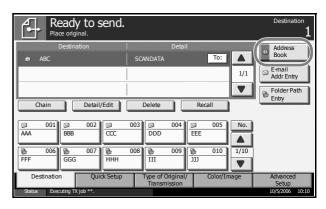

Press the checkbox to select the desired destination from the list. You may choose multiple destinations. The selected destinations are indicated by a checkmark in the check box.

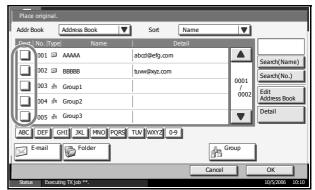

**NOTE:** To cancel the selection, press the check box and remove the checkmark.

- When sending as E-mail, press [To:], [Cc:] or [Bcc:] to change the recipient status if necessary.
- ⚠ Press [OK] to register the selected destination in the destination list.

**NOTE:** To delete a destination in the list, select the destination and press [Delete].

#### **Destination Search**

Destinations registered in the Address Book can be searched. Advanced search by type or by initial letter is also available.

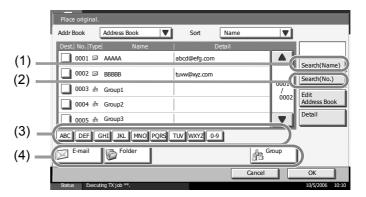

| Keys<br>used | Search type                         | Subjects searched                                                                                                    |
|--------------|-------------------------------------|----------------------------------------------------------------------------------------------------|
| 1            | Search by name                      | Search by registered name.                                                                                                    |
| 2            | Search by address number            | Search by registered address number.                                                                                                    |
| 3            | Advanced search by destination type | Advanced search by type of registered destination (E-mail, Folder (SMB/FTP), FAX, i-FAX or Group). (FAX: Only when the optional fax kit is installed). |
| 4            | Advanced search by initial letter   | Advanced search by initial letter of registered name.                                                                                                  |

The procedures for using the different search modes are explained below.

#### Search by name

Press [Search(Name)] and enter the required name.

### Search by address number

Press [Search (No.)] and enter the address number you wish to search.

### Advanced search by destination type

Press any of [E-mail], [Folder], [FAX], [i-FAX] or [Group]. The destinations registered by that type are displayed.

#### Advanced search by initial letter

Press the key for the required initial letter.

3-38 OPERATION GUIDE

### **Choosing by One-Touch Key**

Select the destination using the One-touch Keys.

In the basic screen for sending, press the One-touch Keys where the destination is registered.

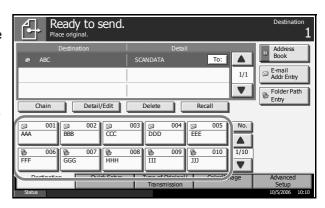

**NOTE:** If the One-touch Keys for the desired destination is hidden on the touch panel, press  $[\P]$  or  $[\blacktriangle]$  to scroll and view next or previous One-touch Keys.

This procedure assumes that One-touch Keys have already been registered.

Refer to *the Advanced Operation Guide* for more information on registering One-touch Keys.

### **Choosing by Speed Dial**

Access the destination by specifying the 3-digit One-touch Key number (speed dial).

In the basic screen for sending, press the **No.** key and enter the 3-digit **one-touch** key number in the numeric entry screen.

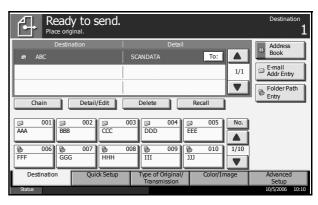

## **Sending to Different Types of Destinations (Multi Sending)**

Also, depending on the settings, you can send and print at the same time.

Procedures are the same as used in specifying the destinations of respective types. Continue to enter E-mail address or folder path so that they appear in the destination list. Press the **Start** key to launch transmission to all destinations at one time.

# **Using Document Box**

Follow the steps as below for basic operations for using Document Box.

**NOTE:** It is assumed that a custom Document Box has already been created and registered.

Refer to *the Advanced Operation Guide* for more information on creating/registering Document Boxes.

# **Storing Documents in a Custom Box**

Store documents in a Custom Box.

1 Place the originals on the platen or in the optional document processor.

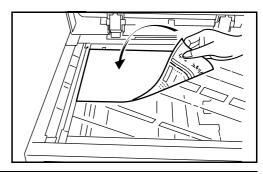

NOTE: For loading instructions, refer to Loading Originals on page 2-45.

2 Press the **Document Box** key.

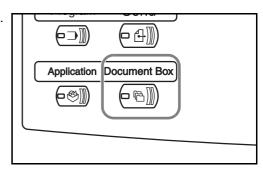

Press [Custom Box] and select the box in which the file is to be stored.

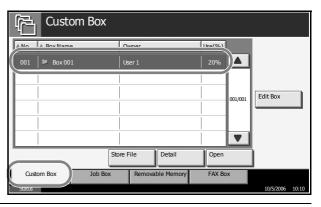

**NOTE:** The Custom Box to store a file needs to be created in advance.

3-40 OPERATION GUIDE

4 Press [Store File].

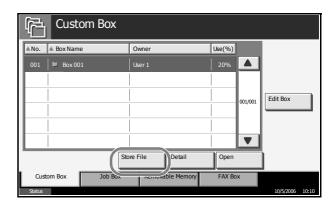

**NOTE:** If a password is set for the Custom Box in advance, enter the correct password.

Change the original type, scan density, etc. if necessary.

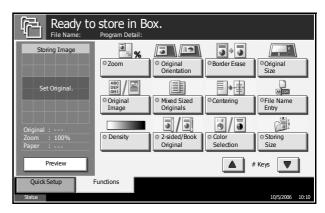

Press the **Start** key. The original will be scanned and its data will be stored in the specified Document Box.

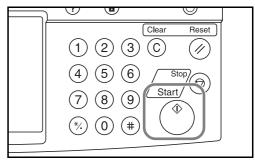

# **Printing Documents Stored in a Custom box**

Print the documents stored in the Custom Box.

1 Press the **Document Box** key.

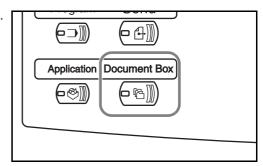

Press [Custom Box] and select the box containing the document you wish to print.

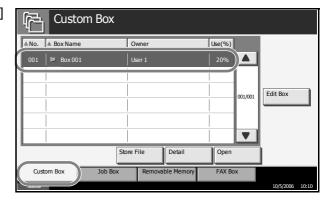

3 Press [Open].

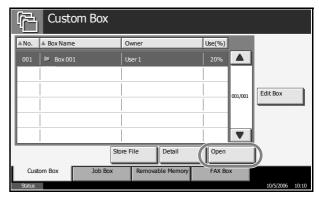

**NOTE:** If a password is set for the Custom Box in advance, enter the correct password.

4 From the list, select the checkbox beside the document to be printed. The selected document is indicated by a checkmark in the checkbox.

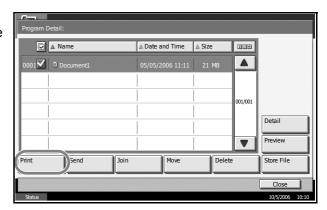

**NOTE:** Multiple documents cannot be selected and printed. To cancel the selection, press the checkbox and remove the checkmark.

5 Press [Print].

3-42 OPERATION GUIDE

Change paper selection, 1-sided/2-sided print, etc. if necessary.

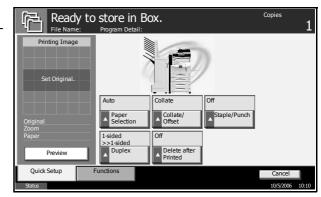

Press the Start key to start printing the selected document.

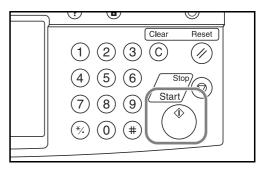

# **Sending Documents Stored in a Custom Box**

Send a document stored in a Custom Box.

1 Press the **Document Box** key.

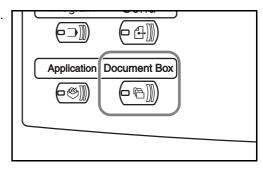

Press [Custom Box] and select the box containing the document you want to be sent.

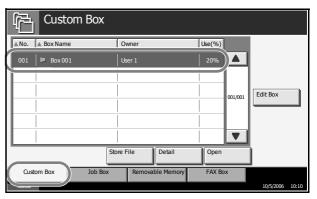

3 Press [Open].

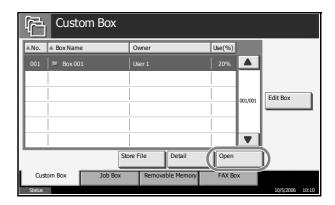

**NOTE:** If a password is set for the Custom Box in advance, enter the correct password.

4 From the list, select the checkbox beside the document to be sent. The selected document is indicated by a checkmark in the checkbox.

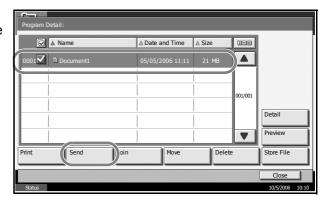

**NOTE:** Multiple documents cannot be selected and sent. To cancel the selection, press the checkbox to remove the checkmark.

- 5 Press [Send].
- 6 Specify the destination.

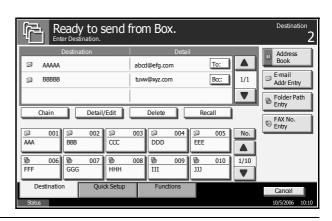

**NOTE:** Refer to *Specifying Destination on page 3-37* on how to choose destinations.

3-44 OPERATION GUIDE

Press the Start key to start sending the selected document.

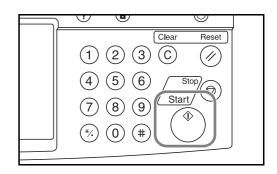

# **Editing Documents Stored in a Custom Box**

Move a document from one Custom Box to another or join multiple documents together.

**NOTE:** Once you print or send a document in a Custom Box, you cannot [Move] that document until printing or transmission ends.

## **Move Documents**

The procedure for moving documents is explained below.

1 Press the **Document Box** key.

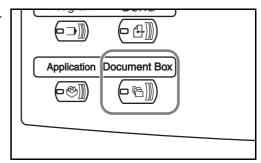

Press [Custom Box] and select the box containing the document to be moved.

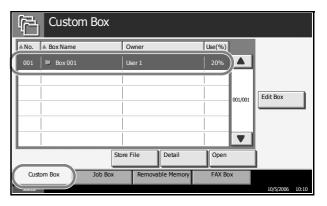

3 Press [Open].

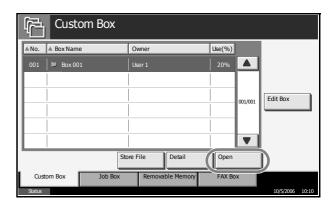

**NOTE:** If a password is set for the Custom Box in advance, enter the correct password.

4 From the list, select the checkbox beside the document to be moved. The selected document is indicated by a checkmark in the checkbox.

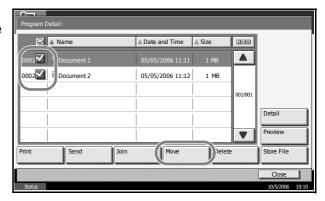

**NOTE:** To cancel the selection, press the checkbox to remove the checkmark.

- **5** Press [Move].
- 6 Select the destination box and press [Move]. Then press [Yes] in the confirmation screen and the document is moved.

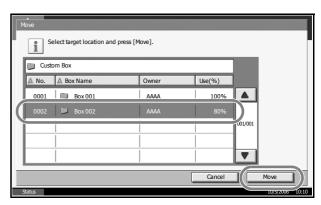

**NOTE:** If a password is set for the destination box in advance, enter the correct password.

3-46 OPERATION GUIDE

#### **Join Documents**

Join documents stored in the Custom Box.

**IMPORTANT:** Only documents contained in the same Custom Box can be joined. If necessary, move the documents to the same Custom Box in advance.

The procedure for joining documents is explained below.

1 Press the **Document Box** key.

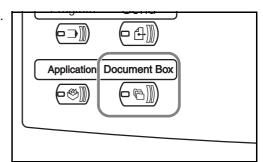

Press [Custom Box] and select the box containing the documents to be joined.

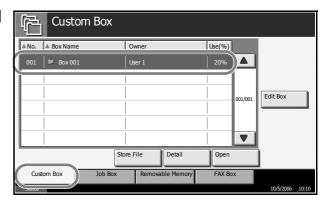

3 Press [Open].

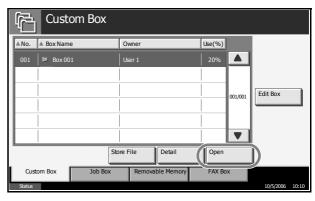

**NOTE:** If a password is set for the Custom Box in advance, enter the correct password.

4 From the list, select the checkbox to indicate the documents to be joined. Up to 10 documents can be joined. The selected documents are indicated by a checkmark in the checkbox.

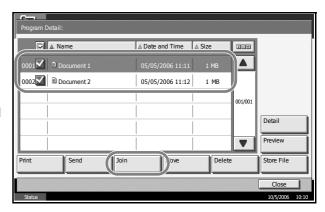

**NOTE:** To cancel the selection, press the checkbox and remove the checkmark.

- **5** Press [Join].
- **6** Arrange the documents in the desired order.

Press the document to be rearranged. The document will be highlighted. Press [Up] or [Down] to move the document up or down according to the order to be in.

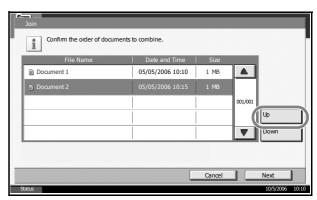

- 7 Press [Next].
- 8 Press [File Name].

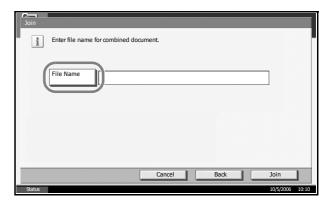

**9** Enter a new file name for the documents to be joined, and press [OK].

**NOTE:** Refer to the *Appendix* for entering characters.

3-48 OPERATION GUIDE

Press [Join].
Pressing [Yes] in the confirmation screen joins the documents.

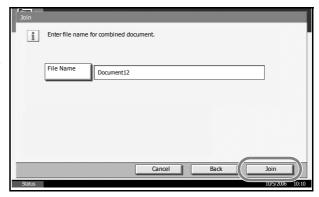

**NOTE:** Original documents before joining are retained. Delete them if they are unnecessary.

# **Printing Documents Stored in the Job Box**

Print documents stored in the job box. The following boxes and documents are contained in the job box.

| Type of box contained        | Documents stored                                                    |
|------------------------------|---------------------------------------------------------------------|
| Private Print/Stored Job     | Print jobs stored by using Private Print or Stored Job functions.   |
| Quick Copy/Proof and<br>Hold | Print jobs stored by using Quick Print or Proof and Hold functions. |
| Repeat Copy                  | Copy job with Repeat Copy setting.                                  |
| Form for Form Overlay (Copy) | Form data used for Form Overlay (Copy).                             |

The procedure for printing documents in the Job Box is explained below.

1 Press the **Document Box** key.

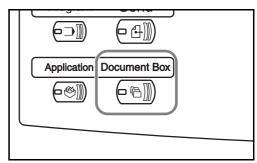

2 Press [Job Box].

3 Select the box containing the document to be printed Press [Open].

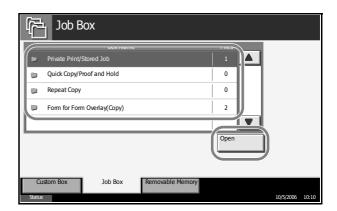

Select the document to be printed and press [Print].

In the case of image overlay (copying), press [Yes] in the confirmation screen and printing begins. For other boxes, proceed to step 5.

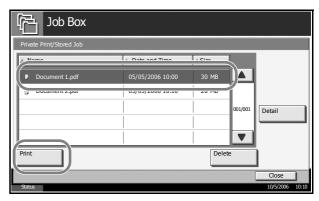

**NOTE:** If a password is set for the Custom Box in advance, enter the correct password.

Use the [+] or [-] key or the keys on the number pad to enter the number of copies and then press [Start Print]. Printing begins.

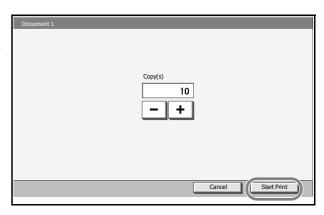

3-50 OPERATION GUIDE

# **Printing Documents Stored in Removable USB Memory**

Connect a removable USB memory to the machine to print PDF data stored in the memory. Printing can be performed easily without using a PC.

#### Limitations

- Only PDF file data (version 1.4 or earlier) is printable.
- High compression PDF files and encrypted PDF files are not supported.
- PDF files you wish to print should have an extension (.pdf).
- The PDF file to print must be at the root directory of the USB memory.
- · Multiple documents cannot be selected and printed.
- · Use USB memory properly formatted by this machine.
- Plug the USB memory directly into the USB memory slot. We do not guarantee that USB memory printing is error free if a USB hub is used.

## **Printing**

Print documents stored in the removable USB memory.

- Press the Document Box key.
- Plug the USB memory into the USB memory slot.

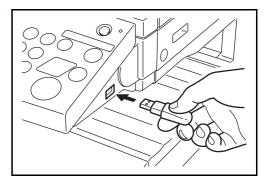

**IMPORTANT:** Use USB memory formatted by this machine. If a USB memory formatted by any other device is used, *Removable Memory is not formatted*. may appear. To format a USB memory, press [Format] and follow the instructions on the screen.

3 Press [Removable Memory].

4 Select the file to be printed and press [Print].

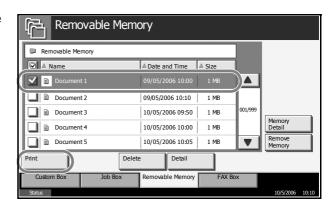

5 Enter the number of copies you wish to print by using [+]/[–] or the numeric keys. Then press [Start Print] to start printing.

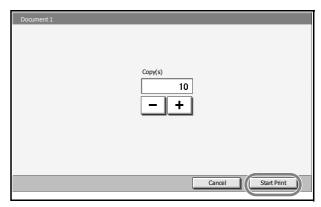

## **Removing USB Memory**

Remove the USB memory.

**IMPORTANT:** Be sure to follow the proper procedure to avoid damaging the data or USB memory.

- 1 Press the **Document Box** key.
- 2 Press [Removable Memory].
- Press [Remove Memory].

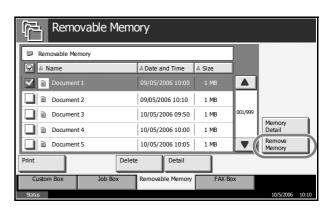

4 Remove the USB memory after *Removable Memory can be safely removed* is displayed.

3-52 OPERATION GUIDE

# Canceling/Viewing/Changing Jobs

Follow the steps below to cancel any print or send job being executed, view job detail, or print the waiting print job first (*Priority Override*).

You can also reorder the print sequence for the queued print jobs.

Job handling operation is done in the Status/Job Cancel screen.

## **Canceling Jobs**

Cancel any job while it is printing, sending or waiting.

**NOTE:** Printing of data received by fax cannot be cancelled.

The procedure for cancelling a job is explained below.

- 1 Press the Status/Job Cancel key.
- **2** Press any of [Printing Jobs], [Sending Jobs] or [Storing Jobs].

Jobs which can be cancelled in each screen are as follows.

[Printing Jobs]: 8 types: Copy job, Printer job, FAX reception, i-FAX reception, E-mail reception, Job from Document Box, Report/List, Data from Removable Memory

[Sending Jobs]: 6 types: Sending Job FAX, Sending Job i-FAX, Sending Job PC(SMB/FTP), Sending Job E-mail, Sending Job TWAIN, Sending Job Multiple

[Storing Jobs]: 4 types: Storing Job Scan, Storing Job Printer, Storing Job FAX, Storing Job i-FAX

3 Select the job you wish to cancel and press [Cancel]. *Canceling* will appear of *Status* and the job will be canceled.

**NOTE:** The canceled job will be displayed in the *Log* screen.

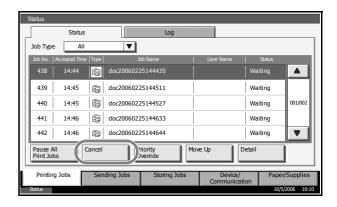

4 Repeat steps 2 and 3 to cancel other jobs.

## **Canceling Jobs with the Stop Key**

You can also cancel jobs by pressing the **Stop** key.

Pressing the **Stop** key stops all jobs.

## **Printing jobs**

A confirmation screen is displayed. The printing job being executed is temporarily stopped.

To cancel printing, select [Cancel], and then press [Yes] in the confirmation screen.

To restart a job, press [Resume].

#### Sending jobs

You cannot temporarily stop a sending job that is being executed even by pressing the **Stop** key.

A confirmation screen is displayed. Select the job to be canceled and press [Cancel], and then press [Yes] in the confirmation screen.

# **Checking the Job Status**

View the status of the job being executed or waiting.

The procedure for checking the job status is explained below.

- 1 Press the Status/Job Cancel key.
- Press any of [Printing Jobs], [Sending Jobs] or [Storing Jobs], and then press [Status].
- Select the job you wish to view and press [Detail].

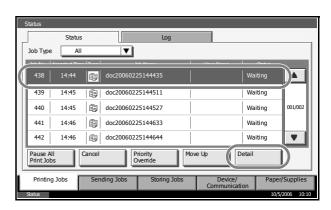

3-54 OPERATION GUIDE

Details of the selected job will be displayed.

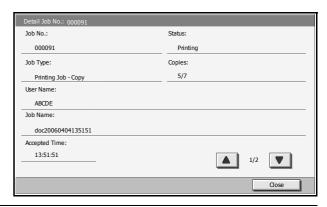

**NOTE:** Press [▲] or [▼] to view next details. In the sending job, view the destination by pressing [Detail] of *Destination* or *Status/Destination*.

**5** Press [Close] to end viewing.

## Viewing the Job Log

View the jobs that have been finished or canceled.

The procedure for viewing the job log is explained below.

- 1 Press the Status/Job Cancel key.
- **2** Press any of [Printing Jobs], [Sending Jobs] or [Storing Jobs]. Then press [Log].
- Select the job you wish to view and press [Detail].

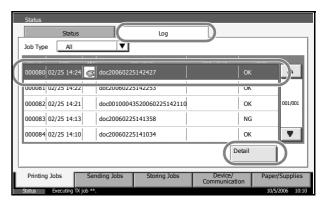

Details of the selected job will be displayed.

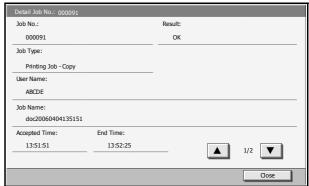

**NOTE:** Press [▲] or [▼] to view next details. Press [Detail] of *Destination* or *Status/Destination* in the Sending Jobs to view the destinations.

**5** Press [Close] to end viewing.

## **Print Job Suspension and Interruption (Priority Override)**

Suspend the current print job temporarily to run a more urgent queued job. This is referred to as *Priority Override*.

**NOTE:** If the current print job is already specified as Priority Override, the new urgent job will be executed after completion of the current job.

- 1 Press the Status/Job Cancel key.
- 2 Press [Print Jobs].
- 3 Select the job you wish to give priority to and press [Priority Override]. The print job currently under way will be suspended to start the priority print job.

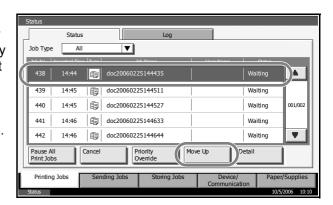

The suspended print job will resume after completion of the Priority Override job.

### Reordering Print Jobs

This function allows you to select a queued print job and raise its priority.

**NOTE:** You cannot assign a higher priority than the job currently being printed or jobs that have been queued due to an interruption. Nor can you assign a priority higher than a job being processed. You cannot lower a job's priority.

The procedure for reordering print jobs is explained below.

- 1 Press the Status/Cancel key.
- 2 Select the job to be assigned higher priority and press [Move Up]. The priority of the selected job is increased by 1.

3-56 OPERATION GUIDE

To further raise the job's priority, press [Move Up] again. Each time you press [Move Up], the priority increases by 1.

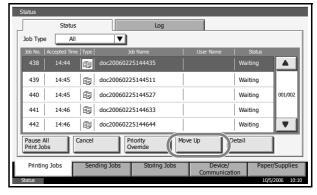

# **Checking Remaining Toner and Paper**

Follow the steps below to check remaining toner and paper on the touch panel.

**NOTE:** Paper size and media type loaded in each paper source can also be checked.

- 1 Press the Status/Job Cancel key.
- Press [Paper/ Supplies].

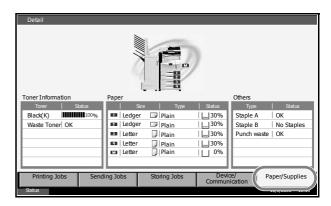

3 Check the remaining toner of *Toner Information* and the remaining paper of each paper source of *Paper*.

**NOTE:** Remaining toner level is indicated at one of 11 levels between 100% and 0%. The smaller the number, the smaller the amount of remaining toner.

Paper remaining in the Multi Purpose Tray is indicated either as 100% or 0%.

3-58 OPERATION GUIDE

# **Quick Setup Screen**

In the initial screen for copying and sending (the screen which appears immediately after the **Copy** or **Send** key is first pressed after power-on), important and generally often used functions are registered from among the versatile functions of this machine. This initial screen is called *Quick Setup* Screen. Registration of functions in the Quick Setup Screen can be adjusted to suit your work environment for better efficiency.

# Functions Available for Registration in the Quick Setup Screen

Default registrations and the functions available for registration are as follows.

| Function | Default Registration                                                                       | Functions Available for Registration                                                                                                    |
|----------|--------------------------------------------------------------------------------------------|----------------------------------------------------------------------------------------------------|
| Copying  | 1: Zoom 2: Density 3: Staple/Punch 4: Duplex 5: Original Image 6: Collate/Offset           | <ul> <li>Zoom</li> <li>Density</li> <li>Staple/Punch</li> <li>Duplex</li> <li>Original Image</li> <li>Collate/Offset</li> <li>Original Size</li> <li>Paper Selection</li> <li>Combine</li> </ul>                                          |
| Sending  | 1: Zoom 2: Density 3: Scan Resolution 4: 2-sided/Book 5: Original Image 6: Color Selection | <ul> <li>Zoom</li> <li>Density</li> <li>Scan Resolution</li> <li>2-sided/Book</li> <li>Original Image</li> <li>Color Selection</li> <li>Original Size</li> <li>Sending Size</li> <li>File Format</li> <li>Original Orientation</li> </ul> |

| Function        |                      | Default Registration                                                                               | Functions Available for<br>Registration                                                                                                    |
|-----------------|----------------------|----------------------------------------------------------------------------------------------------|----------------------------------------------------------------------------------------------------|
| Document<br>Box | Document<br>Storage  | 1: Zoom 2: Density 3: Scan Resolution 4: 2-side/Book Original 5: Original Image 6: Color Selection | <ul> <li>Zoom</li> <li>Density</li> <li>Scan Resolution</li> <li>2-side/Book Original</li> <li>Original Image</li> <li>Color Selection</li> <li>Original Size</li> <li>Storing Size</li> <li>Original Orientation</li> </ul> |
|                 | Sending<br>From Box  | 1: File Format<br>2: Delete After Transmitted                                                      | File Format     Delete After Transmitted                                                                                                    |
|                 | Printing<br>From Box | 1: Paper Selection 2: Delete After Printed 3: Staple/Punch 4: Duplex 5: Collate/Offset             | <ul><li>Paper Selection</li><li>Delete After Printed</li><li>Staple/Punch</li><li>Duplex</li><li>Collate/Offset</li></ul>                                                                                                    |

# **Changing Registration**

The following procedure is one example for replacing the registration of *Density* with *Original Image* in the *Quick Setup* Screen for copying.

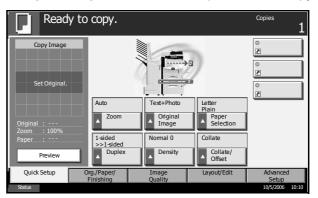

- 1 Press the **System Menu** key.
- **2** Press [Copy], [Next] of *Quick Setup Registration*, and then [Change] of *Original Image*.

3-60 OPERATION GUIDE

Press [Key 4] here as the key to set replacement location.

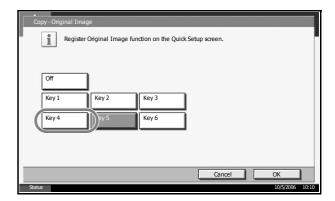

4 Press [OK]. The Original Image Quality function will be newly registered.

OPERATION GUIDE 3-61

3-62 OPERATION GUIDE

# 4 Optional Equipment

This chapter introduces the optional equipment available for the machine.

| • | Overview of Optional Equipment | 4-2  |
|---|--------------------------------|------|
| • | Document Processor             | 4-4  |
| • | Paper Feeder                   | 4-4  |
| • | 3000 Sheet Paper Feeder        | 4-5  |
| • | Built-in Finisher              | 4-5  |
| • | Document Finisher              | 4-9  |
| • | 3000 Sheet Document Finisher   | 4-9  |
| • | Job Separator                  | 4-10 |
| • | Document Table                 | 4-10 |
| • | Key Counter                    | 4-11 |
| • | FAX Kit                        | 4-11 |
| • | Data Backup Kit                | 4-11 |
| • | Security Kit (USB Key)         | 4-12 |
| • | Serial Interface               | 4-12 |
| • | PDF Upgrade Kit (USB Key)      | 4-12 |
|   |                                |      |

OPERATION GUIDE 4-1

# **Overview of Optional Equipment**

The following optional equipment is available for the machine.

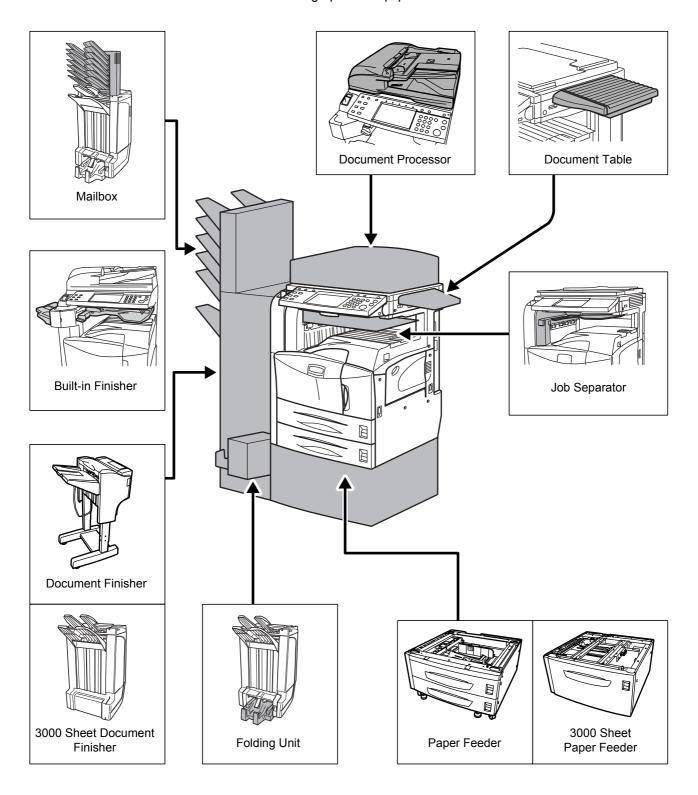

4-2 OPERATION GUIDE

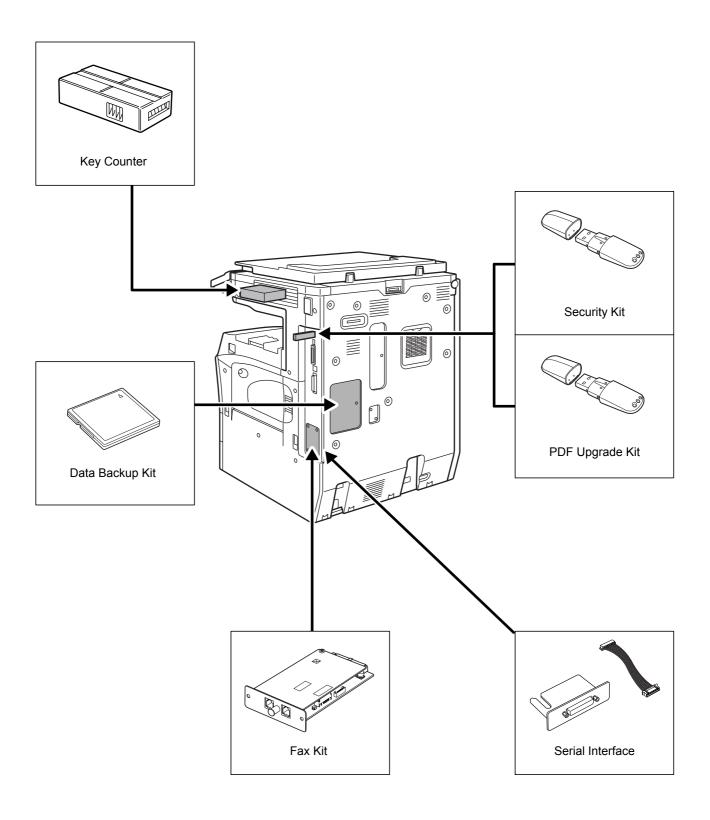

OPERATION GUIDE 4-3

#### **Document Processor**

Automatically scans originals. Also you can perform duplex copying and split copying.

For document processor operation, refer to *Loading Originals in the Document Processor on page 2-47*.

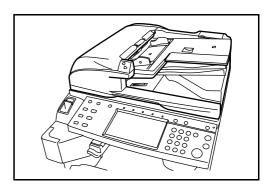

# **Paper Feeder**

Two additional cassettes identical to the printer's double cassettes can be installed in the printer. Paper capacity and loading method are the same as Cassettes 1 and 2. Refer to *Loading Paper in the Cassettes on page 2-34*.

**NOTE:** Left cover 3 is located on the left side of the paper feeder for use in clearing paper jams.

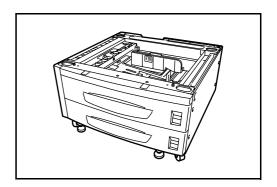

4-4 OPERATION GUIDE

## 3000 Sheet Paper Feeder

In addition to the standard cassettes, a 3000 sheet paper feeder holding 3,000 sheets of A4, Letter or B5 paper can be added.

**NOTE:** Left cover 3 is located on the left side of the 3000 sheet paper feeder for use in clearing paper jams.

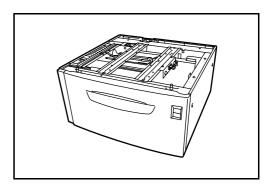

#### **Built-in Finisher**

The built-in finisher holds a large quantity of finished prints. The finisher offers a convenient means of sorting. Sorted finished prints may also be stapled.

- 1 Finisher tray
- 2 Finisher process tray

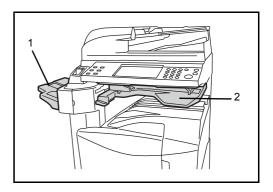

OPERATION GUIDE 4-5

The finisher tray serves as an output tray of sorted prints.

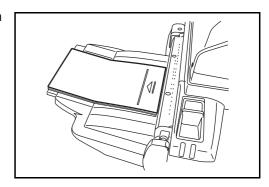

Extend the auxiliary tray to sort Ledger, Legal, 8.5×13.5", Oficio II, Letter, Letter-R, A3, B4, A4, A4-R, B5, Folio, 8K or 16K prints.

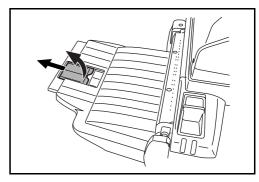

## **Adding Staples**

1 Pull to open the stapler front cover.

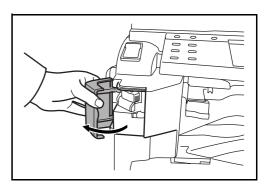

**2** Pull out the staple holder.

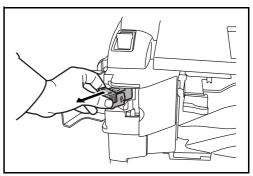

4-6 OPERATION GUIDE

Remove the empty staple case from the staple holder.

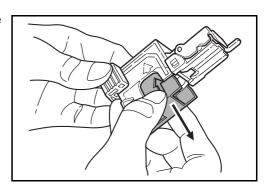

4 Holding the staple holder in your left hand and a new staple case in your right hand, insert the staple case into the staple holder in the direction of the arrow.

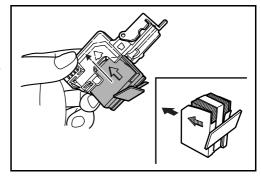

Insert the staple case fully as far as it will go. Pull to remove the paper tape wound on the staple case.

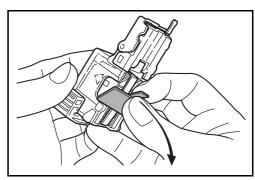

Insert the staple holder into the slot of the staple unit again.
When fully inserted, the staple holder locks with a clicking sound.

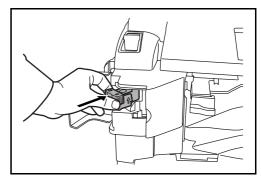

OPERATION GUIDE 4-7

### **Clearing Staple Jams**

- 1 Pull out the staple holder referring to steps 1 and 2 of *Adding Staples*.
- Holding the knob A on the face plate of the staple holder, lift the face plate.

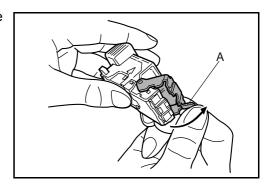

Clear the staple jammed in the cartridge end (staple-loaded side).

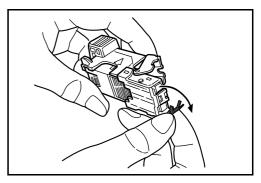

**4** Lower the face plate of the staple holder.

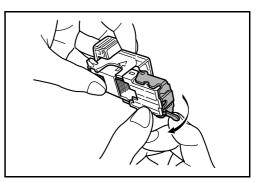

- Insert the face plate back in place. When fully inserted, the face plate locks with a clicking sound.
- After lifting the staple unit slightly, lower it and insert it again into its place.
- **7** Close the stapler front cover.

4-8 OPERATION GUIDE

### **Document Finisher**

The document finisher holds a large quantity of finished copies. The finisher offers a convenient means of sorting. Sorted finished copies may also be stapled. For further details, refer to *the document finisher Operation Guide*.

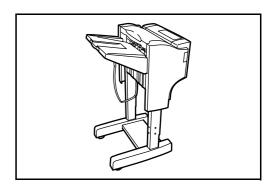

#### 3000 Sheet Document Finisher

The document finisher holds a large quantity of finished copies. The finisher offers a convenient means of sorting. It can also staple finished sets and punch holes if equipped with the appropriate optional accessories. For further details, refer to the 3000 sheet document finisher Operation Guide. Other options include the mailbox and folding unit.

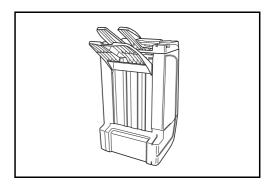

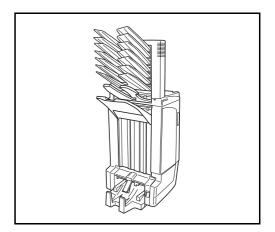

OPERATION GUIDE 4-9

# **Job Separator**

Separate paper according to output tray for easier sorting. Specify as the output tray for copy or print jobs. Or, specify as the default output tray for printing from the copy or Document Box screen, printing from the PC, and printing of the received fax data.

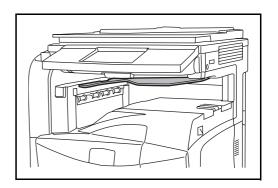

### **Document Table**

For laying originals or other documents when using the machine. It has a drawer to accommodate clips.

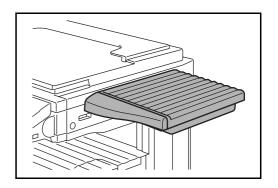

4-10 OPERATION GUIDE

## **Key Counter**

Use the key counter to monitor machine usage. The key counter offers a convenient solution for centralized management of copy volume for different departments in a large company.

#### **Inserting the Key Counter**

Insert the key counter securely into the key counter slot.

**NOTE:** When the key counter function is activated, copies can only be made when a key counter is inserted. If the key counter is not inserted, *Insert key counter.* will be displayed.

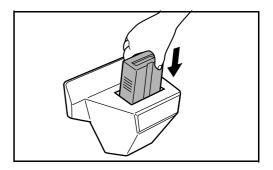

#### **FAX Kit**

By installing the FAX kit, fax send/receive is enabled. Also, it is possible to use it as a network fax, by using it with a computer. When two FAX kits are installed, the units can be connected to two different telephone lines which will enable quicker message transmission to a number of recipients. If one of the lines is dedicated to receiving, the busy line time can be reduced. For further details, refer to Fax Kit Operation Guide.

## **Data Backup Kit**

A microchip card for storing fax reception data and job accounting data. Installation and removal of the card is performed by our service representative.

Refer to Fax Kit Operation Guide. for the fax reception data to be stored for backup.

OPERATION GUIDE 4-11

## Security Kit (USB Key)

This machine functions by temporarily storing scanned data on an internal hard disk. After being output, this data is not accessible from the operation panel, but a record of the data remains on the hard disk until it is overwritten by other data. Thus, the data could conceivably be retrieved by accessing the hard disk using specialized tools.

For greater security, the security kit prevents this by overwriting all unnecessary data in the storage area of the hard disk so that it cannot be retrieved.

#### **Serial Interface**

Install for connecting to PCs with serial port interfaces. Supports the RS-232C serial interface.

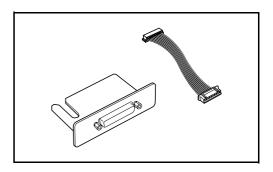

## PDF Upgrade Kit (USB Key)

When saving scanned originals as PDF files, enables the creation of high compression PDF files and PDF encryption.

Use PDF file encryption to customize password-based privilege access.

4-12 OPERATION GUIDE

# 5 Maintenance

| Thia   | ahantar    | describes | alaanina  | 00d + | anar r | anlaaan  | aant |
|--------|------------|-----------|-----------|-------|--------|----------|------|
| 111115 | Chabler    | describes | cieamino  | ancı  | onerr  | eolacen  | пенн |
|        | or iap to: | 400011000 | oroar mig | and t | O O    | opiacoii |      |

| • | Cleaning | <b>5</b> - | .2 |
|---|----------|------------|----|
|---|----------|------------|----|

• Toner Container and Waste Toner Box Replacement .. 5-7

OPERATION GUIDE 5-1

## Cleaning

Clean the machine regularly to ensure optimum output quality.

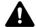

**CAUTION:** For safety, always unplug the power cord before cleaning the machine.

### Original Cover / Document Processor / Glass Platen

Wipe the backside of the original cover, the inside of the document processor and the glass platen with a soft cloth dampened with alcohol or mild detergent.

**IMPORTANT:** Do not use thinner or other organic solvents.

#### **Original Cover**

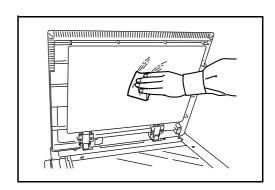

#### **Document Processor**

Open the top cover of the document processor. Holding the green grip near you, lift the reverse unit out.

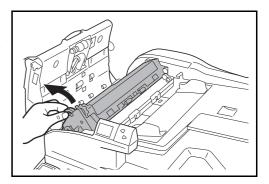

2 Clean the white roller at the inside of the bottom.

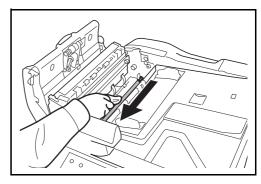

5-2 OPERATION GUIDE

#### **Glass Platen**

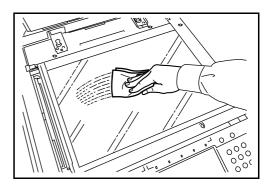

#### Slit Glass

If black streaks or dirt appears in copies when using the optional document processor, clean the slit glass with the supplied cleaning cloth. The message Clean the slit glass. may be displayed if the slit glass requires cleaning.

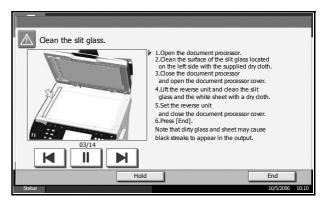

**IMPORTANT:** Lightly wipe the slit glass with a dry cloth. To remove adhesive material or ink, apply alcohol to a cloth and wipe lightly. Do not use water, thinner, or organic solvents.

- **1** Remove the cloth from the cleaning cloth compartment.
- 2 Open the document processor and wipe the slit glass (a).

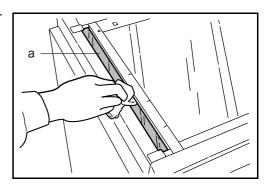

3 Press [End].

OPERATION GUIDE 5-3

## Separator

Clean the separator regularly (at least monthly) to ensure optimum output quality.

1 Open the front cover.

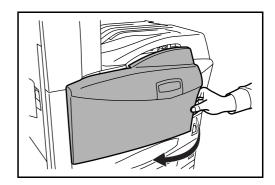

**2** Remove cleaning brush (blue colored).

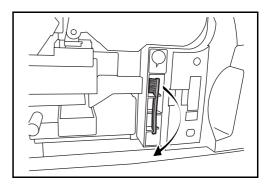

3 Pull up and open left cover 1.

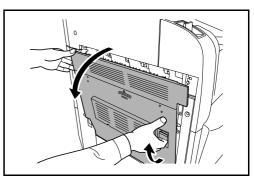

As shown in the figure, clean dirt from the separator by moving the brush from side to side along the separator.

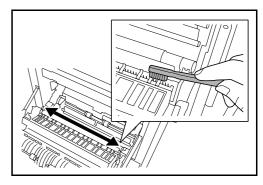

5-4 OPERATION GUIDE

Put away the cleaning brush, press the specified position of the front cover and left cover 1 to close.

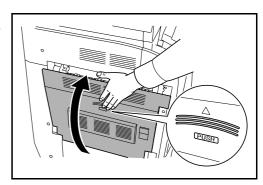

### **Transfer Roller**

1 Open the front cover.

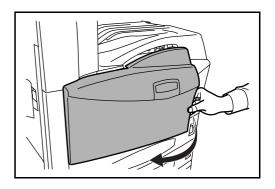

Remove the cleaning brush (blue colored).

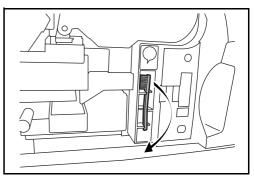

**3** Pull up and open left cover 1.

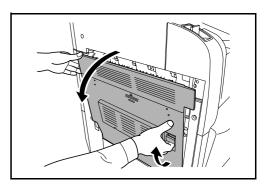

OPERATION GUIDE 5-5

As shown in the figure, clean dirt from the transfer roller by moving the brush from side to side along the roller while rotating the roller by turning the gear at the left end of the roller.

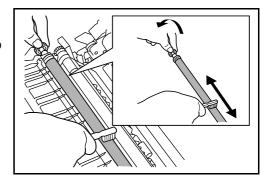

Put away the cleaning brush, press the specified position of the front cover and left cover 1 to close.

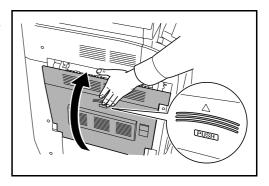

5-6 OPERATION GUIDE

## **Toner Container and Waste Toner Box Replacement**

When the touch panel displays *Add toner*, replace the toner without delay even if several more copies are still possible. When replacing the toner container, replace the waste toner box as well.

Every time you replace the toner container, be sure to clean the parts as instructed below. Dirty parts may deteriorate output quality.

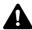

**CAUTION:** Do not attempt to incinerate the toner container or the waste toner box. Dangerous sparks may cause burns.

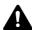

**CAUTION:** Do not attempt to force open or destroy the toner container or the waste toner box.

1 Open the front cover.

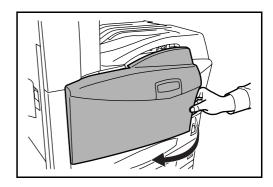

Push up the toner container stopper and slowly pull out the used toner container until its handle is visible.

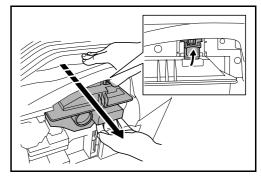

A

**WARNING:** High voltage parts inside. Handle with care because there is a danger of electric shock.

**IMPORTANT:** Do not pull the toner container all the way out without holding the handle, otherwise it will drop.

OPERATION GUIDE 5-7

Keep the stopper up, hold the toner container handle and take out slowly.

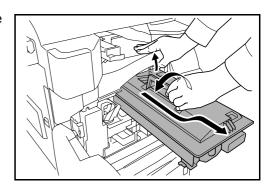

4 Unwrap a new toner container and tap its top 5-6 times.

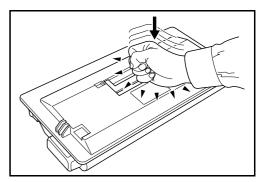

Shake the toner container at least 10 times horizontally to distribute the toner evenly.

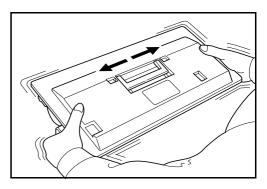

6 Insert the toner container slowly while holding its handle.

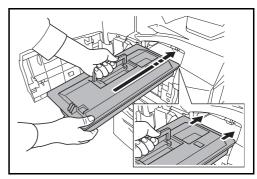

5-8 OPERATION GUIDE

7 Using both hands, push in the toner container until it is locked.

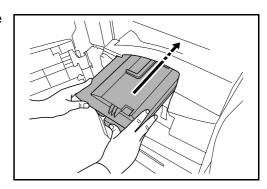

**8** Remove the waste toner box.

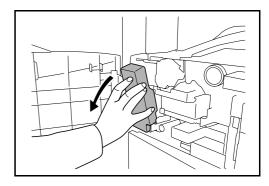

**9** Peel sticker A off the waste toner box and stick it over the opening in the box.

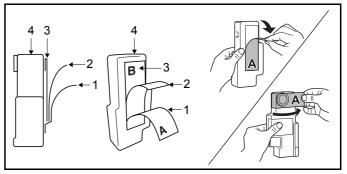

- 1: Sticker A
- 2: Backing paper
- 3: Sticker B
- 4: Waste toner box
- Peel off the backing paper. Lift up the edge of sticker B and stick it down over top of sticker A on the other side of the box.

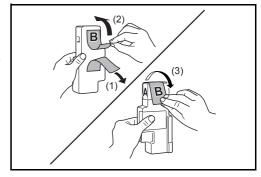

OPERATION GUIDE 5-9

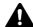

**CAUTION:** Do not attempt to incinerate the toner container or the waste toner box. Dangerous sparks may cause burns.

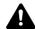

**CAUTION:** Do not attempt to force open or destroy the toner container or the waste toner box.

11 Install a new waste toner box.

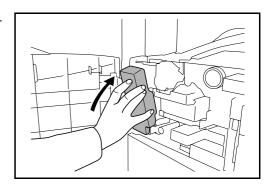

Remove the cleaning brush (blue colored).

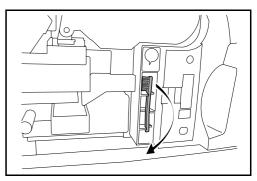

13 Pull up and open left cover 1.

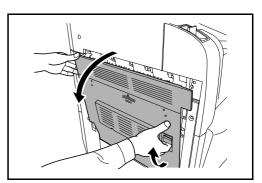

As shown in the figure, clean dirt from the separator by moving the brush from side to side along the separator.

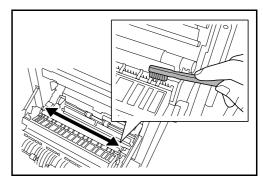

5-10 OPERATION GUIDE

As shown in the figure, clean dirt from the transfer roller by moving the brush from side to side along the roller while rotating the roller by turning the gear at the left end of the roller.

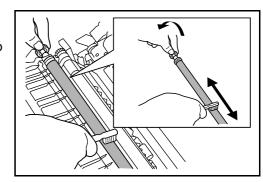

Put away the cleaning brush after the cleaning. Close the front cover and left cover 1 by pressing specified part.

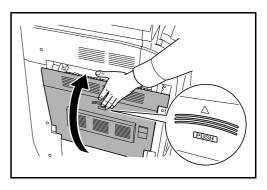

**17** Open the Multi Purpose Tray and remove the filters F1 and F2.

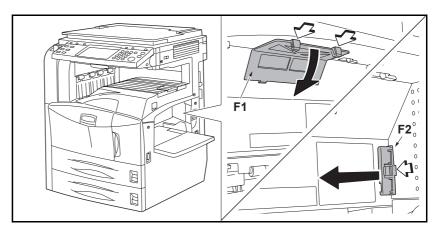

Remove dust from the filters using a vacuum cleaner or dry cloth.

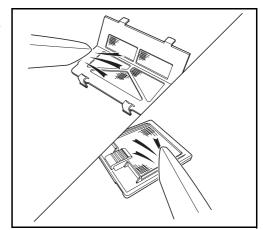

OPERATION GUIDE 5-11

**IMPORTANT:** Do not wash the filters with water. Do not use the attached cleaning brush.

**19** Put the filters back in place and close the Multi Purpose Tray.

**NOTE:** Return the exhausted toner container and waste toner box to your dealer or service representative. The collected toner container and waste toner box will be recycled or disposed in accordance with the relevant regulations.

5-12 OPERATION GUIDE

# 6 Troubleshooting

This chapter explains how to solve problems with the machine.

| • | Solving Malfunctions         | 6-2  |
|---|------------------------------|------|
| • | Responding to Error Messages | 6-5  |
| • | Clearing Paper Jams6         | 3-12 |

OPERATION GUIDE 6-1

# **Solving Malfunctions**

The table below provides general guidelines for problem solving.

If a problem occurs with your machine, look into the checkpoints and perform procedures indicated on the following pages. If the problem persists, contact your Service Representative.

| Symptom                                                                       | Checkpoints                                                 | Corrective Actions                                                                                                 | Reference<br>Page |
|-------------------------------------------------------------------------------|-------------------------------------------------------------|----------------------------------------------------------------------------------------------------|-------------------|
| The operation panel does not respond when the main power switch is turned on. | Is the machine plugged in?                                  | Plug the power cord into an AC outlet.                                                                             | _                 |
| Pressing the Start key does not produce copies.                               | Is there a message on the touch panel?                      | Determine appropriate response to the message and respond accordingly.                                             | 6-5               |
| Blank sheets are ejected.                                                     | Are the originals loaded correctly?                         | When placing originals on the platen, place them face-down and align them with the original size indicator plates. | 2-45              |
|                                                                               |                                                             | When placing originals in the optional document processor, place them face-up.                                     | 2-47              |
| Printouts are too light.                                                      | Is the machine in Auto Density mode?                        | Set the correct density level for auto density.                                                                    | _                 |
|                                                                               | Is the machine in Manual Density mode?                      | Use [Image Quality] to set the correct density level.                                                              | 3-10              |
|                                                                               |                                                             | When changing the default density level, adjust the density manually and choose the desired level.                 |                   |
|                                                                               | Is the toner distributed evenly within the toner container? | Shake the toner container from side to side about 10 times.                                                        | 5-7               |
|                                                                               | Is there a message indicating the addition of toner?        | Replace the toner container.                                                                                       | 5-7               |
|                                                                               | Is the paper damp?                                          | Replace the paper with new paper.                                                                                  | 2-45              |
| Printouts are too dark.                                                       | Is the machine in Auto Density mode?                        | Set the correct density level for auto density.                                                                    | _                 |
|                                                                               | Is the machine in Manual Density mode?                      | Use [Image Quality] to set the correct density level.                                                              | 3-10              |
|                                                                               |                                                             | When changing the default density level, adjust the density manually and choose the desired level.                 | _                 |
| Printouts are not clear.                                                      | Did you choose appropriate image quality for the original?  | Select appropriate image quality.                                                                                  | 3-10              |

6-2 OPERATION GUIDE

| Symptom                                                 | Checkpoints                                                        | Corrective Actions                                                                                                    | Reference<br>Page |
|---------------------------------------------------------|--------------------------------------------------------------------|----------------------------------------------------------------------------------------------------|-------------------|
| Printouts are dirty.                                    | Is the platen or the document processor dirty?                     | Clean the platen or the document processor.                                                                                       | 5-2               |
|                                                         | Is the transfer roller dirty?                                      | Brush the transfer roller clean.                                                                                                  | 5-5               |
| Images are skewed.                                      | Are the originals placed correctly?                                | When placing originals on the platen, align them with the original size indicator plates.                                         | 2-47              |
|                                                         |                                                                    | When placing originals in the optional document processor, align the original width guides securely before placing the originals. | 2-47              |
|                                                         | Is the paper loaded correctly?                                     | Check the position of the paper width guides.                                                                                     | 2-48              |
| Paper often jams.                                       | Is the paper loaded correctly?                                     | Load the paper correctly.                                                                                                    | 2-34              |
|                                                         | Is the paper of the supported type? Is it in good condition?       | Remove the paper, turn it over, and reload it.                                                                                    | 2-34              |
|                                                         | Is the paper curled, folded or wrinkled?                           | Replace the paper with new paper.                                                                                                 | 2-34              |
|                                                         | Are there any loose scraps or jammed paper in the machine?         | Remove any jammed paper.                                                                                                    | 6-12              |
| Printouts from the document processor have black lines. | Is the slit glass dirty?                                           | Clean the slit glass.                                                                                                    | 5-3               |
| Printouts are wrinkled.                                 | Is the paper separator of the paper feed unit dirty?               | Clean the paper separator.                                                                                                    | 5-4               |
| Cannot print.                                           | Is the machine plugged in?                                         | Plug the power cord into an AC outlet.                                                                                            | _                 |
|                                                         | Is the machine powered on?                                         | Turn on the main power switch.                                                                                                    | 3-2               |
|                                                         | Is the printer cable connected?                                    | Connect the correct printer cable securely.                                                                                       | 2-3               |
|                                                         | Was the machine powered on before the printer cable was connected? | Power on the machine after connecting the printer cable.                                                                          | 2-3               |
|                                                         | Is Press Status Key<br>displayed at the top of the<br>screen?      | Press the Status/Job Cancel key, [Printing jobs], and then [Resume All Print Jobs] to restart printing.                           | _                 |
| Documents are printed improperly.                       | Are the application software settings at the PC set properly?      | Check that the printer driver and application software settings are set properly.                                                 |                   |

OPERATION GUIDE 6-3

| Symptom                                                                                       | Checkpoints                                                          | Corrective Actions                                                                  | Reference<br>Page                       |
|-----------------------------------------------------------------------------------------------|----------------------------------------------------------------------|-------------------------------------------------------------------------------------|-----------------------------------------|
| While the operation panel was being used, the keys locked up and do not respond when pressed. | Is the operation panel locked?                                       | Check the panel lock setting in COMMAND CENTER and change the setting if necessary. | COMMAND<br>CENTER<br>Operation<br>Guide |
| Cannot display a preview.                                                                     | Have you selected high compression PDF for the file format?          | Select a file format other than high compression PDF.                               | _                                       |
| Cannot print with USB memory.                                                                 | Was the USB memory formatted with a machine other than this machine? | Format the USB memory with this machine.                                            | 3-51                                    |

6-4 OPERATION GUIDE

# **Responding to Error Messages**

If the touch panel displays any of these messages, follow the corresponding procedure.

# **Alphanumeric**

| Error Message                     | Checkpoints                                                                                                    | Corrective Actions                                                                                                    | Reference<br>Page |
|-----------------------------------|----------------------------------------------------------------------------------------------------|----------------------------------------------------------------------------------------------------|-------------------|
| Acceptable staple count exceeded. | Is the acceptable staple count exceeded? For details, refer to Specifications on page Appendix-9,10,11.                                    | Press [Continue] to print without stapling. Press [Cancel] to cancel the job.                                                                                                    | П                 |
| Add paper in cassette #.          | Is the indicated cassette out of paper?                                                                                                    | Load paper.                                                                                                    | 2-33              |
| Add paper in MP tray.             | Is the paper of the selected size loaded in the Multi Purpose Tray?                                                                        | Load the paper in the Multi Purpose<br>Tray which is of the size and type<br>indicated on the touch panel.                                                                                                    | 2-36              |
| Add staples.                      | Has any of the built-in finisher, center binding finisher, document finisher or 3,000-sheet capacity document finisher run out of staples? | If the staples are depleted, the machine will stop and the location of staple depletion will be indicated on the touch panel.  Leave the machine on and follow the instruction to replace the staple case.  Press [Continue] to print without stapling.  Press [Cancel] to cancel the job. | 4-6               |
| Add toner.                        | -                                                                                                    | Replace the toner container.                                                                                                    | 5-7               |
| An error has occurred.            |                                                                                                    | Internal error has occurred. Turn the main power switch off and on. If error occurs repeatedly, make a note of the error code displayed on the touch panel, and contact your Service Representative.                                                                                       | _                 |
| Box limit exceeded.               | _                                                                                                    | Document box is full, and no further storage is available; the job is canceled. Press [End].                                                                                                    | _                 |
|                                   | _                                                                                                    | Repeat Copy box is full, and no further repeat copy is available. Press [Continue] to print without using Repeat Copy. Press [Cancel] to cancel the job.                                                                                                    | _                 |

OPERATION GUIDE 6-5

| Error Message                            | Checkpoints                                                                                              | Corrective Actions                                                                                                   | Reference<br>Page |
|------------------------------------------|----------------------------------------------------------------------------------------------------|----------------------------------------------------------------------------------------------------|-------------------|
| Cannot connect to Authentication Server. | -                                                                                                    | Press [End] and check the following items:                                                                           | _                 |
|                                          |                                                                                                    | Registration to Authentication<br>Serve                                                                              |                   |
|                                          |                                                                                                    | Password and computer address<br>for Authentication Server                                                           |                   |
|                                          |                                                                                                    | Connection of Network                                                                                                |                   |
| Cannot duplex print this paper type.     | Did you select a paper size/<br>media type that cannot be<br>duplex printed?                             | Select the available paper size/media type. Press [Continue] to print without duplex printing.                       | 3-14              |
| Cannot execute this job.                 | _                                                                                                    | This job is canceled because it is restricted by Job Accounting. Press [End].                                        | _                 |
| Cannot offset this paper type.           | Did you select a paper size (A3, B4, A5-R, B6-R, Folio, Ledger, Statement and 8K) that cannot be offset? | Select the available paper size. Press [Continue] to print without using Offset.                                     | 3-17              |
| Cannot punch this paper type.            | Did you select a paper size/<br>type that cannot be<br>punched?                                          | Select the available paper size/type. Press [Continue] to print without using Punch.                                 | _                 |
| Cannot staple this paper type.           | Did you select a paper size/<br>type that cannot be stapled?                                             | Select the available paper size/type. Press [Continue] to print without using Staple.                                | _                 |
| Check the cover.                         | Is there any cover which is open?                                                                        | Close the cover indicated on the touch panel.                                                                        | _                 |
| Check the document processor.            | Is the document processor open?                                                                          | Close the document processor.                                                                                        | _                 |
|                                          | Is the top cover of the document processor open?                                                         | Close the top cover of the document processor.                                                                       | 6-24              |
| Check the finisher.                      | Is the built-in finisher or the document finisher set correctly?                                         | Set the built-in finisher or the document finisher correctly. For details, refer to the respective Operation Guides. | _                 |
|                                          | Is the built-in finisher tray set correctly?                                                             | Set the built-in finisher tray correctly.                                                                            | _                 |
| Clean the slit glass.                    | _                                                                                                    | Clean the slit glass using the attached cleaning cloth.                                                              | 5-3               |

6-6 OPERATION GUIDE

| Error Message                                     | Checkpoints                                                                                                    | Corrective Actions                                                                                                    | Reference<br>Page |
|---------------------------------------------------|----------------------------------------------------------------------------------------------------|----------------------------------------------------------------------------------------------------|-------------------|
| Empty the punch waste box.                        | _                                                                                                    | The punch waste box of the document finisher or 3,000-sheet capacity document finisher is full. Follow the instruction on the touch panel to empty the punch waste box.                                                                                                    | _                 |
| Failed to specify Job Accounting.                 | _                                                                                                    | The job is canceled. Press [End].                                                                                                    | _                 |
| Failed to store job retention data.               | _                                                                                                    | The job is canceled. Press [End].                                                                                                    | _                 |
| FAX box limit exceeded.                           | _                                                                                                    | FAX box is full, and no further storage is available. The job is canceled. Press [End].                                                                                                    | _                 |
| Finisher tray is full of paper.                   | Is the acceptable storage capacity exceeded for the document finisher tray?                                     | Remove paper from the document finisher tray. If printing can be restarted, the touch panel display will prompt you to press [Continue]. Then press [Continue].                                                                                                    | _                 |
| Folding tray is full of paper.                    | Is the acceptable storage capacity exceeded for the folding tray of the 3,000-sheet capacity document finisher? | Remove paper from the folding tray.                                                                                                    | 1                 |
| Hard Disk error. Job is canceled. Press [End]. ## |                                                                                                    | An error has occurred on the hard disk. The possible error codes and their descriptions are as follows.  O1: Initialization error. Initialize the hard disk.  O4: Insufficient space on the hard disk to complete this operation. Move or delete data stored on the hard disk to increase available space. |                   |
| Incorrect Login User<br>Name or Password.         | _                                                                                                    | Enter correct login user name or password.                                                                                                    | _                 |
| Job Accounting restriction exceeded.              | Is the acceptable printing count restricted by Job Accounting exceeded?                                         | The printing count exceeded the acceptable count restricted by Job Accounting. Cannot print any more. This job is canceled. Press [End].                                                                                                    | _                 |
| Job Separator is full of paper.                   | Is the maximum capacity of the job separator exceeded?                                                          | Take some paper out of the job separator. Printing then resumes.                                                                                                    | _                 |
| KPDL Error.                                       | _                                                                                                    | PostScript error has occurred. The job is canceled. Press [End].                                                                                                    | _                 |

OPERATION GUIDE 6-7

| Error Message                                                | Checkpoints | Corrective Actions                                                                                                    | Reference<br>Page |
|--------------------------------------------------------------|-------------|----------------------------------------------------------------------------------------------------|-------------------|
| Mailbox tray is full of paper.                               | _           | Remove paper from the mailbox tray.                                                                                                    | _                 |
| Memory card error.                                           | -           | Memory card was removed while being accessed. Insert the memory card.                                                                                                    | _                 |
|                                                              |             | An invalid memory card is inserted. Insert the correct memory card.                                                                                                    | _                 |
| Memory card error.<br>Job is canceled.<br>Press [End].<br>## |             | An error has occurred on the memory card. The possible error codes and their descriptions are as follows.  O1: Format error. Format the memory card again.  O4: Insufficient space on the memory card to complete this operation. Move or delete data stored on the memory card to increase available space. |                   |
| Memory is full.                                              |             | Unable to continue the job as the memory is used up. Press [Continue] to print the scanned pages. The print job cannot be processed completely. Press [Cancel] to cancel the job.                                                                                                    |                   |
| Paper jam.                                                   | _           | If a paper jam occurs, the machine will stop and the location of the jam will be indicated on the touch panel. Leave the machine on and follow the instruction to remove the jammed paper.                                                                                                    | 6-12              |
| Print overrun.                                               | -           | Warning. Low printer memory. The job is paused. Press [Continue] to resume the job.                                                                                                    | _                 |
| Removable memory error.                                      | _           | This job is canceled. Press [End].                                                                                                    | _                 |
| Removable memory was removed.                                | _           | Press [End].                                                                                                    | _                 |
| Replace all originals and press [Continue].                  | _           | Remove originals from the document processor, put them back in their original order, and place them again. Press [Continue] to resume printing. Press [Cancel] to cancel the job.                                                                                                    | 2-47              |
| Replace the waste toner box.                                 | _           | The waste toner box is full. Replace the waste toner box.                                                                                                    | 5-7               |

6-8 OPERATION GUIDE

| Error Message                                           | Checkpoints                                             | Corrective Actions                                                                                                    | Reference<br>Page |
|---------------------------------------------------------|---------------------------------------------------------|----------------------------------------------------------------------------------------------------|-------------------|
| Reset all originals in document processor.              | Are there any originals left in the document processor? | Remove originals from the document processor.                                                                                                    | _                 |
| Scanner memory is full.                                 | _                                                       | Scanning cannot be performed due to insufficient memory of scanner. The job is canceled. Press [End].                                                                                                    | _                 |
|                                                         | Is the acceptable scanning count exceeded?              | Press [Continue] to print, send or store the scanned pages. Press [Cancel] to cancel printing, sending or storing.                                                                                                    | _                 |
| Send Error.<br>Job is canceled. Press<br>[End].<br>#### | _                                                       | An error has occurred during transmission. The possible error codes and their descriptions are as follows.  1101: The server name of the SMTP server is not set correctly or the host name is incorrect when sending scan data to an FTP server. Use COMMAND CENTER and register the SMTP server name and the host name correctly.                                                                     | 2-15              |
|                                                         |                                                         | name correctly.  1102: The login user name is incorrect or the domain name has not been entered. Enter login user name, domain name and password correctly.  1103: The network path name is incorrect or you do not have access to the folder specified. Use COMMAND CENTER and register                                                                                                    | 3-22              |
|                                                         |                                                         | the path name correctly.  1104: No recipient address. Enter E-mail address correctly.  1105: E-mail - The SMTP protocol setting is turned off. Use COMMAND CENTER and turn on the SMTP protocol setting.  Scan to PC (SMB) - SMB setting is turned off. Use COMMAND CENTER and turn on the SMB setting.  Scan to PC (FTP) - FTP setting is turned off. Use COMMAND CENTER and turn on the FTP setting. | 3-23<br>2-15      |
|                                                         |                                                         | 1106: The sender address setting under E-mail: SMTP is not registered. Use COMMAND CENTER and register the sender address.                                                                                                    | 2-15              |

OPERATION GUIDE 6-9

| Error Message                                  | Checkpoints                                                                            | Corrective Actions                                                                                                    | Reference<br>Page |
|------------------------------------------------|----------------------------------------------------------------------------------------|----------------------------------------------------------------------------------------------------|-------------------|
| Send Error. Job is canceled. Press [End]. #### |                                                                                        | 2101, 2102, 2103, 2201, 2202, 2203, 3101: The network cable is disconnected or the hub that it is connected to is not operating properly. Check the cable and the hub. Otherwise, the server name or the host name of the SMTP server is not set correctly. Use COMMAND CENTER and register the SMTP server name and the host name correctly. 2204: The E-mail size exceeds the acceptable send data capacity. Decrease the size or resolution of the scanned data to be transmitted and resend the E-mail. 5101, 5102, 5103, 5104, 7102, 720f: Turn the main power switch off and back on. If this error occurs several times, make a note of the displayed error code and contact your service representative.(Refer to the corrective action for the error message "An error has occurred.") 9181: The scanned original exceeds the acceptable number of pages of 999. Send the excess pages separately. |                   |
| Set the folding tray.                          | Is the folding tray correctly installed to the 3,000-sheet capacity document finisher? | Install the folding tray correctly to the 3,000-sheet capacity document finisher. For details, refer to the Operation Guide of the 3,000-sheet capacity document finisher.                                                                                                    | _                 |
| Set the folding unit.                          | Is the folding unit correctly installed to the 3,000-sheet capacity document finisher? | Install the folding unit correctly to the 3,000-sheet capacity document finisher. For details, refer to the Operation Guide of the 3,000-sheet capacity document finisher.                                                                                                    | _                 |
| Set the punch waste box.                       | _                                                                                      | The punch waste box of the document finisher or 3,000-sheet capacity document finisher is not installed correctly. Follow the instruction on the touch panel to set the punch waste box correctly.                                                                                                    | _                 |
| Set the waste toner box.                       | _                                                                                      | The waste toner box is not installed correctly. Set it correctly.                                                                                                    | 5-7               |

6-10 OPERATION GUIDE

| Error Message                             | Checkpoints                                                                                                    | Corrective Actions                                                                                                    | Reference<br>Page |
|-------------------------------------------|----------------------------------------------------------------------------------------------------|----------------------------------------------------------------------------------------------------|-------------------|
| Staple error.                             | -                                                                                                    | If a staple error occurs, the machine will stop and the corrective action will be indicated on the touch panel. Leave the machine on and follow the instruction to take an appropriate action. | _                 |
| Staple jam.                               | 1                                                                                                    | If a staple jam occurs, the machine will stop and the location of the jam will be indicated on the touch panel. Leave the machine on and follow the instruction to remove the jammed staple.   | 4-8               |
| The ID is not registered.                 | _                                                                                                    | The Account ID does not match. Check the registered Account ID.                                                                                                    | _                 |
| The memory card is not formatted.         | Is the memory card formatted?                                                                                          | Format the memory card.                                                                                                    | _                 |
| The phone receiver is off the hook.       | -                                                                                                    | Put down the receiver.                                                                                                    | _                 |
| The removal memory is not formatted.      | Is the removable memory formatted by this machine?                                                                     | Use the removable memory formatted by this machine.                                                                                                    | _                 |
| The source file is not found.             | _                                                                                                    | The specified file is not found. The job is canceled. Press [End].                                                                                                    | _                 |
| Top tray of the machine is full of paper. | _                                                                                                    | Remove paper from the top tray, and press [Continue] to resume the job.                                                                                                    | _                 |
| Tray # is full of paper.                  | Is the acceptable storage capacity exceeded for any of the trays A to C of the 3,000-sheet capacity document finisher? | Remove paper from the tray # indicated on the touch panel. If the tray B or C is full of paper, press [Continue] to resume printing.                                                           | _                 |
| Warning low memory.                       | _                                                                                                    | Further scanning cannot be performed due to insufficient memory. Press [Continue] to print the scanned pages. Press [Cancel] to cancel the printing job.                                       |                   |

# **Clearing Paper Jams**

If a paper jam occurs, the touch panel will display *Paper misfeed* and the machine will stop. Refer to these procedures to remove the jammed paper.

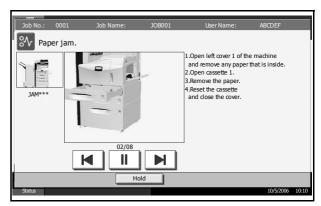

### **Jam Location Indicators**

If a paper jam occurs, the location of the jam will be displayed as the following figure with a letter corresponding to the affected component in the machine. Clearing instructions will also be displayed.

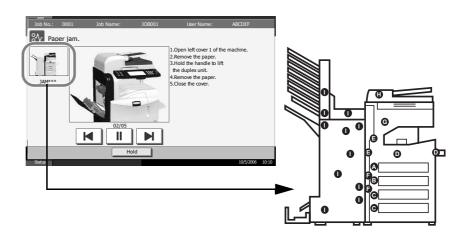

| Paper Jam<br>Location Indicator | Paper Jam Location              | Reference Page |
|---------------------------------|---------------------------------|----------------|
| Α                               | Cassette 1                      | 6-13           |
| В                               | Cassette 2                      | 6-15           |
| С                               | Cassette 3 or 4 (Option)        | 6-16           |
| D                               | Multi Purpose Tray              | 6-17           |
| Е                               | Inside the left cover 1, 2 or 3 | 6-17           |
| F                               | Duplex unit                     | 6-18           |
| G                               | Built-in finisher (Option)      | 6-23           |

6-12 OPERATION GUIDE

| Paper Jam<br>Location Indicator | Paper Jam Location          | Reference Page |
|---------------------------------|-----------------------------|----------------|
| Н                               | Document processor (Option) | 6-24           |
| 1                               | Document finisher (Option)  | 6-26           |

After you remove the jam, the machine will warm up again and the error message will be cleared. The machine resumes with the page which jam has occurred.

### **Precautions with Paper Jams**

- · Do not reuse jammed papers.
- If the paper tears during removal, be sure to remove any loose scraps of paper from inside the machine. Scraps of paper left in the machine could cause subsequent jamming.
- Discard paper that has jammed in the optional document finisher or 3,000-sheet capacity document finisher. A page affected by a paper jam will be printed again.

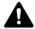

**WARNING:** High voltage is present in the charger section. Take sufficient care when working in this area, as there is a danger of electrical shock.

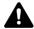

**CAUTION:** The fixing unit is extremely hot. Take sufficient care when working in this area, as there is a danger of getting burned.

#### Cassette 1

Follow the steps below to clear paper jams in cassette 1.

1 Pull up and open left cover 1.

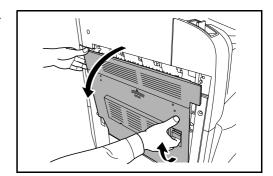

**2** Remove the jammed paper.

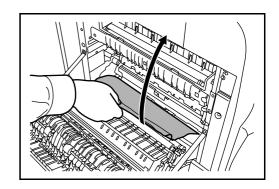

3 Pull out cassette 1.

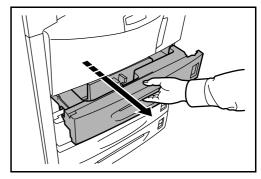

4 Remove the jammed paper.

If the paper tears, remove every loose scrap from inside the machine.

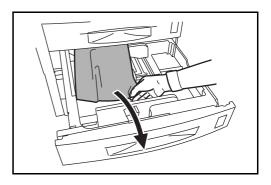

- **5** Push cassette 1 back in place securely.
- 6 Press the specified position to close left cover 1.

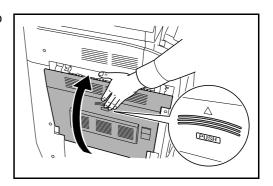

6-14 OPERATION GUIDE

### Cassette 2

Follow the steps below to clear paper jams in cassette 2.

1 Open left cover 2.

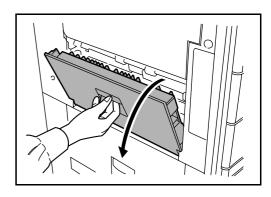

**2** Remove the jammed paper.

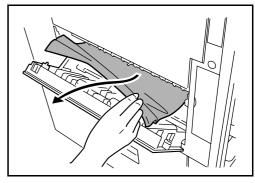

**3** Pull out cassette 2.

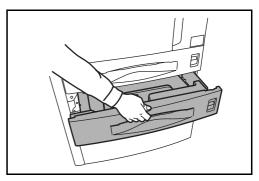

4 Remove the jammed paper.

If the paper tears, remove every loose scrap from inside the machine.

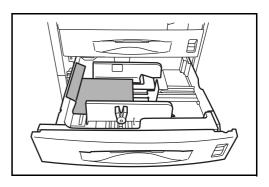

**5** Push cassette 2 back in place securely.

6 Close left cover 2.

# **Optional Cassettes 3 and 4**

Follow the steps below to clear paper jams in cassettes 3 or 4 when using the optional paper feeder or 3,000-sheet capacity paper feeder.

1 Open left cover 3.

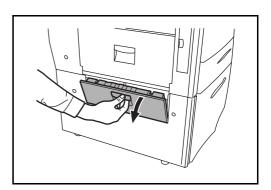

**2** Remove the jammed paper.

If the paper tears, remove every loose scrap from inside the machine.

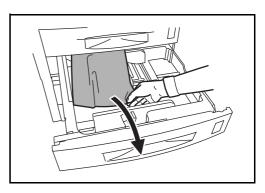

3 Pull out the cassette in use.

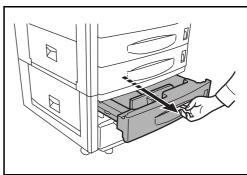

6-16 OPERATION GUIDE

4 Remove the jammed paper.

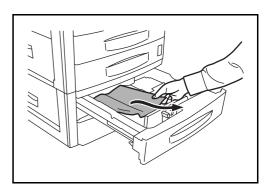

- 5 Push the cassette back in place securely.
- 6 Close left cover 3.

# **Multi Purpose Tray**

Follow the steps below to clear paper jams in the Multi Purpose Tray.

1 Remove all papers from the Multi Purpose Tray.

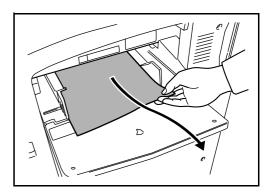

If paper is jammed inside, lift the lever to remove the paper.

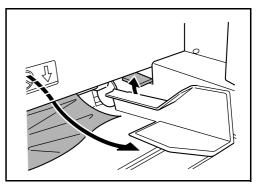

# Inside the Left Covers 1, 2 and 3

Follow the steps below to clear paper jams inside left cover 1, 2 or 3 when using the optional paper feeder or 3,000-sheet capacity paper feeder.

1 Open the left cover where the paper is jammed inside.

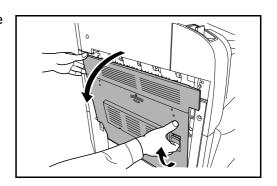

**2** Remove the jammed paper.

If the paper tears, remove every loose scrap from inside the machine.

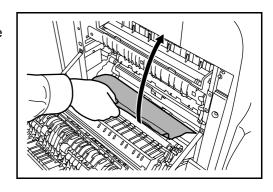

3 Close the left cover.

# **Duplex Unit**

Follow the steps below to clear paper jams in the duplex unit.

1 Pull up left cover 1 lever and open the left cover.

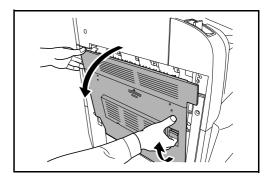

**2** Remove the jammed paper.

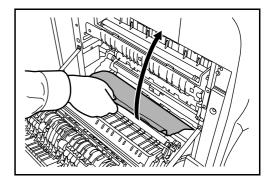

6-18 OPERATION GUIDE

Lift the duplex unit and remove the jammed paper.

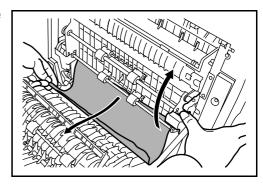

4 Press the specified position to close left cover 1.

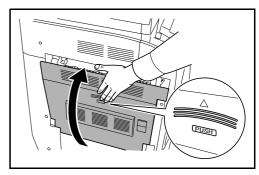

# **Duplex Unit and Cassette 1**

Follow the steps below to clear paper jams in duplex unit and cassette 1.

1 Pull up left cover 1 handle and open left cover.

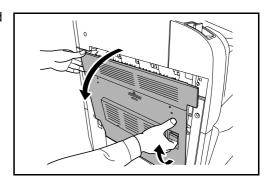

**2** Remove the jammed paper.

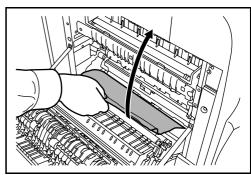

**3** Lift duplex unit and remove the jammed paper.

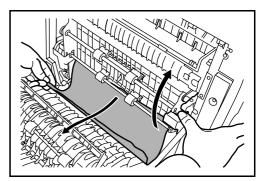

4 Pull out cassette 1 and remove the jammed paper.

If the paper tears, remove every loose scrap from inside the machine.

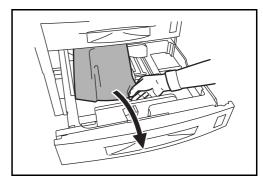

- **5** Push cassette 1 back in place securely.
- 6 Press the specified position to close left cover 1.

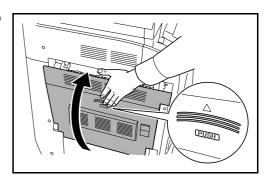

# **Paper Feed Unit**

Follow the steps below to clear paper jams in the paper feed unit.

1 Open left cover 1.

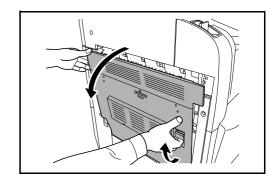

6-20 OPERATION GUIDE

**2** Remove the jammed paper.

If the paper tears, remove every loose scrap from inside the machine.

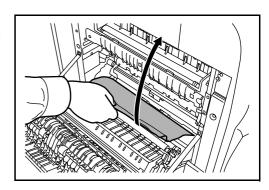

3 Open front cover.

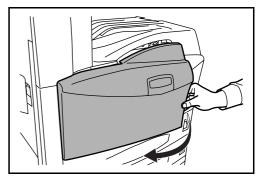

Turn the lower green knob (A1) clockwise.

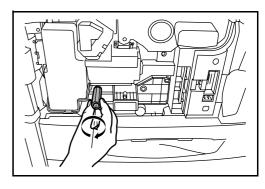

**5** Remove the jammed paper.

If you cannot remove the paper, proceed with the next step.

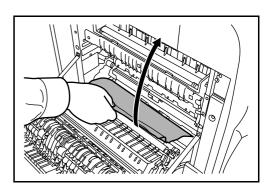

6 Pull out paper feed unit (A2).

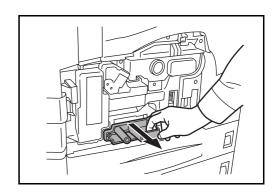

Open paper feed unit cover (A3) and remove the jammed paper.

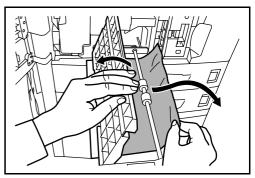

If the paper is torn, pull paper feed unit (A2) all the way out and lift it slightly to remove the paper.

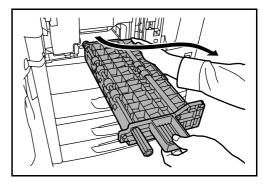

**9** Remove the jammed paper.

If you cannot remove the paper, proceed with the next step.

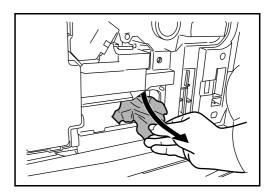

**10** Push paper feed unit (A2) back in place, and close the front cover.

6-22 OPERATION GUIDE

Press the specified position to close left cover 1.

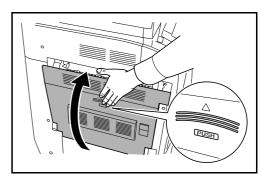

# **Built-in Finisher (optional)**

If paper is jammed in the optional built-in finisher, use the procedure below to remove the paper.

- 1 Remove any paper left in the finisher output slot.
- **2** Remove the output tray.

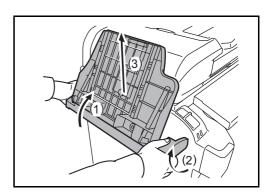

3 Lift up the handle on left cover 1 and open left cover 1.

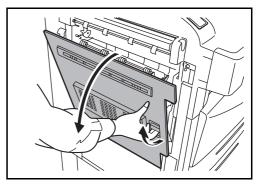

4 Remove any paper.

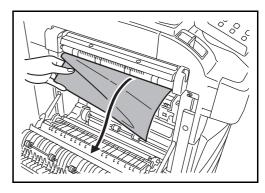

- **5** Close left cover 1.
- **6** Re-attach the output tray.

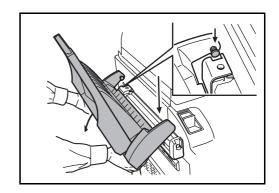

**7** Lower the finisher process tray.

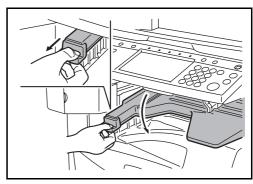

Remove any paper from the tray.

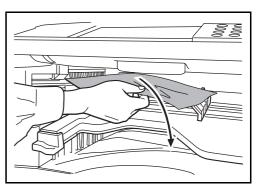

**9** Raise the finisher process tray.

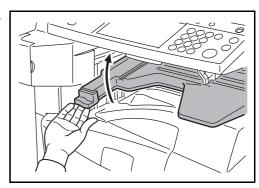

# **Optional Document Processor**

Follow the steps below to clear paper jams in the optional document processor.

6-24 OPERATION GUIDE

1 Remove the original from the original tray.

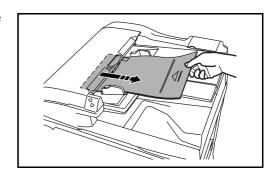

2 Open the document processor top cover.

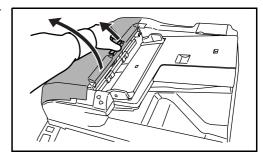

**3** Remove the jammed original.

If the original tears, remove every loose scrap from inside the machine.

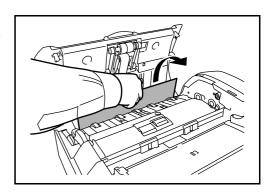

If it is difficult to remove the original, turn the feed dial. The original will be pushed to a place where it is easier to remove.

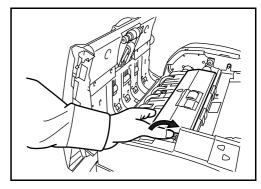

4 Lift the reverse unit.

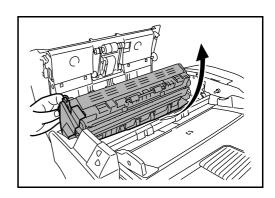

- **5** Remove the jammed original.
  - If the original tears, remove every loose scrap from inside the machine.
- Replace the reverse unit, and close the document processor top cover.
- **7** Reload the originals on the document processor tray.

# **Optional Document Finisher**

If a misfeed occurs in the optional document finisher or 3,000-sheet capacity document finisher, refer to the respective Operation Guides to clear the jam.

6-26 OPERATION GUIDE

# **Appendix**

| • | Character Entry Method | Appendix-2 |
|---|------------------------|------------|
| , | Specifications         | Appendix-6 |

OPERATION GUIDE Appendix-1

# **Character Entry Method**

To enter characters for a name, use the on-display keyboard in the touch panel following the steps as explained below.

**NOTE:** QWERTY, QWERTZ and AZERTY are available as keyboard layouts the same as a PC keyboard. Press the **System Menu**, [Common Settings] and then [Change] of *Key board* to choose desired layout. QWERTY layout is used here as an example. You may use another layout following the same steps.

# **Entry Screens**

### **Lower-case Letter Entry Screen**

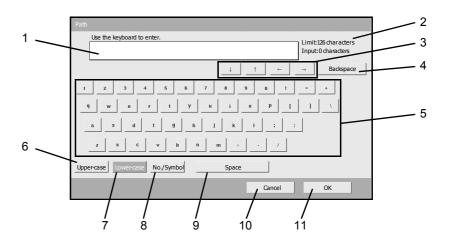

| No. | Display/Key   | Description                                            |
|-----|---------------|--------------------------------------------------------|
| 1   | Display       | Displays entered characters.                           |
| 2   | Limit Display | Displays maximum number of characters.                 |
| 3   | Cursor Key    | Press to move the cursor on the display.               |
| 4   | [Back space]  | Press to delete a character to the left of the cursor. |
| 5   | Keyboard      | Press a character to enter.                            |
| 6   | [Upper-case]  | Press to use upper-case letters.                       |
| 7   | [Lower-case]  | Press to use lower-case letters,                       |
| 8   | [No./Symbol]  | Press to enter numbers and symbols.                    |
| 9   | [Space]       | Press to insert a space.                               |

Appendix-2 OPERATION GUIDE

| No. | Display/Key | Description                                                                   |
|-----|-------------|-------------------------------------------------------------------------------|
| 10  | [Cancel]    | Press to cancel entered characters and return to the screen before the entry. |
| 11  | [OK]        | Press to finalize entry and return to the screen before the entry.            |

### **Upper-case Letter Entry Screen**

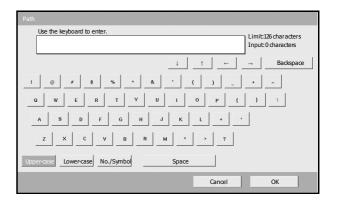

### **Number/Symbol Entry Screen**

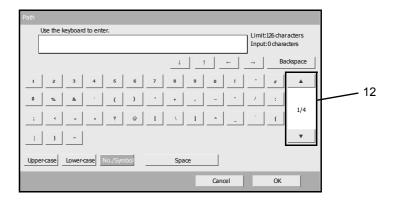

| No. | Display/Key | Description                                                                                                    |
|-----|-------------|----------------------------------------------------------------------------------------------------|
| 12  | [▲]/[▼]     | To enter a number or symbol not shown in the keyboard, press the cursor key and scroll the screen to view other numbers or symbols to enter. |

OPERATION GUIDE Appendix-3

### **Entering Characters**

Follow the steps shown below to enter *List A-1* for example.

- 1 Press [Upper-case].
- **2** Press [L]. The letter *L* is shown on the display.

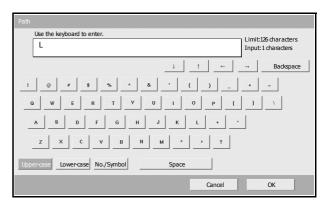

- **3** Press [Lower-case].
- **4** Press [i], [s], [t] and [Space].

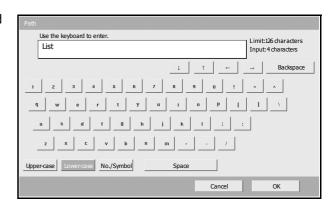

- **5** Press [Upper-case].
- 6 Press [A].
- **7** Press [No./Symbol].
- **8** Press [▲] or [▼] repeatedly to view the keyboard containing [-] and [1].

Appendix-4 OPERATION GUIDE

**9** Press [-] and [1].

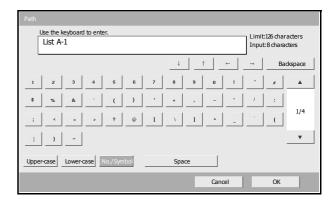

10 Check that the entry is correct. Press [OK].

OPERATION GUIDE Appendix-5

# **Specifications**

**NOTE:** Specifications are subject to change without notice.

### Machine

| Copying System             | Indirect Electrostatic System                                                                                                    |  |
|----------------------------|----------------------------------------------------------------------------------------------------|--|
| Originals Supported        | Sheets, Books, 3-dimensional objects (maximum original size: A3/Ledger)                                                                                                    |  |
| Copy Sizes                 |                                                                                                    |  |
| Cassettes 1 and 2          | Ledger, Legal, Oficio II, 8.5×13.5", Letter, Letter-R, Statement-R, A3, B4, A4, A4-R, B5, B5-R, A5-R, Folio, 8K, 16K, 16K-R                                                                                                    |  |
| Multi Purpose Tray         | Ledger, Legal, Oficio II, 8.5×13.5", Letter, Letter-R, Executive, Statement-R, A3, B4, A4, A4-R, B5, B5(ISO), B5-R, A5-R, B6-R, A6-R, Oufuku Hagaki, Hagaki, Envelope DL, Envelope C5, Envelope C4, Comm.#10, Comm.#9, Comm.#6-3/4, Monarch, Youkei 2, Youkei 4, Folio, 8K, 16K, 16K-R |  |
| Duplexing                  | A3 to A5-R, Ledger to Statement-R                                                                                                    |  |
| Non-Copying Margin         | 0.5 to 5.5 mm maximum                                                                                                    |  |
| Paper Supply Capacity      |                                                                                                    |  |
| Cassettes 1 and 2          | 500 sheets (80 g/m <sup>2</sup> )                                                                                                    |  |
| Multi Purpose Tray         | 200 sheets (80 g/m <sup>2</sup> )                                                                                                    |  |
| Output Tray Capacity       | 250 sheets (80 g/m <sup>2</sup> ), 150 sheets (80 g/m <sup>2</sup> , with built-in finisher)                                                                                                    |  |
| Warm-up Time               | 30 sec. Time for recovery from Sleep: 15 sec. (at room temperature 22°C/71.6°F, 60% RH)                                                                                                    |  |
| Memory                     | 512 MB standard                                                                                                    |  |
| Hard Disk                  | 40 GB                                                                                                    |  |
| Operating Environment      |                                                                                                    |  |
| Temperature                | 10 to 32.5°C/50 to 90.5°F                                                                                                    |  |
| Humidity                   | 15 to 80%                                                                                                    |  |
| Altitude                   | 2,500 m maximum                                                                                                    |  |
| Illumination               | 1,500 lux maximum                                                                                                    |  |
| Power Source               | AC 120 V 60 Hz 11.5 A / AC 220 to 240 V 50 Hz 6.3 A                                                                                                    |  |
| Dimensions (W) × (D) × (H) | 23 <sub>9/16</sub> × 25 <sub>7/16</sub> × 29 <sub>5/16</sub> " / 599 × 646 × 745 mm                                                                                                    |  |
| Weight                     | 187 lbs / 85 kg                                                                                                    |  |
| Footprint                  | 29 <sub>5/8</sub> × 25 <sub>7/16</sub> " (with Multi Purpose Tray)<br>753 × 646 mm (with Multi Purpose Tray)                                                                                                    |  |

Appendix-6 OPERATION GUIDE

# Copier

| Copying Speed (Platen) |                                                                                                    |  |
|------------------------|----------------------------------------------------------------------------------------------------|--|
| 30 ppm model           | A3/Ledger: 20 sheets/min B4/Legal: 20 sheets/min A4/Letter: 30 sheets/min A4-R/Letter-R: 22 sheets/min B5: 30 sheets/min B5-R: 20 sheets/min A5-R: 14 sheets/min A6-R: 16 sheets/min |  |
| 40 ppm model           | A3/Ledger: 23 sheets/min B4/Legal: 23 sheets/min A4/Letter: 40 sheets/min A4-R/Letter-R: 27 sheets/min B5: 40 sheets/min B5-R: 22 sheets/min A5-R: 16 sheets/min A6-R: 18 sheets/min |  |
| 50 ppm model           | A3/Ledger: 26 sheets/min B4/Legal: 26 sheets/min A4/Letter: 50 sheets/min A4-R/Letter-R: 31 sheets/min B5: 50 sheets/min B5-R: 24 sheets/min A5-R: 18 sheets/min A6-R: 18 sheets/min |  |
| First Copy Time        | 30 ppm model: 3.9 sec. or less (1:1, A4/Letter, Platen) 40/50 ppm model: 3.5 sec. or less (1:1, A4/Letter, Platen)                                                                   |  |
| Resolution             | Scanning: 600 × 600 dpi Printing: 600 × 600 dpi (Photo mode: 1800 dpi equivalent × 600 dpi)                                                                                          |  |
| Continuous Copying     | 1 to 999 sheets                                                                                                    |  |
| Zoom Level             | Any level from 25 to 400% in 1% increments (with the document processor: 25 to 200%) Includes preset zoom levels                                                                     |  |

OPERATION GUIDE Appendix-7

# Printer

| Printing Speed         | Same as Copying Speed.                                                                                                    |
|------------------------|----------------------------------------------------------------------------------------------------|
| First Print Time       | Same as First Copy Time                                                                                                    |
| Resolution             | 300 dpi (smoothing available), 600 dpi, Fast 1200 mode                                                                                                    |
| Operating System       | Windows 95 (OSR2), Windows 98 (Second Edition), Windows NT 4.0 (Service Pack 5 or later), Windows 2000 (Service Pack 2 or later), Windows Me, Windows XP, Windows Server 2003, Apple Macintosh OS 9.x/OS X 10.x |
| Interface              | Parallel interface: 1 (based on IEEE1284) Network interface: 1 USB memory slot: 3 (USB Hi-Speed) USB Interface Connector: 1 (USB Hi-Speed) Serial interface (optional): 1 (RS-232C)                             |
| Controller<br>Software |                                                                                                    |
| PDL                    | PRESCRIBE                                                                                                    |
| Emulation              | PCL6 (5e, XL) KPDL3 (PostScript3 compatible) KC-GL Line Printer IBM Proprinter X24E DIABLO 630 EPSON LQ-850                                                                                                    |
| Fonts                  | Outline font: 80 fonts (PCL6) 136 fonts (KPDL3)(optional)                                                                                                    |
|                        | Bitmap font: 1 font 79 fonts are processed as outline fonts.                                                                                                    |
| Connectivity           | Plug & Play<br>SNMP (printer MIB supported)                                                                                                    |
| Others                 |                                                                                                    |
| EcoPrint               | ON/OFF (printing speed not affected)                                                                                                    |
| Smoothing              | KIR ON/OFF 600 dpi mode: 2400 dpi equivalent × 600 dpi                                                                                                    |
| EcoMemory              | Memory saving by means of compression and decompression of raster data with software                                                                                                    |
| Internet<br>Printing   | IPP/1.0                                                                                                    |
| E-mail Printing        | Printing of received E-mail data                                                                                                    |
| e-MPS                  | Storing print data in HDD for print output                                                                                                    |

Appendix-8 OPERATION GUIDE

# Scanner

| Ethernet               | 10BASE-T/100BASE-TX                                                                                                    |  |
|------------------------|----------------------------------------------------------------------------------------------------|--|
| Network Protocol       | TCP/IP                                                                                                    |  |
| Color/<br>Monochrome   | Both color and monochrome                                                                                                    |  |
| Transmission<br>System | PC transmission SMB Scan to SMB FTP Scan to FTP E-mail transmission SMTP Scan to E-mail TWAIN scan TWAIN source                                                                                                    |  |
| Resolution             | 600 dpi, 400 dpi, 300 dpi, 200 dpi, 200 ×100 dpi, 200 × 400 dpi<br>(* Resolution in FAX mode included)                                                                                                    |  |
| Gradation              | B/W: (a) Text mode: Binary/dot 256 gradations (error diffusion) (b) Photo mode: Binary/dot 256 gradations (error diffusion) (c) Text/Photo mode: Binary/dot 256 gradations (error diffusion) (d) OCR mode: Binary/dot 2 gradations Color: RGB 256 values/dot |  |
| Zoom Level             | Same as Copier Zoom Level                                                                                                    |  |
| Scanning Capacity      | Max. 999 sheets (998 sheets for 2-sided originals)                                                                                                    |  |
| File Format            | Monochrome PDF (MMR), TIFF (MMR) Gray PDF (JPEG), TIFF (JPEG), JPEG Color PDF (JPEG), TIFF (JPEG), JPEG, PDF (high compression)                                                                                                    |  |
| Scanning Speed         | 1-sided B/W 50 sheets/min Color 25 sheets/min 2-sided B/W 25 sheets/min Color 12.5 sheets/min (A4 landscape, 600 dpi, Image quality: Text/Photo original)                                                                                                    |  |

# **Document Processor (option)**

| Original Feed<br>Method       | Automatic feed                                                                                              |
|-------------------------------|----------------------------------------------------------------------------------------------------|
| Supported<br>Original Types   | Sheet originals                                                                                             |
| Paper Size                    | Maximum: Ledger/A3 Minimum: Statement-R/A5-R                                                                |
| Paper Weight                  | 45 to 160 g/m <sup>2</sup>                                                                                  |
| Loading Capacity              | 100 sheets (50 to 80 g/m²) maximum Mixed original sizes (auto selection): 30 sheets (50 to 80 g/m²) maximum |
| Dimensions<br>(W) × (D) × (H) | 22 <sub>3/8</sub> × 20 <sub>11/16</sub> × 5 <sub>7/8</sub> "<br>569 × 525 × 149 mm                          |
| Weight                        | Approx. 28.6 lbs or less / Approx. 13 kg or less                                                            |

OPERATION GUIDE Appendix-9

# Paper Feeder (option)

| Paper Supply<br>Method        | Friction Feed (No. Sheets: 500, 80 g/m <sup>2</sup> , 2 cassettes)                                                          |
|-------------------------------|----------------------------------------------------------------------------------------------------|
| Paper Size                    | Ledger, Legal, Oficio II, 8.5×13.5", Letter, Letter-R, Statement-R, A3, B4, A4, A4-R, B5, B5-R, A5-R, Folio, 8K, 16K, 16K-R |
| Supported Paper               | Paper weight: 60 - 105 g/m <sup>2</sup> Media types: standard, recycled, color                                              |
| Dimensions<br>(W) × (D) × (H) | 23 <sub>5/16</sub> × 23 <sub>1/4</sub> × 12 <sub>3/8</sub> "<br>585 × 590 × 315 mm                                          |
| Weight                        | Approx. 57.2 lbs. / Approx. 26 kg                                                                                           |

# 3000 Sheet Paper Feeder (option)

| Paper Supply<br>Method        | Friction retard method (No. sheets: 3,000, 80 g/m²)                                |
|-------------------------------|------------------------------------------------------------------------------------|
| Paper Size                    | Letter, A4, B5                                                                     |
| Supported Paper               | Paper weight: 60 - 105 g/m <sup>2</sup> Paper types: standard, recycled, color     |
| Dimensions<br>(W) × (D) × (H) | 23 <sub>5/16</sub> × 23 <sub>5/8</sub> × 12 <sub>3/8</sub> "<br>585 × 600 × 314 mm |
| Weight                        | Approx. 50.6 lbs. / Approx. 23 kg                                                  |

# **Document Finisher (option)**

| Number of Trays               | 1 tray                                                                                                    |
|-------------------------------|----------------------------------------------------------------------------------------------------|
| Paper Size<br>(Non-stapling)  | Ledger, Legal, Oficio II, 8.5×13.5", A3, B4, Folio, 8K: 500 sheets<br>Letter, Letter-R, A4, A4-R, B5, 16K: 1,000 sheets                   |
| Supported Paper<br>Weight     | Stapling: 80 g/m <sup>2</sup> or less                                                                                                    |
| Maximum Sheets for Stapling   | Ledger, Legal, Oficio II, 8.5×13.5", A3, B4, Folio: 20 sheets<br>Letter, Letter-R, A4, A4-R, B5: 30 sheets (Paper weight 80 g/m² or less) |
| Dimensions<br>(W) × (D) × (H) | 22 × 20 <sub>11/16</sub> × 36 <sub>1/16</sub> "<br>558 × 526 × 916 mm                                                                     |
| Weight                        | Approx. 55 lbs. / Approx. 25 kg                                                                                                    |

Appendix-10 OPERATION GUIDE

# 3000 Sheet Document Finisher (option)

| Number of Trays               | 3 tray                                                                                                    |
|-------------------------------|----------------------------------------------------------------------------------------------------|
| Paper Size                    |                                                                                                    |
| Tray A<br>(Non-stapling)      | Ledger, Legal, Oficio II, 8.5×13.5", A3, B4, Folio, 8K: 1,500 sheets Letter, Letter-R, A4, A4-R, B5, 16K: 3,000 sheets                                                            |
| Tray B                        | Ledger, Legal, Oficio II, 8.5×13.5", A3, B4, Folio, 8K: 100 sheets Letter, Letter-R, Statement-R, A4, A4-R, B5, B5-R, A5-R, B6-R, A6-R, 16K, 16K-R: 200 sheets Hagaki: 200 sheets |
| Tray C                        | Letter, Statement-R, A4, B5, A5-R, B6-R, A6-R, 16K: 50 sheets Hagaki: 50 sheets                                                                                                   |
| Supported Paper<br>Weight     | Stapling: 90 g/m <sup>2</sup> or less<br>Punching (option): 45 - 200 g/m <sup>2</sup>                                                                                             |
| Maximum Sheets for Stapling   | Ledger, Legal, Oficio II, 8.5×13.5", A3, B4, Folio, 8K: 30 sheets, Letter, Letter-R, A4, A4-R, B5, 16K: 50 sheets (Paper weight 90 g/m² or less)                                  |
| Dimensions<br>(W) × (D) × (H) | 26 <sub>15/16</sub> × 22 <sub>3/16</sub> × 42 <sub>13/16</sub> "<br>684 × 563 × 1087 mm                                                                                           |
| Weight                        | Approx. 105.6 lbs. or less / Approx. 48 kg or less                                                                                                    |

# Job Separator (option)

| Number of Trays               | 1 tray                                                                                                    |
|-------------------------------|----------------------------------------------------------------------------------------------------|
| Maximum Sheets                | 100 sheets (80 g/m <sup>2</sup> )                                                                                              |
| Paper Size                    | Ledger, Legal, Oficio II, 8.5×13.5", Letter, Letter-R, Executive-R, Statement-R, A3, B4, A4, A4-R, B5, B5-R, A5-R, B6-R, Folio |
| Paper Type                    | Paper weight: 45 - 160 g/m <sup>2</sup> Paper type: plain, recycled, color, thin                                               |
| Dimensions<br>(W) × (D) × (H) | 20 <sub>13/16</sub> × 18 <sub>11/16</sub> × 3 <sub>3/16</sub> "<br>530 × 475 × 82 mm                                           |
| Weight                        | 3.3 lbs. or less / 1.5 kg or less                                                                                              |

OPERATION GUIDE Appendix-11

# **Built-in Finisher**

| Number of Trays                      | 1 tray                                                                                                    |
|--------------------------------------|----------------------------------------------------------------------------------------------------|
| Paper Size                           | Ledger, Legal, Oficio II, 8.5×13.5", A3, B4, Folio: 250 sheets                                                                     |
| (Non-Stapling)<br>Supported<br>Paper | Letter, Letter-R, A4, A4-R, B5: 500 sheets 60 to 80 g/m <sup>2</sup>                                                               |
| Maximum Sheets for Stapling          | Ledger, Legal, A3, B4, Folio: 20 sheets<br>Letter, Letter-R, A4, A4-R, B5: 30 sheets<br>(Paper weight 80 g/m <sup>2</sup> or less) |
| Dimensions<br>(W) × (D) × (H)        | 12 <sub>3/16</sub> × 16 <sub>1/8</sub> × 6 <sub>5/16</sub> "<br>310 × 410 ×160 mm                                                  |
| Weight                               | 19.8 lbs or less / Approx. 9 kg or less                                                                                            |

# **Environmental Specifications**

| Time to Sleep mode (default setting) | 8 minutes                        |  |
|--------------------------------------|----------------------------------|--|
| Duplexing                            | Standard                         |  |
| Paper supply capability              | 100% recycled paper may be used. |  |

**NOTE:** Consult your dealer or service representative for recommended paper types.

Appendix-12 OPERATION GUIDE

# Index

| Numerics                             | Power Cable 2-7                                                  |
|--------------------------------------|------------------------------------------------------------------|
| 3,000 Sheet Paper Feeder <b>2-40</b> | <ul> <li>USB Cable 2-6</li> <li>Connection Method 2-3</li> </ul> |
| o,ooo oneer aper recaci 2 40         | Conventions in This Guide <b>xx</b>                              |
| A                                    | Copy                                                             |
| <u> </u>                             | <ul><li>Adjusting Density 3-9</li></ul>                          |
| Adjusting Density                    | Collate Copying 3-17                                             |
| Auto <b>3-9</b>                      | Duplex Copying 3-14                                              |
| Manual 3-9                           | Offset Copying <b>3-17</b>                                       |
| Auto Sleep 3-4                       | Original Preview 3-8                                             |
| •                                    | Selecting Image Quality <b>3-10</b>                              |
| В                                    | Zoom Copying <b>3-11</b>                                         |
|                                      | Copying Speed <b>Appendix-7</b>                                  |
| Bundled Items 2-2                    | Custom Box                                                       |
|                                      | Editing Documents <b>3-45</b>                                    |
| С                                    | Join Documents <b>3-47</b>                                       |
| <u> </u>                             | – Move Documents <b>3-45</b>                                     |
| Cassette                             | Printing Documents 3-41                                          |
| Loading Paper 2-34                   | Sending Documents <b>3-43</b>                                    |
| Cassette 1 1-2                       | Storing Documents <b>3-40</b>                                    |
| Cassette 2 1-2                       | 9 111 111 1                                                      |
| Caution Labels x                     | D                                                                |
| CD-ROM <b>2-2</b>                    |                                                                  |
| Changing Language 2-32               | Destination                                                      |
| Character Entry Method Appendix-2    | Choosing by One-Touch Key 3-39                                   |
| Checking Remaining                   | Choosing by Speed Dial 3-39                                      |
| Paper <b>3-58</b>                    | Choosing from the Address Book 3-37                              |
| Toner <b>3-58</b>                    | Sending to Different Types of                                    |
| Cleaning                             | Destinations (Multi Sending) 3-39                                |
| Document Processor 5-2               | Document Box 3-40                                                |
| Glass Platen <b>5-3</b>              | Document Processor                                               |
| Original Cover <b>5-2</b>            | Cleaning <b>5-2</b>                                              |
| Separator <b>5-4</b>                 | How to Load Originals 2-48                                       |
| Slit Glass <b>5-3</b>                | Loading Originals 2-47                                           |
| Transfer Roller <b>5-5</b>           | Not Supported Originals 2-47                                     |
| Clip Holder <b>1-2</b>               | Part Names 2-47                                                  |
| COMMAND CENTER 2-12                  | Supported Originals 2-47                                         |
| Configuring a Network <b>2-10</b>    |                                                                  |
| Connecting                           | E                                                                |
| LAN Cable 2-5                        | <del>_</del>                                                     |
| Parallel Cable <b>2-6</b>            | E-mail                                                           |

OPERATION GUIDE Index-1

Send as E-mail 3-23 L **Enabling/Disabling User Login** LAN Cable Administration 2-27 Connecting 2-5 Energy Star Program viii Laser Safety xvii Error Indicator 1-2 Left Cover 1 1-2 Error Messages 6-5 Left Cover 1 Lever 1-2 Left Cover 2 1-2 F Legal Information ii Length Adjustment Plate 1-4 First Copy Time Appendix-7 First Print Time Appendix-8 Front Cover 1-4 M FTP Settings 2-19 Main Power Switch 1-4 Memory Card Cover Holder 1-4 G Memory Card Slot 1-4 Monotype Imaging License Agreement vi Glass Platen Multi Purpose Tray 1-4 Cleaning 5-3 Paper Size and Media 2-42 GPL iv Green Knob 1-3 Grounding the Machine xii N Network Interface 2-4 Н Network Interface Connector 1-4 Handles 1-4 0 OpenSSL iv Operation Panel 1-2, 1-5 Image Quality Option Photo **3-10** 3000 Sheet Document Finisher 4-9 Text 3-10 3000 Sheet Paper Feeder 4-5 Text+Photo 3-10 Built-in Finisher 4-5 Included Guides xx Data Backup Kit 4-11 Installation Precautions xi Document Finisher 4-9 Document Processor 4-4 J Document Table 4-10 FAX Kit **4-11** Job Job Separator 4-10 Canceling 3-53 Key Counter 4-11 Checking the Status 3-54 Overview of Optional Equipment 4-2 Viewing the Log 3-55 Paper Feeder 4-4 PDF Upgrade Kit 4-12 K Security Kit 4-12 Serial Interface 4-12 **Key Counter** USB Key **4-12** Inserting 4-11

Index-2 OPERATION GUIDE

| Option Interface Slot 1-4                     | Platen 1-2                             |
|-----------------------------------------------|----------------------------------------|
| Original                                      | Placing Originals 2-45                 |
| Loading in the Document Processor 2-          | Power Cable                            |
| 47                                            | Connecting 2-7                         |
| Placing on the Platen 2-45                    | Power Off 3-2                          |
| Size xxii                                     | Power On 3-2                           |
| Original Cover 1-2                            | Power Supply <b>xii</b>                |
| Cleaning <b>5-2</b>                           | Precautions for Use xiii               |
| Original Placement Indicator                  | Preparation 2-1                        |
| Indications and Status <b>2-49</b>            | Preparing Cables <b>2-4</b>            |
| Original Size Indicator Plates 1-2, 2-45      | Print Job                              |
| Original SSLeay License <b>v</b>              | Interruption 3-56                      |
| 3                                             | Reordering <b>3-56</b>                 |
| P                                             | Suspension 3-56                        |
| <u> </u>                                      | Printing <b>3-20</b>                   |
| Paper                                         | Printing Documents <b>3-49</b>         |
| Before Loading 2-33                           | Printing from Applications <b>3-20</b> |
| Checking Remaining 3-58                       | Printing Speed <b>Appendix-8</b>       |
| Loading Envelopes 2-38                        | Priority Override <b>3-56</b>          |
| Loading in the Cassettes 2-34                 | Product Library <b>2-2</b>             |
| Loading in the Multi Purpose Tray 2-36        |                                        |
| Size and Media <b>2-40</b>                    | 0                                      |
| Paper Feed Unit 1-3                           | Q                                      |
| Paper Feed Unit Cover 1-3                     | Quick Setup Screen 3-59                |
| Paper Jam 6-12                                | Quien estap esteem e ee                |
| Built-in Finisher <b>6-23</b>                 | R                                      |
| Cassette 1 <b>6-13</b>                        | <u>K</u>                               |
| Cassette 2 <b>6-15</b>                        | Receive Indicator 1-2                  |
| Cassettes 3 and 4 <b>6-16</b>                 | Replacement                            |
| Document Finisher 6-26                        | Toner Container <b>5-7</b>             |
| Document Processor 6-24                       | Waste Toner Box <b>5-7</b>             |
| Duplex Unit 6-18                              | Resolution Appendix-7, Appendix-8      |
| Duplex Unit and Cassette 1 6-19               | resolution reportant 1,7 teponant s    |
| Inside the Left Covers 1, 2 and 3 <b>6-17</b> | S                                      |
| Jam Location Indicators 6-12                  | <u> </u>                               |
| Multi Purpose Tray 6-17                       | Safety Conventions ix                  |
| Paper Feed Unit <b>6-20</b>                   | Safety Instructions Regarding the      |
| Precaution 6-13                               | Disconnection of Power xviii           |
| Paper Length Adjusting Tab 2-35               | Sending                                |
| Paper Width Adjusting Tab 1-4                 | Send as E-mail <b>3-23</b>             |
| Paper Width Guides 1-4, 2-34                  | Send to Folder (FTP) 3-28              |
| Parallel Cable                                | Send to Folder (SMB) 3-25              |
| Connecting 2-6                                | Sending E-mail 2-15                    |
| Parallel Interface 2-4                        | Separator                              |
| Parallel Interface Connector <b>1-4</b>       | Cleaning <b>5-4</b>                    |
| Part Names 1-1                                | Serial interface <b>2-4</b>            |

OPERATION GUIDE Index-3

| Setting Date and Time 2-8 Setting TCP/IP 2-10, 2-11 Sleep 3-4 Slit Glass Cleaning 5-3                    | Replacement 5-7 Toner Container Stopper 1-3 Top Tray 1-4 Trade Names iii Transfer Roller |
|----------------------------------------------------------------------------------------------------|------------------------------------------------------------------------------------------|
| SMB Settings <b>2-18</b> Solving Malfunctions <b>6-2</b>                                                 | Cleaning 5-5 TWAIN 3-31                                                                  |
| Specifications                                                                                           | 1 WAIN 3-31                                                                              |
| 3000 Sheet Document Finisher                                                                             | U                                                                                        |
| Appendix-11                                                                                              |                                                                                          |
| 3000 Sheet Paper Feeder <b>Appendix-10</b> Built-in Finisher <b>Appendix-12</b> Conior <b>Appendix 7</b> | USB Cable Connecting 2-6                                                                 |
| Copier <b>Appendix-7</b> Document Finisher <b>Appendix-10</b>                                            | USB Interface <b>2-4</b> USB Interface Connector <b>1-4</b>                              |
| Document Processor Appendix-9                                                                            | USB Memory                                                                               |
| Environmental Specifications                                                                             | Printing Documents 3-51                                                                  |
| Appendix-12                                                                                              | Removing <b>3-52</b>                                                                     |
| Job Separator <b>Appendix-11</b>                                                                         | USB Memory Slot 1-4                                                                      |
| Machine Appendix-6                                                                                       |                                                                                          |
| Paper Feeder Appendix-10                                                                                 | W                                                                                        |
| Printer Appendix-8                                                                                       |                                                                                          |
| Scanner Appendix-9 Storing Information in the Address Book 2                                             | Waste Toner Box 1-3                                                                      |
| Storing Information in the Address Book <b>2- 20</b>                                                     | Replacement 5-7                                                                          |
| Symbols ix                                                                                               | 7                                                                                        |
| Cymbolo IX                                                                                               | Z                                                                                        |
| <u>T</u>                                                                                                 | Zoom Copying Auto Zoom <b>3-11</b>                                                       |
| TCP/IP Settings 2-13                                                                                     | Manual Zoom 3-12                                                                         |
| Toner                                                                                                    | Preset Zoom 3-12                                                                         |
| Checking Remaining <b>3-58</b> Toner Container <b>1-3</b>                                                | XY Zoom 3-13                                                                             |
|                                                                                                    |                                                                                          |

Index-4 OPERATION GUIDE

# **MEMO**

# **MEMO**

# **MEMO**

| For best results and machine performance, | we recommend that you | use only our original | supplies for |
|-------------------------------------------|-----------------------|-----------------------|--------------|
| your products.                            |                       |                       |              |

# QUALITY CERTIFICATE

This machine has passed all quality controls and

### KYOCERA MITA AMERICA, INC.

### **Headquarters:**

225 Sand Road,

Fairfield, New Jersey 07004-0008

TEL: (973) 808-8444 FAX: (973) 882-6000

#### **New York Branch:**

1410 Broadway 23rd floor New York, NY 10018

TEL: (917) 286-5400 FAX: (917) 286-5402

### **Northeastern Region:**

225 Sand Road,

Fairfield, New Jersey 07004-0008

TEL: (973) 808-8444 FAX: (973) 882-4401

### **Midwestern Region:**

201 Hansen Court Suite 119 Wood Dale, Illinois 60191 TEL: (630) 238-9982

FAX: (630) 238-9487

### **Western Region:**

14101 Alton Parkway, Irvine, California 92618-7006

TEL: (949) 457-9000 FAX: (949) 457-9119

### KYOCERA MITA CANADA, LTD.

6120 Kestrel Road, Mississauga, Ontario L5T 1S8, Canada

TEL: (905) 670-4425 FAX: (905) 670-8116

### KYOCERA MITA MEXICO, S.A. DE C.V.

Av. 16 de Septiembre #407

Col. Santa Inés, Azcapotzalco México,

D.F. 02130, México TEL: (55) 5383-2741 FAX: (55) 5383-7804

### **Southeastern Region:**

1500 Oakbrook Drive, Norcross, Georgia 30093

TEL: (770) 729-9786 FAX: (770) 729-9873

#### **Southwestern Region:**

2825 West Story Road, Irving, Texas 75038-5299 TEL: (972) 550-8987 FAX: (972) 252-9786

# National Operation Center & National Training Center:

2825 West Story Road, Irving, Texas 75038-5299 TEL: (972) 659-0055 FAX: (972) 570-5816

#### **Latin America Division:**

8240 N.W. 52nd. Terrace Dawson Building,

Suite 108 Miami, Florida 33166

TEL: (305) 421-6640 FAX: (305) 421-6666

### KYOCERA MITA EUROPE B.V.

Hoeksteen 40, 2132 MS Hoofddorp,

The Netherlands

Phone: +31.20.654.0000

Home page: http://www.kyoceramita-europe.com

Email: info@kyoceramita-europe.com KYOCERA MITA NEDERLAND B.V. Beechavenue 25,1119RA Schiphol-Rijk

The Netherlands

Phone: +31.20.58.77.200 KYOCERA MITA (UK) LTD

8 Beacontree Plaza

Gillette Way Reading Berks RG2 0BS,

Phone: +44.1189.311.500 KYOCERA MITA ITALIA S.p.A.

Via G. Verdi, 89 / 91, 20063 Cernusco s/N

Milano, Italy

Phone: +39.02.92179.1

S.A. KYOCERA MITA BELGIUM N.V.

Sint-Martinusweg 199-201, 1930 Zaventem,

Belaium

Phone: +32.2.720.9270

KYOCERA MITA FRANCE S.A. Parc Les Algorithmes Saint Aubin 91194 GIF-SUR-YVETTE,

France

Phone: +33.1.6985.2600

KYOCERA MITA ESPAÑA S.A.

Edificio Kyocera, Avda de Manacor No. 2,

28290 Las Matas (Madrid),

Spain

Phone: +34.91.631.8392

KYOCERA MITA FINLAND OY

Kirvesmiehenkatu 4,00880 Helsinki,

Finland

Phone: +358.9.4780.5200 KYOCERA MITA (SCHWEIZ)

Hohlstrasse 614, 8048 Zürich

Switzerland

Phone: +41.1.908.4949

KYOCERA MITA DEUTSCHLAND GMBH

Otto-Hahn-Str. 12 D-40670 Meerbusch,

Germany

Phone: +49.2159.918.0

KYOCERA MITA GMBH AUSTRIA

Eduard-Kittenberger-Gasse 95,

1230 Wien, Austria

Phone: +43.1.86338.210

KYOCERA MITA SVENSKA AB

Esbogatan 16B 164 75 Kista,

Sweden

Phone: +46.8.546.55000

KYOCERA MITA NORGE

Postboks 150 Oppsal, NO 0619 Oslo Olaf Helsetsvei 6, NO 0694 Oslo,

Norway

Phone: +47.22.62.73.00

KYOCERA MITA DANMARK A/S

Ejby Industrivej 1, DK-2600 Glostrup,

Denmark

Phone: +45.5687.1100

KYOCERA MITA PORTUGAL LDA.

Rua do Centro Cultural, 41 (Alvalade) 1700-106 Lisbon,

**Portugal** 

Phone: +351.21.842.9100

KYOCERA MITA SOUTH AFRICA (PTY) LTD.

527 Kyalami Boulevard,

Kyalami Business Park Midrand,

South Africa

Phone: +27.(0)11.540.2600

### KYOCERA MITA AMERICA, INC.

Headquarters:

225 Sand Road,

Fairfield, New Jersey 07004-0008,

U.S.A.

Phone: (973) 808-8444

### KYOCERA MITA AUSTRALIA PTY. LTD.

Level 3, 6-10 Talavera Road, North Ryde,

N.S.W. 2113 Australia

Phone: (02) 9888-9999

KYOCERA MITA NEW ZEALAND LTD.

1-3 Parkhead Place, Albany

P.O. Box 302 125 NHPC, Auckland,

New Zealand

Phone: (09) 415-4517

KYOCERA MITA (THAILAND) CORP., LTD.

9/209 Ratchada-Prachachem Road, Bang Sue, Bangkok 10800, Thailand

Phone: (02) 586-0320

KYOCERA MITA SINGAPORE PTE LTD.

121 Genting Lane, 3rd Level,

Singapore 349572 Phone: 67418733

KYOCERA MITA HONG KONG LIMITED

11/F., Mita Centre,

552-566, Castle Peak Road, Tsuen Wan, New Territories,

Hong Kong

Phone: 24297422

KYOCERA MITA TAIWAN Corporation. 7F-1~2, No.41, Lane 221, Gangchi Rd.

Neihu District, Taipei, Taiwan, 114. R.O.C.

Phone: (02) 87511560

# **KYOCERA MITA Corporation**

2-28, 1-chome, Tamatsukuri, Chuo-ku Osaka 540-8585, Japan Phone: (06) 6764-3555 http://www.kyoceramita.com

©2007 KYOCERA MITA Corporation

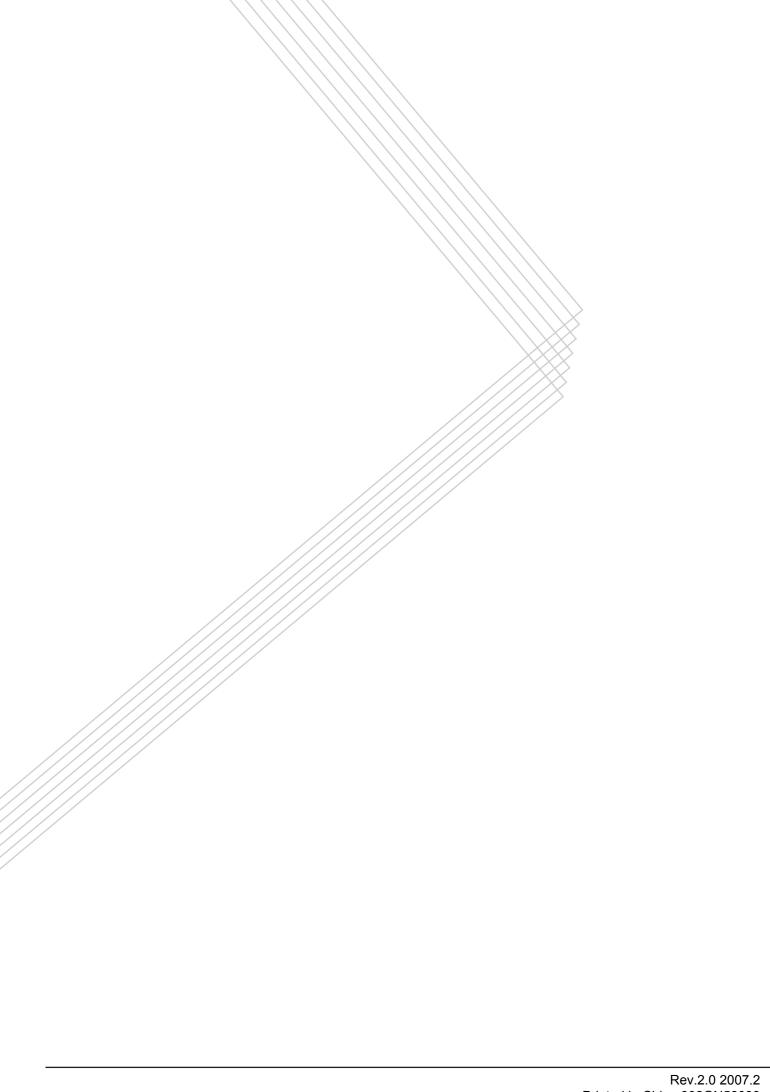